# Canon

# PowerShot S95

# Guide d'utilisation de l'appareil photo

- Prenez soin de lire ce guide, dont la section « Précautions de sécurité », avant d'utiliser l'appareil photo.
- Rangez-le dans un endroit sûr pour toute référence ultérieure.

## **FRANÇAIS**

## <span id="page-1-2"></span><span id="page-1-0"></span>Vérification du contenu du coffret

Vérifiez si tous les éléments suivants sont bien inclus dans le coffret de l'appareil photo. Si un élément venait à manquer, contactez le revendeur auprès duquel vous avez acheté l'appareil photo.

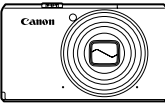

**Appareil photo**

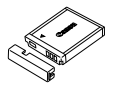

**Batterie NB-6L (avec couvre-bornes)**

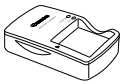

**Chargeur de batterie CB-2LY/CB-2LYE**

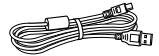

**Câble d'interface IFC-400PCU**

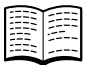

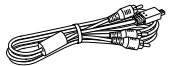

**Câble AV stéréo AVC-DC400ST**

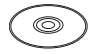

**Guide de mise en route CD-ROM DIGITAL** 

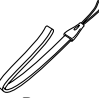

**Dragonne WS-DC9**

<span id="page-1-1"></span>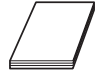

**CAMERA Solution Disk Brochure sur le système de garantie de Canon**

## **Utilisation des manuels**

Reportez-vous également aux manuels disponibles sur le CD-ROM DIGITAL CAMERA Manuals Disk.

- **• Guide d'utilisation de l'appareil photo (ce guide)** Une fois que vous maîtrisez les notions de base, utilisez les nombreuses fonctions de l'appareil photo pour prendre des photos plus complexes.
- **• Guide d'impression personnelle** Consultez ce guide pour savoir comment connecter l'appareil photo à une imprimante (vendue séparément) et imprimer des photos.
- **• Guide d'utilisation des logiciels** Lisez-le avant d'utiliser les logiciels inclus.

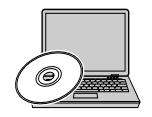

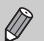

• La carte mémoire n'est pas fournie.

• Adobe Reader est nécessaire pour visualiser les manuels. Microsoft Word/Word Viewer peut être installé pour visualiser les manuels au format Word (nécessaire uniquement pour les manuels destinés au Moyen-Orient).

## <span id="page-2-0"></span>À lire en priorité

## **Prises de vue test et limitation de la responsabilité**

Prenez quelques photos en guise de test et visualisez-les pour vous assurer que les images ont été correctement enregistrées. Veuillez noter que Canon Inc., ses filiales et ses revendeurs ne peuvent être tenus responsables de dommages consécutifs au dysfonctionnement d'un appareil photo ou d'un accessoire, y compris les cartes mémoire, entraînant l'échec de l'enregistrement d'une image ou son enregistrement de manière illisible par le système.

## **Avertissement contre l'atteinte aux droits d'auteur**

Les images enregistrées avec cet appareil photo sont destinées à un usage privé. Il est interdit d'enregistrer des images soumises aux lois en matière de droits d'auteur sans l'autorisation préalable du détenteur de ces droits. Il convient de signaler que, dans certains cas, la copie d'images provenant de spectacles, d'expositions ou de biens à usage commercial au moyen d'un appareil photo ou de tout autre dispositif peut enfreindre les lois en matière de droits d'auteur ou autres droits légaux, même si lesdites prises de vue ont été effectuées à des fins privées.

## **Limites de garantie**

Pour plus d'informations sur la garantie de votre appareil photo, reportez-vous à la Brochure sur le système de garantie de Canon fournie avec votre appareil photo.

Les coordonnées des centres d'assistance Canon sont indiquées dans la Brochure sur le système de garantie de Canon.

## **Écran LCD (écran)**

- **•** L'écran LCD a été conçu avec des techniques de fabrication de très haute précision. Plus de 99,99 % des pixels répondent aux spécifications, mais il peut arriver que certains pixels s'affichent sous la forme de points lumineux ou noirs. Ce phénomène, qui ne constitue nullement un dysfonctionnement, n'a aucune incidence sur l'image prise.
- **•** Il est possible que l'écran LCD soit recouvert d'un mince film plastique destiné à le protéger des rayures durant le transport. Retirez le film avant d'utiliser l'appareil photo, le cas échéant.

## **Température du boîtier de l'appareil photo**

Soyez prudent lorsque vous utilisez l'appareil photo de manière prolongée car le boîtier peut devenir chaud. Il ne s'agit pas d'un dysfonctionnement.

## <span id="page-3-0"></span>Que voulez-vous faire ?

## **Prendre une photo**

● Prise de vues en laissant l'appareil effectuer les réglages .......... 4[24](#page-23-0)

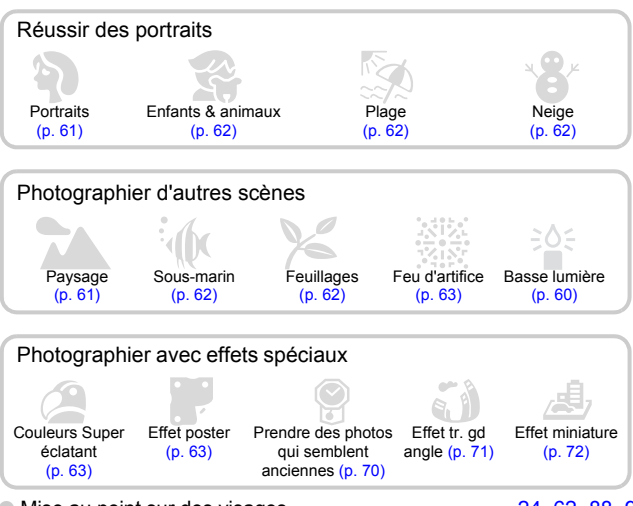

- Mise au point sur des visages ......................................[24,](#page-23-0) [62,](#page-61-0) [88](#page-87-0), [92](#page-91-0)
- Photographier sans utiliser le flash (désactivation du flash) ........[54](#page-53-0)
- Inclure le photographe sur les photos (retardateur)...........[59,](#page-58-0) [65](#page-64-0), [66](#page-65-0)
- Affichage de la date et de l'heure sur les prises de vue................[58](#page-57-0)

## **Afficher**

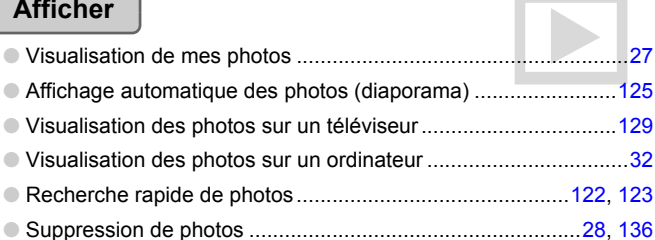

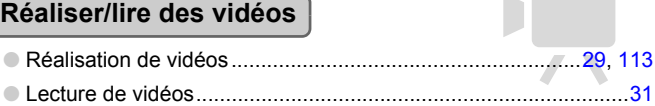

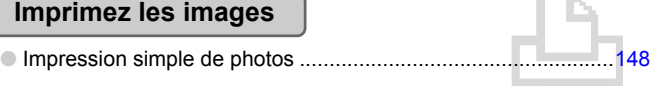

## **Enregistrer**

O Enregistrement d'images sur un ordinateur ...................................[32](#page-31-0)

## **Autres accessoires**

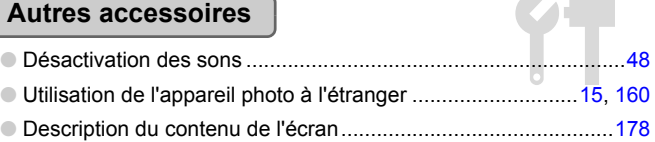

## Table des matières

Les chapitres 1 à 3 décrivent les procédures de base et présentent les fonctions les plus courantes de l'appareil photo. Les chapitres 4 et suivants présentent les fonctions avancées, vous permettant ainsi d'en savoir plus au fil de votre lecture.

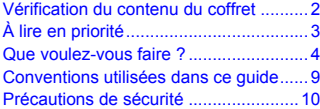

**[1 Mise en route .....................13](#page-12-0)**

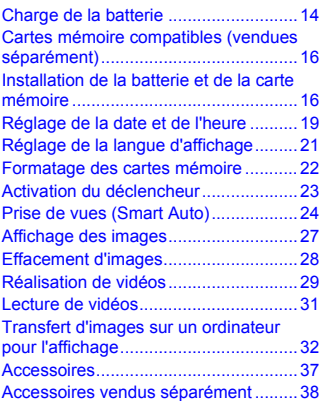

**[2 En savoir plus ....................41](#page-40-0)**

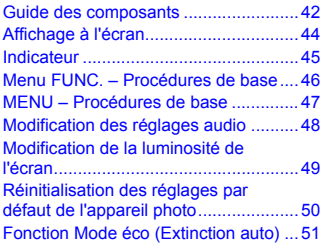

Formatage simple de la carte mémoire 51 [Fonctions d'horloge..............................52](#page-51-0)

#### **[3 Prise de vues avec des](#page-52-0)  [fonctions courantes...........53](#page-52-0)**

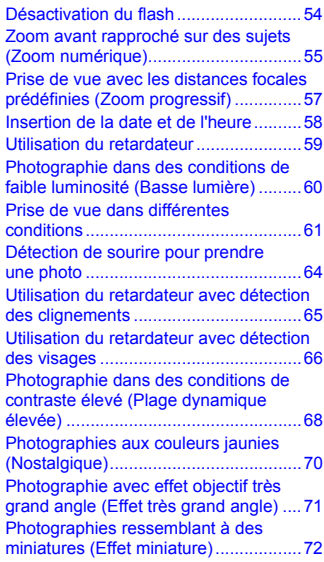

#### **[4 Sélection manuelle des](#page-72-0)  [réglages ..............................73](#page-72-0)**

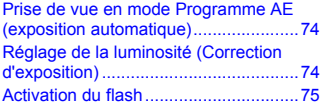

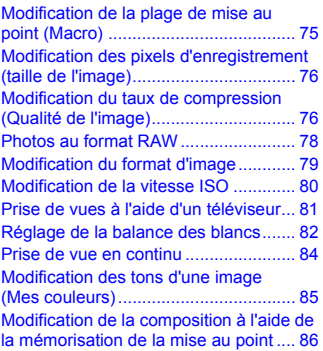

## **[5 Astuces pour tirer le meilleur](#page-86-0)  [parti de l'appareil photo ....87](#page-86-0) [6 Utilisation de diverses](#page-112-1)**

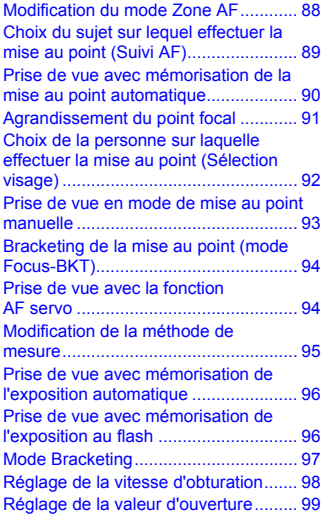

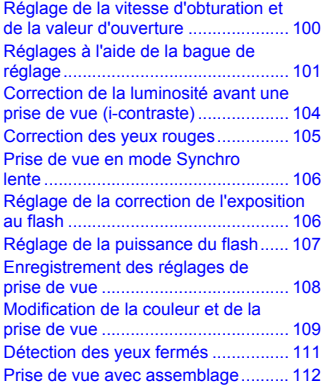

## **fonctions pour réaliser [des vidéos........................ 113](#page-112-1)**

[Modification du mode vidéo ............... 114](#page-113-0) Vidéos ressemblant à des miniatures [\(Effet miniature\) ................................. 114](#page-113-1) [Modification de la qualité de l'image .. 116](#page-115-0) Mémorisation de l'exposition automatique [et réglage de l'exposition ................... 117](#page-116-0) [Utilisation du filtre anti-vent................ 117](#page-116-1) [Autres fonctions de prise de vue ....... 118](#page-117-0) [Fonctions de lecture .......................... 118](#page-117-1) [Édition................................................ 119](#page-118-0)

#### **[7 Utilisation des fonctions de](#page-120-0)  [lecture et d'édition .......... 121](#page-120-0)**

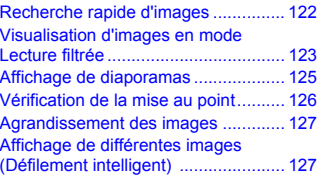

#### **Table des matières**

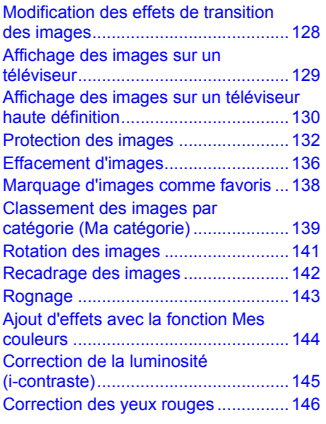

## **[8 Impression ....................... 147](#page-146-0)**

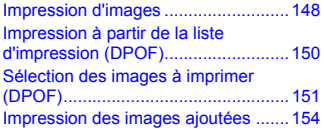

#### **[9 Personnalisation des réglages](#page-154-0)  [de l'appareil photo ...........155](#page-154-0)**

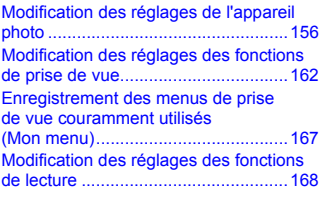

## **[10 Informations utiles.........169](#page-168-0)**

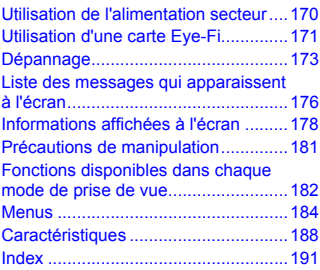

## <span id="page-8-0"></span>Conventions utilisées dans ce guide

- **•** Diverses icônes sont utilisées dans le texte pour représenter les touches et la molette de sélection de l'appareil photo.
- **•** La langue affichée à l'écran apparaît entre [ ] (crochets).
- **•** Les touches de direction, la molette de sélection, la touche FUNC./SET et la bague de réglage sont représentées par les icônes suivantes.

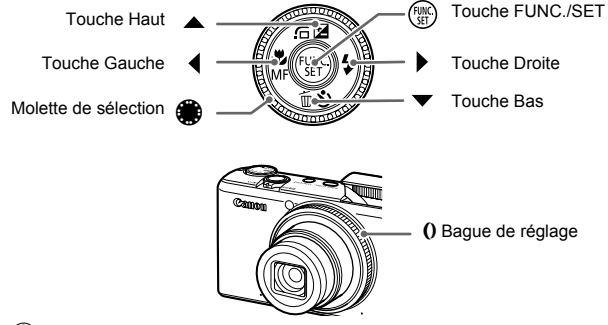

- **•** : opérations nécessitant une attention particulière
- **•** : conseils pour la résolution des pannes
- **•** : astuces pour tirer le meilleur parti de l'appareil photo
- *A* : informations complémentaires
- **•** (p. xx) : pages de référence (« xx » représente le numéro de page)
- **•** Ce guide part du principe que toutes les fonctions sont réglées sur les valeurs par défaut.
- **•** Dans le présent guide, les différents types de cartes mémoire susceptibles d'être utilisés avec cet appareil photo sont appelés collectivement « cartes mémoire ».

## <span id="page-9-0"></span>Précautions de sécurité

- **•** Avant d'utiliser le produit, veuillez lire attentivement les précautions de sécurité exposées ci-après. Veillez à toujours utiliser le produit de manière appropriée.
- **•** Les précautions de sécurité reprises aux pages suivantes ont pour but d'éviter tout risque de dommages corporels et matériels.
- **•** Veuillez lire également les guides fournis avec les accessoires en option que vous utilisez.

## $\hat{\mathbf{A}}$

**Avertissement** Indique un risque de blessure grave ou de mort.

#### **• Ne déclenchez pas le flash à proximité des yeux d'une personne.**

La lumière intense générée par le flash pourrait en effet provoquer des lésions oculaires. Si le sujet est un enfant en bas âge, respectez une distance d'au moins un mètre (39 pouces) lors de l'utilisation du flash.

**• Rangez cet équipement hors de portée des enfants.**

Courroie/dragonne : placée autour du cou d'un enfant, la courroie/dragonne présente un risque de strangulation.

- **• Utilisez uniquement des sources d'alimentation recommandées.**
- **• N'essayez pas de démonter, transformer ou chauffer le produit.**
- **• Évitez de faire tomber le produit ou de le soumettre à des chocs violents.**
- **• Pour éviter tout risque de blessure, ne touchez pas l'intérieur du produit si vous l'avez laissé tomber ou s'il est endommagé.**
- **• Arrêtez immédiatement d'utiliser le produit si de la fumée ou des émanations nocives s'en dégagent.**
- **• N'utilisez pas de solvants organiques tels que de l'alcool, de la benzine ou un diluant pour nettoyer l'équipement.**
- **• Évitez tout contact entre le produit et de l'eau (par exemple, de l'eau de mer) ou d'autres liquides.**
- **• Évitez toute infiltration de liquides ou de corps étrangers dans l'appareil photo.** Il pourrait en résulter une décharge électrique ou un incendie.

Si un liquide ou un corps étranger entre en contact avec l'intérieur de l'appareil photo, éteignez immédiatement l'appareil photo et retirez la batterie.

Si le chargeur de batterie est mouillé, débranchez-le de la prise et contactez le distributeur de l'appareil photo ou le centre d'assistance Canon le plus proche.

**• Ne lisez pas le(s) CD-ROM fourni(s) dans un lecteur de CD qui ne prend pas en charge les CD-ROM de données.**

La lecture de CD-ROM dans un lecteur de CD audio (lecteur de musique) pourrait endommager les haut-parleurs. L'écoute d'un CD-ROM depuis un lecteur de CD audio via un casque peut également entraîner des troubles auditifs en cas de niveau sonore élevé.

- **• Utilisez uniquement la batterie recommandée.**
- **• Évitez de placer la batterie à proximité d'une flamme ou en contact direct avec celle-ci.**
- **• Débranchez le cordon d'alimentation régulièrement et éliminez la poussière accumulée sur la prise, sur l'extérieur de la prise secteur et autour.**
- **• Ne manipulez jamais le cordon d'alimentation avec les mains humides.**
- **• N'utilisez pas l'équipement de manière à dépasser la capacité nominale de la prise électrique ou des accessoires du câblage. Ne l'utilisez pas si le cordon d'alimentation ou la fiche sont endommagés, ou si la fiche n'est pas correctement enfoncée dans la prise.**
- **• Évitez tout contact entre des objets métalliques (épingles ou clés, par exemple) ou des saletés, et les bornes ou la prise.**

La batterie pourrait exploser ou couler, entraînant une décharge électrique ou un incendie. Vous pourriez vous blesser et détériorer l'environnement. En cas de fuite du liquide d'une batterie et de contact de l'acide de la batterie avec les yeux, la bouche, la peau ou les vêtements, rincez immédiatement avec de l'eau.

Attention Indique un risque de blessure.

**• Prenez soin de ne pas cogner l'appareil photo ni de l'exposer à des chocs violents lorsque vous le tenez par la dragonne.**

**• Veillez à ne pas cogner ni exercer de pression excessive sur l'objectif.**

Vous pourriez vous blesser ou endommager l'appareil photo.

**• Veillez à ne pas soumettre l'écran à des chocs violents.**

Si l'écran se fend, vous pourriez vous blesser avec les fragments brisés.

**• Lors de l'utilisation du flash, prenez garde de ne pas le recouvrir de vos doigts ou d'un tissu.**

Vous pourriez vous brûler ou endommager le flash.

- **• Évitez d'utiliser, de placer ou de ranger le produit dans les lieux suivants : - Endroits directement exposés aux rayons du soleil.**
	- **Endroits susceptibles d'atteindre des températures supérieures à 40 °C (104 °F).**
	- **Endroits humides ou poussiéreux.**

Les conditions ci-dessus peuvent provoquer une fuite, une surchauffe ou une explosion de la batterie, entraînant un risque de décharge électrique, d'incendie, de brûlure ou autres blessures.

Des températures élevées risquent également de déformer le boîtier de l'appareil photo ou du chargeur de batterie.

- **• Les effets de transition d'un diaporama peuvent occasionner une gêne en cas de visualisation prolongée.**
- **• Attention à ne pas vous pincer un doigt lorsque le flash s'abaisse.**

Cela pourrait vous blesser.

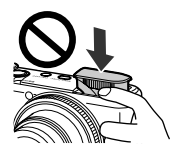

Attention Indique un risque de dommages matériels.

**• Ne dirigez pas l'appareil photo vers des sources lumineuses intenses (soleil, par exemple).**

Vous risqueriez d'endommager le capteur.

**• Lorsque vous utilisez l'appareil photo sur la plage ou dans un endroit venteux, prenez soin de ne pas laisser pénétrer de la poussière ou du sable à l'intérieur de l'appareil. • N'exercez pas de pression sur le flash pour essayer de le relever ou l'abaisser.**

Cela peut provoquer un dysfonctionnement de l'appareil photo.

**• Dans le cas d'une utilisation normale, le flash peut dégager une légère fumée.** Ce phénomène est dû à l'intensité élevée du flash, qui entraîne la combustion des poussières et des substances étrangères présentes sur l'avant de l'unité. Utilisez un chiffon doux pour retirer la saleté, les poussières ou les substances étrangères de la surface du flash afin d'éviter toute accumulation de chaleur et tout dégât au niveau de l'unité.

**• Retirez la batterie et rangez-la lorsque vous n'utilisez pas l'appareil photo.** Si vous laissez la batterie dans l'appareil photo, celui-ci risque d'être endommagé en cas de fuite.

**• Avant de jeter la batterie, couvrez les bornes avec de l'adhésif ou un autre isolant.** Tout contact avec d'autres éléments métalliques peut provoquer un incendie ou une explosion.

- **• Débranchez le chargeur de batterie de la prise secteur lorsque la batterie est chargée ou si vous ne la utilisez pas.**
- **• Veillez à ne rien poser sur le chargeur de batterie (chiffon, par exemple) pendant la charge.**

Le fait de laisser le chargeur de batterie branché pendant une période prolongée peut entraîner sa surchauffe et une déformation, voire un incendie.

**• Évitez de placer la batterie à proximité d'animaux.**

Une morsure dans la batterie peut provoquer une fuite, une surchauffe ou une explosion, entraînant un risque d'incendie ou de blessures.

#### **• Ne vous asseyez pas avec l'appareil photo dans votre poche.**

Vous risqueriez de provoquer un dysfonctionnement de l'appareil ou d'endommager l'écran.

- **• Lorsque vous rangez l'appareil photo dans votre sac, veillez à ce qu'aucun objet dur n'entre en contact avec l'écran.**
- **• N'attachez pas d'accessoires à la courroie/dragonne.**

Vous risqueriez de provoquer un dysfonctionnement de l'appareil ou d'endommager l'écran.

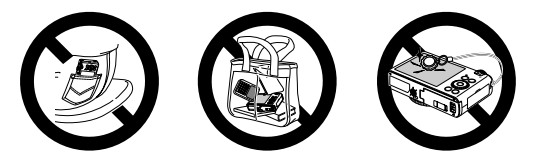

*1*

## Mise en route

<span id="page-12-0"></span>Ce chapitre explique les préparatifs préalables à la prise de vue, comment prendre des photos en mode **AID** et comment visualiser et supprimer les images prises. La dernière partie de ce chapitre explique comment réaliser et visualiser des vidéos et comment transférer des images sur un ordinateur.

## **Fixation de la dragonne et prise en main de l'appareil photo**

- **•** Attachez la dragonne fournie à l'appareil photo et passez-la autour du poignet lors de la prise de vues pour éviter de laisser tomber l'appareil photo. Vous pouvez également fixer la dragonne sur le côté gauche de l'appareil photo.
- **•** Maintenez vos bras le long du corps tout en tenant fermement l'appareil photo par les côtés. Veillez à ce que vos doigts ne couvrent pas le flash lorsque celui-ci est relevé.

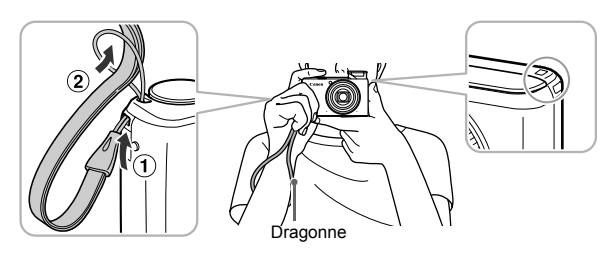

## <span id="page-13-0"></span>Charge de la batterie

Utilisez le chargeur fourni pour charger la batterie. Prenez soin de charger la batterie car elle est déchargée au moment de l'achat.

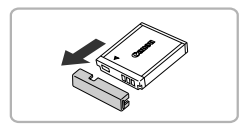

## **Retirez le couvre-bornes.**

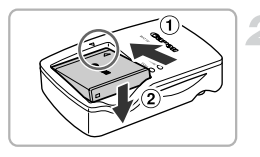

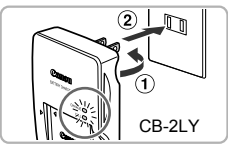

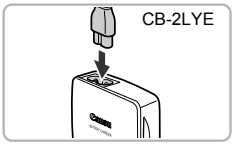

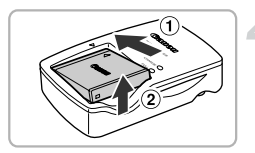

## **Insérez la batterie.**

● Alignez les symboles ▲ de la batterie et du chargeur, puis insérez la batterie en la faisant glisser  $(①)$ , puis en l'abaissant  $(Q)$ ).

## **Chargez-la.**

- **Pour CB-2LY** : sortez la fiche (①) et branchez le chargeur sur une prise secteur  $(Q)$ ).
- **Pour CB-2LYE :** branchez le cordon d'alimentation sur le chargeur et l'autre extrémité sur une prise secteur.
- E Le témoin de charge orange s'allume et la charge commence.
- $\triangleright$  Le témoin de charge devient vert une fois la charge terminée. La charge dure environ 1 heure et 55 minutes.

## **Retirez la batterie.**

● Débranchez le chargeur de batterie de la prise secteur, puis retirez la batterie en la faisant glisser  $( \theta )$  et en la soulevant  $( \theta )$ .

Afin de protéger la batterie et de prolonger sa durée de vie, ne la laissez pas en charge pendant plus de 24 heures d'affilée.

## **Nombre approximatif de prises de vue possibles**

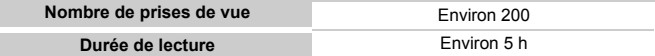

• Le nombre de prises de vue possibles est déterminé sur la base de la norme de mesure de la CIPA (Camera & Imaging Products Association).

• Dans certaines conditions de prise de vue, ce nombre peut être inférieur à celui indiqué ci-dessus.

## **Témoin de charge de la batterie**

Une icône ou un message s'affiche à l'écran pour indiquer l'état de charge de la batterie.

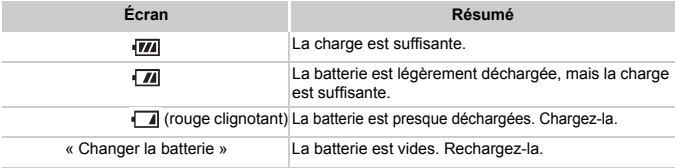

## **Conseils d'utilisation de la batterie et du chargeur**

**•** Chargez la batterie le jour où vous comptez l'utiliser ou la veille. Les batteries chargées se déchargent naturellement même si elles ne sont pas utilisées.

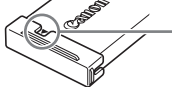

Si la batterie est chargée, placez le couvre-bornes de manière à ce que le symbole  $\blacktriangle$  soit visible.

- **•** Stockage de la batterie pour une période prolongée : Déchargez complètement la batterie et retirez-la de l'appareil photo. Mettez le couvrebornes sur la batterie et rangez-la. Le stockage de la batterie pendant une période prolongée (environ un an) peut raccourcir sa durée de vie ou affecter ses performances.
- <span id="page-14-0"></span>**•** Il est également possible d'utiliser le chargeur de batterie à l'étranger. Le chargeur peut être utilisé dans les pays disposant d'une alimentation CA de 100 – 240 V (50/60 Hz). Si la fiche ne correspond pas à la prise, utilisez un adaptateur secteur vendu dans le commerce. N'utilisez pas de transformateurs électriques de voyage qui entraîneront un dysfonctionnement de l'appareil.
- **•** La batterie peut présenter un gonflement. Ce phénomène est tout à fait normal et n'indique nullement un dysfonctionnement. Cependant, si le gonflement est tel que la batterie n'entre plus dans l'appareil photo, contactez le centre d'assistance Canon.
- **•** Si la batterie se décharge rapidement même après avoir été rechargée, cela signifie qu'elle est en fin de vie. Achetez-en une nouvelle.

## <span id="page-15-0"></span>Cartes mémoire compatibles (vendues séparément)

- Cartes mémoire SD (jusqu'à 2 Go)\*
- **•** Cartes mémoire SDHC (entre 2 Go et 32 Go)\*
- Cartes mémoire SDXC (plus de 32 Go)\*
- **•** Cartes MultiMediaCard
- **•** Cartes mémoire MMC*plus*
- **•** Cartes mémoire HC MMC*plus*
- **•** Cartes Eye-Fi
- \* Cette carte mémoire est conforme aux normes SD. Certaines cartes peuvent ne pas fonctionner correctement selon la marque utilisée.

Selon la version du système d'exploitation de votre ordinateur, il se peut que les cartes mémoire SDXC ne soient pas reconnues en cas d'utilisation d'un lecteur de carte disponible dans le commerce. Prenez soin de vérifier au préalable que votre système d'exploitation prend en charge cette fonction.

## À propos des cartes Eye-Fi

La compatibilité de ce produit avec les fonctions des cartes Eve-Fi (y compris le transfert sans fil) n'est pas garantie. En cas de problème avec une carte Eye-Fi, veuillez consulter le fabricant de la carte.

Veuillez noter également que dans de nombreux pays ou régions, l'utilisation de cartes Eye-Fi requiert un agrément. Sans agrément, l'usage de ces cartes n'est pas autorisé. En cas d'incertitude quant à l'agrément des cartes dans un lieu donné, veuillez consulter le fabricant de la carte.

## <span id="page-15-1"></span>Installation de la batterie et de la carte mémoire

Installez la batterie fournie et une carte mémoire (vendue séparément) dans l'appareil photo.

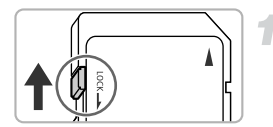

## **Vérifiez la position de la languette de protection contre l'écriture de la carte.**

● Si la carte mémoire dispose d'une languette de protection contre l'écriture et que celle-ci est en position verrouillée, vous ne pourrez pas enregistrer de photos. Faites glisser la languette jusqu'à entendre un déclic.

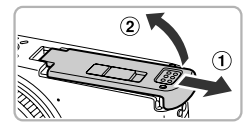

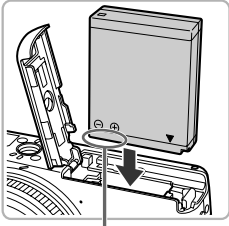

Bornes

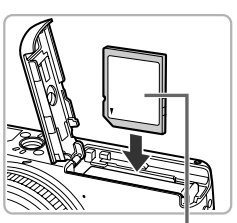

Étiquette

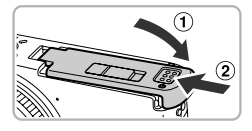

## **Ouvrez le couvercle.**

 $\bullet$  Faites glisser le couvercle  $( \circ )$  et ouvrez-le  $(2)$ .

## **Insérez la batterie.**

B

- Insérez la batterie comme illustré jusqu'à ce qu'elle soit en place (vous devez entendre un déclic).
- Veillez à insérer la batterie dans le bon sens sans quoi elle ne se mettra pas en place correctement.

## **Insérez la carte mémoire.**

- Insérez la carte mémoire comme illustré jusqu'à ce qu'elle soit en place (vous devez entendre un déclic).
- Veillez à l'insérer dans le bon sens. L'insertion de la carte mémoire dans le mauvais sens risque d'endommager l'appareil photo.

**Fermez le couvercle.**

 $\bullet$  Fermez le couvercle  $($   $\circ$   $)$  en le faisant glisser tout en exerçant une pression jusqu'à ce qu'il soit en place (vous devez entendre un déclic) (2).

#### **Que faire si le message [Carte mémoire verrouillée] apparaît à l'écran ?**

Les cartes mémoire SD, SDHC et SDXC et les cartes Eye-Fi comportent une languette de protection contre l'écriture.

Si la languette est en position verrouillée, le message [Carte mémoire verrouillée] apparaît à l'écran et vous ne pouvez ni prendre de photos ni effacer d'images.

## Retrait de la batterie et de la carte mémoire

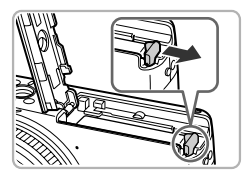

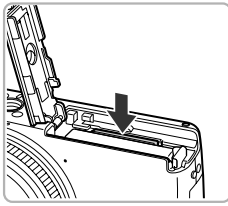

## **Retirez la batterie.**

- Ouvrez le couvercle et appuyez sur le verrou de la batterie dans le sens de la flèche.
- $\triangleright$  La batterie sort de son logement.

## **Retirez la carte mémoire.**

- Appuyez sur la carte mémoire jusqu'à ce que vous entendiez un déclic, puis retirezla délicatement.
- $\triangleright$  La carte mémoire sort de son logement.

## **Nombre approximatif de photos par carte mémoire**

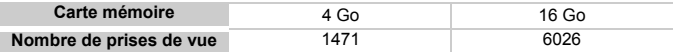

• Ces valeurs reposent sur les réglages par défaut.

• Le nombre de photos qu'il est possible de prendre varie en fonction des réglages de l'appareil photo, du sujet photographié et de la carte mémoire utilisée.

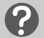

#### **Est-il possible de vérifier le nombre de prises de vue disponibles ?**

Vous pouvez vérifier le nombre de photos restantes lorsque l'appareil photo est en mode de prise de vue [\(p. 24\)](#page-23-2).

Nombre de prises de vue disponibles

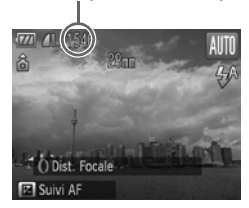

## <span id="page-18-0"></span>Réglage de la date et de l'heure

L'écran des réglages Date/Heure s'affiche la première fois que vous mettez l'appareil photo sous tension. La date et l'heure enregistrées sur vos images étant basées sur ces réglages, prenez soin de les effectuer.

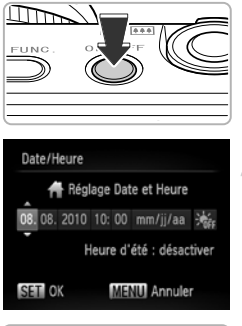

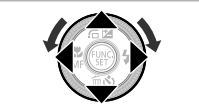

## **Mettez l'appareil photo sous tension.**

- Appuyez sur la touche ON/OFF.
- **X L'écran Date/Heure s'affiche**

## **Réglez la date et l'heure.**

- $\bullet$  Appuyez sur les touches  $\bullet$  pour choisir une option.
- $\bullet$  Appuyez sur les touches  $\blacktriangle \blacktriangledown$  ou tournez la molette  $\bigcirc$  pour sélectionner une valeur.

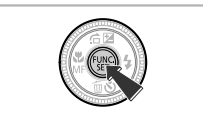

## **Terminez le réglage.**

- $\bullet$  Appuyez sur la touche  $\binom{m}{\text{Sf}}$ .
- X Une fois la date et l'heure réglées, l'écran Date/Heure se ferme.
- Appuyez sur la touche ON/OFF pour mettre l'appareil photo hors tension.

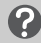

#### **Réaffichage de l'écran Date/Heure**

Réglez la date et l'heure correctes. Si vous n'avez pas réglé la date et l'heure, l'écran Date/Heure s'affiche chaque fois que vous mettez l'appareil photo sous tension.

## **Réglage de l'heure d'été**

Si vous choisissez  $\frac{1}{2}$  à l'étape 2, puis appuyez sur les touches  $\triangle \blacktriangledown$  ou tournez la molette @ pour sélectionner : cela permet de régler l'heure d'été (avance d'une heure).

## Modification de la date et de l'heure

Vous pouvez modifier les réglages actuels de la date et de l'heure.

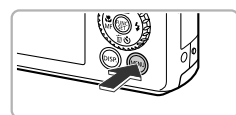

## **Affichez les menus.**

 $\bullet$  Appuyez sur la touche MENU.

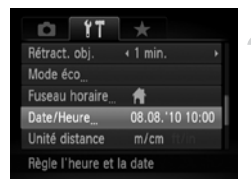

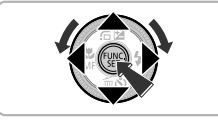

## **Choisissez [Date/Heure] dans l'onglet** 3**.**

- $\bullet$  Appuyez sur les touches  $\bullet\bullet$  pour choisir l'onglet FT.
- $\bullet$  Appuyez sur les touches  $\blacktriangle \blacktriangledown$  ou tournez la molette  $\circledast$  pour choisir [Date/Heure], puis appuyez sur la touche  $(m<sub>c</sub>)$ .

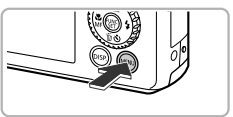

## **Modifiez la date et l'heure.**

- Effectuez les étapes 2 et 3 [p. 19](#page-18-0) pour effectuer le réglage.
- Appuyez sur la touche MENU pour fermer le menu.

#### **Pile de sauvegarde de la date** ۵

- **•** L'appareil photo comporte une pile de sauvegarde intégrée qui permet de conserver la date et l'heure pendant trois semaines après le retrait de la batterie.
- **•** Lorsque vous insérez une batterie chargée ou branchez un kit adaptateur secteur (vendu séparément, [p. 38](#page-37-1)), la pile de sauvegarde de la date se recharge en 4 heures environ, même si l'appareil photo n'est pas sous tension.
- **•** Lorsque cette pile de sauvegarde est déchargée, le menu [Date/Heure] s'affiche lorsque vous allumez l'appareil photo. Effectuez les étapes [p. 19](#page-18-0) pour régler la date et l'heure.

## <span id="page-20-0"></span>Réglage de la langue d'affichage

Vous pouvez modifier la langue qui s'affiche à l'écran.

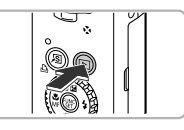

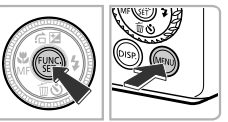

## **Activez le mode de lecture.**

Appuyez sur la touche  $\blacksquare$ .

## **Affichez l'écran des réglages.**

● Maintenez la touche (  $^{\text{f}}$  enfoncée et appuyez sur la touche MENU.

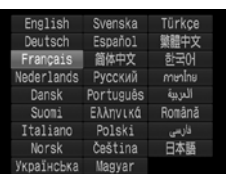

## **Réglez la langue d'affichage.**

- Appuyez sur les touches  $\blacktriangle \blacktriangledown \blacktriangle \blacktriangleright$  ou tournez la molette **@** pour choisir une langue, puis appuyez sur la touche  $\binom{f(0)}{5}$ .
- $\triangleright$  Une fois la langue d'affichage définie. l'écran des réglages se ferme.

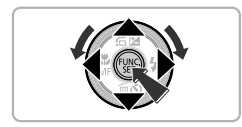

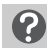

#### **Que faire si l'horloge apparaît lorsque vous appuyez sur la touche**  $\binom{FUNC}{CT}$  ?

L'horloge s'affiche si le délai entre le moment où vous appuyez sur les touches **(** $\binom{m}{2}$  et **MENU** à l'étape 2 est trop long. Si l'horloge s'affiche, appuyez sur la touche  $\binom{m}{n}$  pour la faire disparaître et exécutez à nouveau l'étape 2.

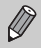

Pour modifier la langue d'affichage, vous pouvez également appuyer sur la touche MENU et choisir l'onglet  $f$ , puis l'élément de menu [Langue].

## <span id="page-21-0"></span>Formatage des cartes mémoire

Toute carte mémoire neuve ou qui a été formatée dans un autre périphérique doit être formatée avec cet appareil photo.

Le formatage (initialisation) d'une carte mémoire efface toutes les données qu'elle contient. Les données effacées ne pouvant plus être récupérées, soyez vigilant lors du formatage de la carte mémoire.

Avant de formater une carte Eye-Fi [\(p. 171\),](#page-170-1) veiller à installer le logiciel fourni avec la carte sur un ordinateur.

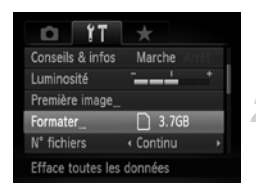

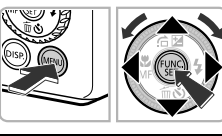

Formater carte mémoire ?

OKB utilisé Formatage simple

Toutes les données sur carte seront effacées  $\alpha$ Annuler

3.7GB

OK

Formater

Annuler

Formater

## **Affichez le menu.**

● Appuyez sur la touche MENU.

## **Choisissez [Formater].**

- $\bullet$  Appuyez sur les touches  $\bullet\bullet$  pour choisir l'onglet **f†**.
- $\bullet$  Appuyez sur les touches  $\blacktriangle \blacktriangledown$  ou tournez la molette Ê pour choisir [Formater], puis appuyez sur la touche ().

## **Choisissez [OK].**

● Appuyez sur les touches < → ou tournez la molette Ê pour choisir [OK], puis appuyez sur la touche (tunc).

## **Formatez la carte mémoire.**

- $\bullet$  Appuyez sur les touches  $\blacktriangle \blacktriangledown$  ou tournez la molette Ê pour choisir [OK], puis appuyez sur la touche (tunc).
- L'appareil photo formate la carte mémoire.

## **Terminez le formatage.**

- $\triangleright$  Une fois le formatage terminé, le message [Formatage carte mémoire terminé] s'affiche à l'écran.
- $\bullet$  Appuyez sur la touche  $\binom{f(0))}{S E}$ .

Le formatage ou l'effacement des données d'une carte mémoire modifie les informations de gestion des fichiers sur la carte, mais ne garantit pas la suppression intégrale de son contenu. Soyez prudent lorsque vous déplacez ou éliminez une carte mémoire. Si vous vous débarrassez d'une carte mémoire, veillez à la détruire physiquement afin d'éviter toute fuite d'informations personnelles.

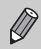

La capacité totale de la carte mémoire affichée sur l'écran de formatage peut être inférieure à celle indiquée sur la carte mémoire.

## <span id="page-22-0"></span>Activation du déclencheur

Pour prendre des photos mises au point, appuyez d'abord légèrement sur le déclencheur (jusqu'à mi-course) pour effectuer la mise au point, puis appuyez à fond pour prendre la photo.

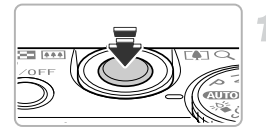

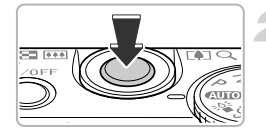

## **Appuyez jusqu'à mi-course (appuyez légèrement pour effectuer la mise au point).**

● Appuyez légèrement jusqu'à ce que l'appareil photo émette deux signaux sonores et que les zones AF apparaissent à l'endroit de la mise au point.

## **Appuyez à fond (appuyez à fond pour prendre la photo).**

- X L'appareil photo émet le son du déclencheur et prend la photo.
- La photo étant prise au moment où le son du déclencheur est émis, veillez à ne pas bouger l'appareil photo.

## **La longueur du son du déclencheur peut-elle changer ?**

- **•** Dans la mesure où le temps nécessaire pour prendre une photo peut différer en fonction de la scène photographiée, la longueur du son du déclencheur peut varier.
- **•** Si l'appareil photo ou le sujet bouge alors que le son du déclencheur est émis, l'image enregistrée risque d'être floue.

Si vous prenez une photo sans enfoncer le déclencheur à mi-course, il se peut que la mise au point ne s'effectue pas.

## <span id="page-23-1"></span><span id="page-23-0"></span>Prise de vues (Smart Auto)

L'appareil photo étant en mesure de déterminer le sujet et les conditions de prise de vue, vous pouvez le laisser sélectionner automatiquement les réglages les mieux adaptés à la scène et vous occuper uniquement de la prise de vue. L'appareil photo peut également détecter les visages et effectuer la mise au point sur ceux-ci, tout en réglant la couleur et la luminosité sur des niveaux optimaux.

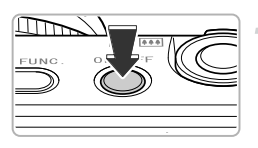

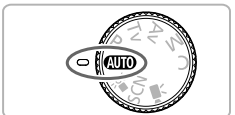

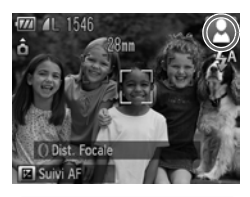

## **Mettez l'appareil photo sous tension.**

- Appuyez sur la touche ON/OFF.
- I l'écran d'accueil s'affiche.

## <span id="page-23-2"></span>**Choisissez le mode** A**.**

- $\bullet$  Positionnez la molette modes sur  $\bullet$
- Lorsque vous dirigez l'appareil photo vers le sujet, l'appareil émet un léger bruit pendant qu'il détermine la scène.
- $\triangleright$  L'icône de la scène sélectionnée apparaît dans le coin supérieur droit de l'écran.
- $\triangleright$  L'appareil photo effectue la mise au point sur les visages détectés et affiche des cadres autour de ceux-ci.

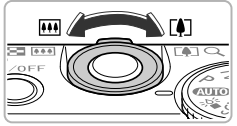

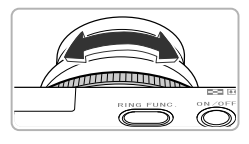

Barre de zoom

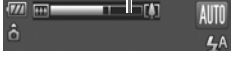

## **Composez la vue.**

- $\bullet$  Déplacez la commande de zoom vers  $\blacksquare$ (téléobjectif) pour effectuer un zoom avant sur le sujet et l'agrandir. À l'inverse, déplacez-la vers  $\overline{M}$  (grand angle) pour effectuer un zoom arrière sur le sujet et le faire apparaître plus petit. (La barre de zoom qui indique la position du zoom apparaît à l'écran.)
- $\bullet$  Vous pouvez faire tourner la bague  $\bullet$  pour effectuer un zoom avant sur le sujet (Zoom progressif, [p. 57\)](#page-56-1).

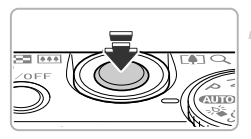

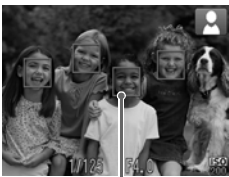

Zone AF

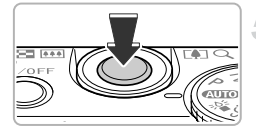

## **Effectuez la mise au point.**

- Appuyez sur le déclencheur jusqu'à micourse pour effectuer la mise au point.
- $\triangleright$  Le flash se relève automatiquement dans les lieux sombres.
- Lorsque l'appareil photo effectue la mise au point, il émet deux signaux sonores et des zones AF apparaissent à l'endroit de la mise au point.

Si l'appareil photo effectue la mise au point sur plusieurs points, plusieurs zones AF apparaissent.

## **Prenez la photo.**

- Appuyez à fond sur le déclencheur pour prendre la photo.
- L'appareil photo émet le son du déclencheur et prend la photo. Si le flash est relevé, il se déclenche automatiquement en cas de faible luminosité.
- $\triangleright$  L'image s'affiche à l'écran pendant environ deux secondes.
- Vous pouvez prendre une deuxième photo même si la première est toujours affichée en appuyant à nouveau sur le déclencheur.

#### **Que faire si une icône apparaît dans le coin supérieur droit**  G **de l'écran ?**

L'icône de la scène sélectionnée apparaît dans le coin supérieur droit de l'écran. Pour plus de détails sur les icônes qui apparaissent à l'écran, reportez-vous à la section « Icônes de scène » [\(p. 179\)](#page-178-0).

#### **Choisissez le visage sur lequel effectuer la mise au point (Suivi AF)**

Appuyez sur la touche  $\blacktriangle$  pour afficher  $\downarrow$ , puis orientez l'appareil photo de façon à placer  $\overrightarrow{+}$  sur le sujet sur lequel effectuer la mise au point. Maintenez le déclencheur enfoncé à mi-course pour afficher un cadre bleu à l'endroit où conserver la mise au point et l'exposition (AF servo). Appuyez à fond sur le déclencheur pour prendre la photo.

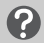

## **Scénarios divers**

- **• Que faire si la couleur et la luminosité des images ne sont pas satisfaisantes ?** Il peut arriver que l'icône de scène [\(p. 179\)](#page-178-0) qui apparaît ne corresponde pas à la réalité de la scène. Dans ce cas, prenez la photo en mode  $P$  [\(p. 74\).](#page-73-2)
- **• Que faire si des cadres blancs et gris apparaissent lorsque vous dirigez l'appareil photo vers un sujet ?**

Lorsque l'appareil photo détecte des visages, il affiche un cadre blanc autour du visage du sujet principal et des cadres gris autour des autres. Les cadres suivent les sujets dans des limites spécifiques [\(p. 88\).](#page-87-0)

Cependant, si le sujet principal bouge, les cadres gris disparaissent et seul le cadre blanc reste.

**• Que faire si un cadre bleu apparaît lorsque vous enfoncez le déclencheur à micourse ?**

Un cadre bleu apparaît lorsqu'un sujet en mouvement est détecté. La mise au point et l'exposition sont alors ajustées en continu (AF servo).

- Que faire si l'indicateur orange clignote et  $\mathcal{Q}$  clignote sur l'écran ? Fixez l'appareil photo sur un trépied pour l'empêcher de bouger et de rendre l'image floue.
- **• Que faire si l'appareil photo n'émet aucun son ?** Si vous appuyez sur la touche  $\text{DISP}$ , lors de la mise sous tension de l'appareil photo, tous les sons sont désactivés, à l'exception des sons d'avertissement. Pour activer les sons, appuyez sur la touche MENU, choisissez [Muet] dans l'onglet 11, puis appuyez sur <>>
pour sélectionner [Arrêt].
- **• Que faire si l'image est sombre, même en cas de déclenchement du flash lors de la prise de vue ?**

Le flash n'atteint pas le sujet, qui est trop éloigné. La portée du flash est d'environ 50 cm – 6,5 m en grand angle maximum ( $\overline{(*)}$ ), et d'environ 90 cm – 3,0 m en téléobjectif maximum  $(\sqrt{\bullet})$ .

**• Que faire si l'appareil photo émet un signal sonore lorsque vous enfoncez le déclencheur à mi-course ?**

Le sujet est trop près. Déplacez la commande de zoom vers  $\overline{m}$  et maintenez-la dans cette position jusqu'à ce que l'objectif s'immobilise. L'appareil photo est alors réglé sur le grand angle maximum et vous pouvez effectuer la mise au point sur des sujets situés à une distance d'au moins 5 cm environ de l'extrémité de l'objectif. Déplacez la commande de zoom vers [ $\Box$ ] et maintenez-la dans cette position jusqu'à ce que l'objectif s'immobilise. L'appareil photo est alors réglé sur le téléobjectif maximum et vous pouvez effectuer la mise au point sur des sujets situés à une distance d'au moins 30 cm environ de l'extrémité de l'objectif.

- **• Que faire si la lampe s'allume lorsque vous enfoncez le déclencheur à mi-course ?** Pour réduire les yeux rouges et faciliter la mise au point, il arrive que la lampe s'allume lors de la prise de vue dans des endroits sombres.
- **Que faire si l'icône**  $\frac{1}{4}$  **clignote lorsque vous essayez de prendre une photo ?** Le flash est en cours de chargement. Vous pouvez prendre la photo une fois le chargement terminé.

**• « Position flash incorrecte Redémarrez » apparaît à l'écran.** Ce message s'affiche si vous appuyez sur le flash lorsqu'il se relève, ou si autre chose entrave le mouvement du flash.

## <span id="page-26-1"></span><span id="page-26-0"></span>Affichage des images

Vous pouvez visualiser les images que vous avez prises sur l'écran.

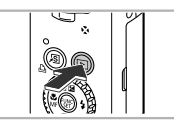

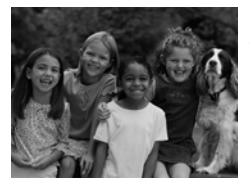

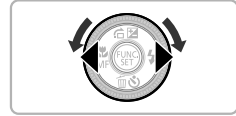

## **Activez le mode de lecture.**

- $\bullet$  Appuyez sur la touche  $\blacktriangleright$ .
- La dernière image prise s'affiche.

## **Choisissez une image.**

- Appuyez sur la touche ◀ ou tournez la molette  $\clubsuit$  dans le sens anti-horaire pour parcourir les images dans l'ordre inverse de leur prise de vue, de la plus récente à la plus ancienne.
- $\bullet$  Appuyez sur la touche  $\bullet$  ou tournez la molette dans le sens horaire pour parcourir les images dans l'ordre des prises de vue, de la plus ancienne à la plus récente.
- Les images défilent plus rapidement si vous maintenez les touches  $\blacktriangleleft\blacktriangleright$ enfoncées, mais elles perdent en finesse.
- L'objectif se rétracte après environ 1 minute. Si le flash est relevé, il s'abaisse automatiquement.
- $\bullet$  Appuyez à nouveau sur la touche  $\bullet$ lorsque l'objectif est rétracté pour mettre l'appareil photo hors tension.

## **Activation du mode de prise de vue**

Enfoncez le déclencheur à mi-course lorsque vous êtes en mode de lecture pour faire basculer l'appareil photo en mode de prise de vue.

## <span id="page-27-1"></span><span id="page-27-0"></span>Effacement d'images

Vous pouvez choisir et effacer des images une par une. Veuillez noter qu'il est impossible de récupérer les images effacées. Avant d'effacer une image, assurez-vous que vous souhaitez vraiment la supprimer.

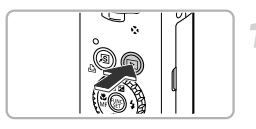

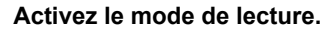

- $\bullet$  Appuyez sur la touche  $\blacktriangleright$ .
- La dernière image prise s'affiche.

## **Choisissez l'image à effacer.**

● Appuyez sur les touches ◆ ou tournez la molette Ê pour afficher l'image à effacer.

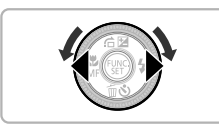

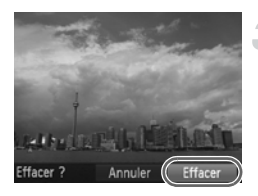

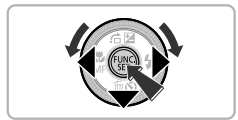

## **Effacez l'image.**

- $\bullet$  Appuyez sur la touche  $\blacktriangledown$ .
- Appuyez sur les touches ◆ ou tournez la molette Ê pour choisir [Effacer], puis appuyez sur la touche (c).
- E'image affichée est effacée.
- Pour quitter sans effacer, appuyez sur les touches ◀▶ ou tournez la molette ● pour choisir [Annuler], puis appuyez sur la touche (FUNC).

## <span id="page-28-1"></span><span id="page-28-0"></span>Réalisation de vidéos

L'appareil photo peut sélectionner automatiquement tous les réglages nécessaires pour vous permettre de réaliser des vidéos simplement en appuyant sur le déclencheur. Le son est enregistré en stéréo.

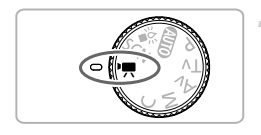

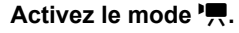

● Positionnez la molette modes sur '只.

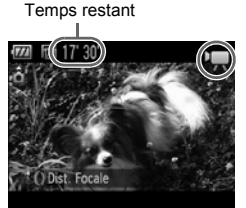

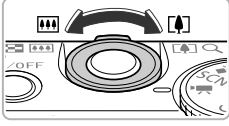

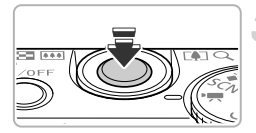

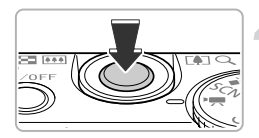

## **Composez la vue.**

- Déplacez la commande de zoom vers [] pour effectuer un zoom avant sur le sujet et l'agrandir. À l'inverse, déplacez-la vers **[44**] pour effectuer un zoom arrière sur le sujet et le faire apparaître plus petit.
- $\bullet$  Vous pouvez faire tourner la bague  $0$  pour effectuer un zoom avant sur le sujet (Zoom progressif, [p. 57](#page-56-1)).

## **Effectuez la mise au point.**

- Appuyez sur le déclencheur jusqu'à micourse pour effectuer la mise au point.
- $\blacktriangleright$  L'appareil photo émet deux signaux sonores lorsqu'il effectue la mise au point.

## **Prenez la photo.**

● Appuyez à fond sur le déclencheur.

#### **Réalisation de vidéos**

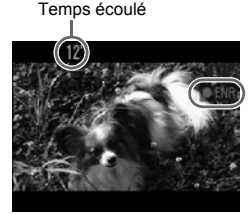

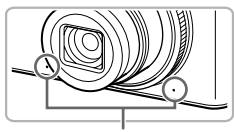

Microphone

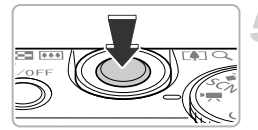

- $\triangleright$  L'enregistrement démarre et  $\triangleright$  ENRI et le temps écoulé s'affichent à l'écran.
- Lorsque l'appareil photo commence à enregistrer, retirez le doigt du déclencheur.
- Si vous changez la composition de la vue pendant que vous filmez, la mise au point reste la même. Par contre, la luminosité et les tons sont automatiquement ajustés.
- Ne touchez pas le microphone pendant l'enregistrement.
- N'appuyez sur aucune touche en dehors du déclencheur durant l'enregistrement car le son des touches est enregistré dans la vidéo.

## **Arrêtez l'enregistrement.**

- Appuyez à nouveau à fond sur le déclencheur.
- L'appareil photo émet un signal sonore et interrompt l'enregistrement.
- $\triangleright$  La vidéo est enregistrée sur la carte mémoire.
- $\blacktriangleright$  L'enregistrement s'interrompt automatiquement lorsque la carte mémoire est saturée.

## **Agrandissement du sujet pendant l'enregistrement d'une vidéo**

Déplacez la commande de zoom vers [ $\Box$ ] pour faire un zoom avant sur le sujet. Les sons de fonctionnement sont toutefois enregistrés et la vidéo peut perdre en finesse. De plus, vous ne pouvez pas utiliser la baque () pour effectuer un zoom.

## **Durée d'enregistrement estimée**

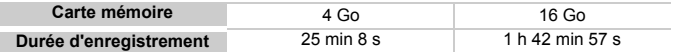

• Ces durées sont calculées sur la base des réglages par défaut.

La durée maximale de l'enregistrement vidéo est d'environ 29 min 59 s.

• Sur certaines cartes mémoire, l'enregistrement peut s'arrêter même si la durée maximale du clip n'a pas été atteinte. Il est recommandé d'utiliser des cartes mémoire de classe SD Speed Class 4 ou supérieure.

## <span id="page-30-1"></span><span id="page-30-0"></span>Lecture de vidéos

Vous pouvez visualiser les vidéos que vous avez enregistrées sur l'écran.

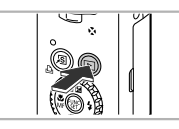

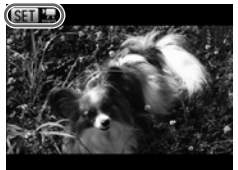

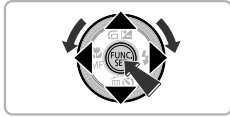

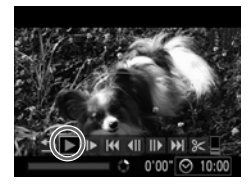

## **Activez le mode de lecture.**

- $\bullet$  Appuyez sur la touche  $\mathbf{F}$ .
- $\triangleright$  La dernière image prise s'affiche.
- $\triangleright$  ST  $\mathbb{R}$  s'affiche sur les vidéos.

## **Choisissez une vidéo.**

- Appuyez sur les touches < → ou tournez la molette  $\bigcirc$  pour choisir une vidéo, puis appuyez sur la touche  $f_{\text{turb}}^{true}$ .
- $\triangleright$  Le panneau de commande des vidéos apparaît à l'écran.

## **Lisez la vidéo.**

- $\bullet$  Appuyez sur les touches  $\blacklozenge$  ou tournez la molette  $\bullet$  pour choisir  $\triangleright$  (lecture), puis appuyez sur la touche  $(\frac{true}{set})$ .
- $\blacktriangleright$  L'appareil photo lit la vidéo.
- Vous pouvez suspendre et reprendre la lecture d'une vidéo en appuyant sur la touche  $f_{\text{SFT}}^{F\text{UNC}}$ .
- Appuyez sur les touches  $\blacktriangle \blacktriangledown$  pour régler le volume.
- $\triangleright$  Une fois la vidéo terminée,  $\mathbb{S}$   $\mathbb{R}$  s'affiche.

#### **Que faire si vous ne parvenez pas à lire des vidéos sur un ordinateur ?**

- **•** Installez le logiciel fourni [\(p. 33\)](#page-32-0).
- **•** Lorsque vous regardez une vidéo sur un ordinateur, il peut arriver que des images soient ignorées, que la lecture soit saccadée et que le son s'arrête de manière inopinée, selon les capacités de l'ordinateur.
- **•** Si vous utilisez le logiciel fourni pour copier la vidéo sur la carte mémoire, vous pourrez lire la vidéo correctement avec l'appareil photo. Pour une meilleure qualité de lecture, vous pouvez également connecter l'appareil photo à un téléviseur.

## <span id="page-31-1"></span><span id="page-31-0"></span>Transfert d'images sur un ordinateur pour l'affichage

Vous pouvez transférer les images prises avec l'appareil photo sur un ordinateur à l'aide du logiciel inclus et ensuite les afficher. Si vous utilisez déjà le logiciel d'un autre appareil photo numérique Canon, installez le logiciel fourni sur le CD-ROM pour remplacer la version précédente.

## Configuration système requise

#### **Windows**

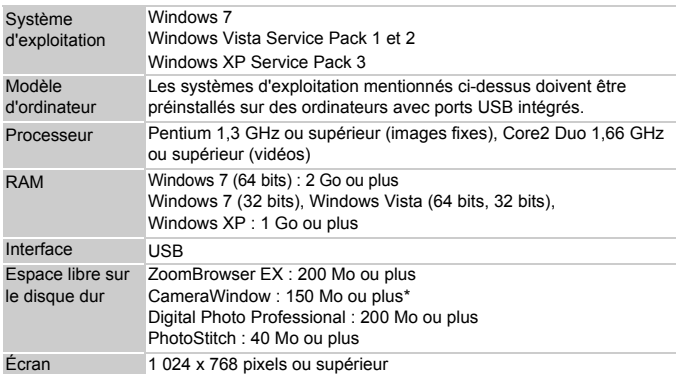

\* Sous Windows XP, Microsoft .NET Framework 3.0 ou une version ultérieure (max. 500 Mo) doit être installé. L'installation peut prendre un certain temps selon les capacités de votre ordinateur.

#### **Macintosh**

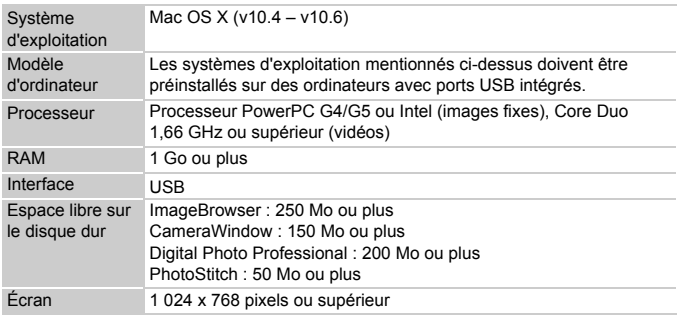

## <span id="page-32-0"></span>Préparatifs

Les explications suivantes sont basées sur Windows Vista et Mac OS X (v10.5).

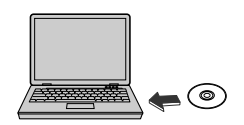

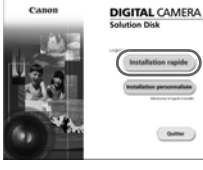

## **Installez les logiciels.**

#### **Windows**

## **Placez le CD dans le lecteur de CD-ROM de l'ordinateur.**

● Placez le CD-ROM fourni (DIGITAL CAMERA Solution Disk) [\(p. 2\)](#page-1-1) dans le lecteur de CD-ROM de l'ordinateur.

#### **Démarrez l'installation.**

- Cliquez sur [Installation rapide] et suivez les instructions à l'écran pour procéder à l'installation.
- Si la fenêtre [Contrôle de compte d'utilisateur] apparaît, suivez les instructions à l'écran pour procéder à l'installation.

## **Une fois l'installation terminée, cliquez sur [Redémarrer] ou [Terminer].**

## **Retirez le CD-ROM.**

● Retirez le CD-ROM lorsque le bureau réapparaît.

## **Macintosh**

## **Placez le CD dans le lecteur de CD-ROM de l'ordinateur.**

● Placez le CD-ROM fourni (DIGITAL CAMERA Solution Disk) [\(p. 2\)](#page-1-1) dans le lecteur de CD-ROM de l'ordinateur.

#### **Démarrez l'installation.**

- Double-cliquez sur sur le CD.
- Cliquez sur [Installer] et suivez les instructions à l'écran pour procéder à l'installation.

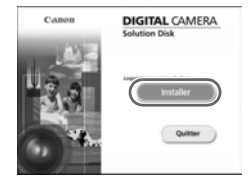

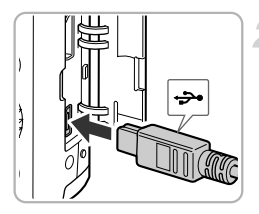

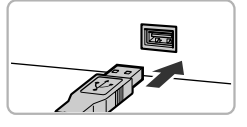

## **Connectez l'appareil photo à l'ordinateur.**

- Mettez l'appareil photo hors tension.
- Ouvrez le couvre-bornes et insérez fermement la petite fiche du câble d'interface [\(p. 2\)](#page-1-2) dans la borne de l'appareil photo dans le sens indiqué sur l'illustration.
- Insérez la fiche plus large du câble d'interface dans l'ordinateur. Pour plus de détails sur la connexion, reportez-vous au mode d'emploi qui accompagne l'ordinateur.

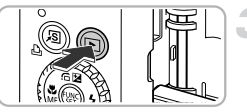

rs faire ceci pour le périphérique suivant ns du périphérique Importer les image

**11 Exécution automatique** Canon XXXXXXXXXX

GT

## **Mettez l'appareil photo sous tension.**

● Appuyez sur la touche ▶ pour mettre l'appareil photo sous tension.

## **Ouvrez CameraWindow.**

#### **Windows**

 $-100 - 500$ 

- Cliquez sur [Télécharge des images de l'appareil photo Canon].
- $\triangleright$  CameraWindow s'affiche.
- Si CameraWindow ne s'affiche pas, cliquez sur le menu [Démarrer] et choisissez [Tous les programmes], puis [Canon Utilities], [CameraWindow] et [CameraWindow].

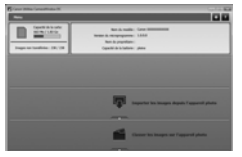

Définir les paramètres par défaut de l'Exécution tomatique dans le Panneau de configurati

#### **Macintosh**

- $\triangleright$  CameraWindow apparaît lorsque vous établissez une connexion entre l'appareil photo et l'ordinateur.
- S'il n'apparaît pas, cliquez sur l'icône CameraWindow du Dock (barre qui apparaît au bas du bureau).

Sous Windows 7, procédez comme suit pour afficher CameraWindow.

- (1) Cliquez sur dans la barre des tâches.
- 2 Dans l'écran qui s'affiche, cliquez sur le lien pour modifier le programme.
- Choisissez [Télécharge des images de l'appareil photo Canon], puis cliquez sur [OK].
- 4 Double-cliquez sur ...

## Transfert et affichage d'images

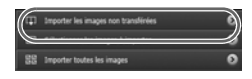

- Cliquez sur [Importer les images depuis] l'appareil photo], puis sur [Importer les images non transférées].
- $\triangleright$  Toutes les images qui n'ont pas encore été transférées sont envoyées sur l'ordinateur. Les images transférées sont triées par date et enregistrées dans différents dossiers du dossier Images.
- Lorsque [Importation des images terminée.] s'affiche, cliquez sur [OK], puis sur [X] pour fermer CameraWindow.
- Mettez l'appareil photo hors tension et débranchez le câble.
- Pour plus de détails sur l'affichage des images à l'aide d'un ordinateur, reportezvous au *Guide d'utilisation des logiciels*.

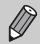

Vous pouvez transférer des images sans utiliser la fonction de transfert d'images du logiciel fourni, simplement en connectant l'appareil photo à un ordinateur. Vous rencontrerez toutefois certaines limites.

- **•** Une fois l'appareil photo connecté à l'ordinateur, vous devrez peut-être patienter quelques minutes avant de pouvoir transférer des images.
- **•** Il est possible que les images prises en orientation verticale soient transférées en orientation horizontale.
- **•** Il est possible que les images RAW, ou les images JPEG enregistrées en même temps que des images RAW, ne soient pas transférées.
- **•** Les paramètres de protection des images risquent d'être perdus au cours du transfert.
- **•** Certains problèmes de transfert d'images ou des informations d'image peuvent survenir selon le système d'exploitation et les logiciels utilisés et la taille du fichier.
- **•** Certaines fonctions du logiciel fourni ne seront pas disponibles, par exemple l'édition des vidéos et le transfert d'images sur l'appareil photo.
# **Accessoires**

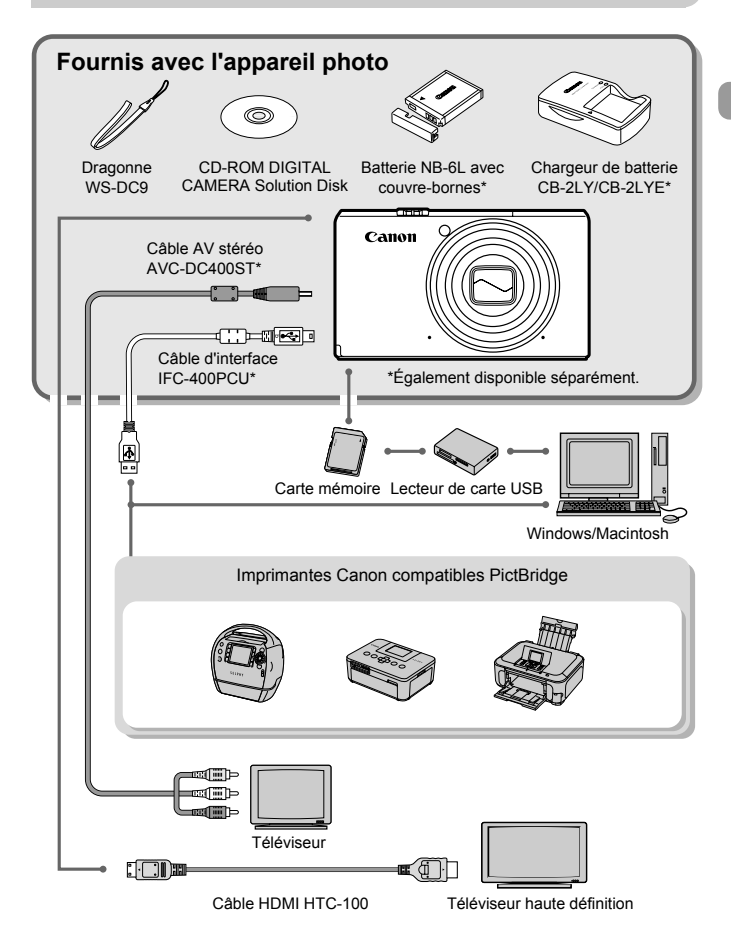

# Accessoires vendus séparément

Les accessoires suivants sont vendus séparément. Certains accessoires ne sont pas vendus dans certains pays ou peuvent ne plus être disponibles.

## Alimentation

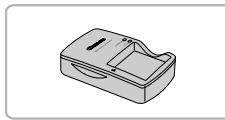

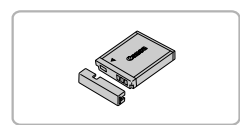

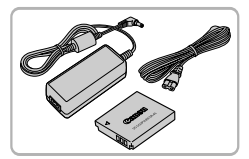

### **Chargeur de batterie CB-2LY/CB-2LYE**

● Adaptateur pour charger la batterie NB-6L.

### **Batterie NB-6L**

 $\bigcirc$  Batterie lithium-ion rechargeable.

### **Kit adaptateur secteur ACK-DC40**

● Ce kit vous permet de brancher l'appareil photo sur le secteur. Son utilisation est recommandée pour alimenter l'appareil photo pendant une période prolongée ou en cas de connexion à un ordinateur ou à une imprimante. Vous ne pouvez pas l'utiliser pour charger la batterie de l'appareil photo.

# ଛ

### **Utilisation des accessoires à l'étranger**

Le chargeur de batterie et le kit adaptateur secteur peuvent être utilisés dans les pays disposant d'une alimentation CA de 100 – 240 V (50/60 Hz). Si la fiche ne correspond pas à la prise, utilisez un adaptateur secteur vendu dans le commerce. N'utilisez pas de transformateurs électriques de voyage qui entraîneront un dysfonctionnement de l'appareil.

## Flash

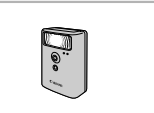

### **Flash haute puissance HF-DC1**

● Ce flash amovible peut être utilisé pour éclairer des sujets trop éloignés pour le flash intégré.

### Autres accessoires

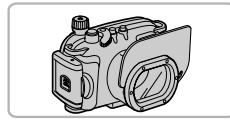

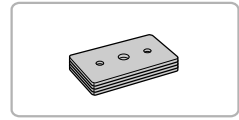

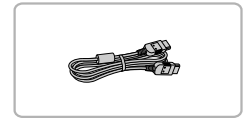

### **Boîtier étanche WP-DC38**

● Utilisez ce boîtier pour prendre des photos sous l'eau jusqu'à une profondeur de 40 mètres (130 pieds), sous la pluie, sur une plage ou sur des pentes de ski.

### **Poids pour boîtier étanche WW-DC1**

● Lorsque vous utilisez le boîtier étanche pour prendre des photos sous l'eau, les poids l'empêchent de flotter.

### **Câble HDMI HTC-100**

● Utilisez ce câble pour relier l'appareil photo à la borne HDMI™ d'un téléviseur haute définition.

### Imprimantes

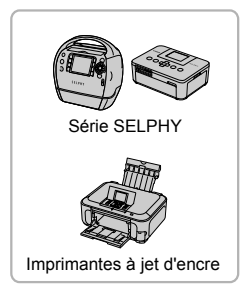

### **Imprimantes Canon compatibles PictBridge**

● En connectant l'appareil photo à une imprimante Canon compatible PictBridge, vous pouvez imprimer des images sans passer par un ordinateur.

Pour plus d'informations, contactez votre revendeur Canon le plus proche.

### **L'utilisation d'accessoires d'origine Canon est recommandée.**

Cet appareil photo numérique est conçu pour offrir des performances optimales avec des accessoires d'origine Canon. Canon décline toute responsabilité en cas de dommage subi par ce produit et/ou d'accidents (incendie, etc.) causés par le dysfonctionnement d'un accessoire d'une marque autre que Canon (fuite et/ou explosion de la batterie, par exemple). Veuillez noter que cette garantie ne s'applique pas aux réparations découlant du dysfonctionnement d'un accessoire d'une marque autre que Canon, même si vous demandez que ces réparations soient effectuées à votre charge.

*2*

# En savoir plus

Ce chapitre présente les différentes parties de l'appareil photo, les éléments qui s'affichent à l'écran et les procédures de base.

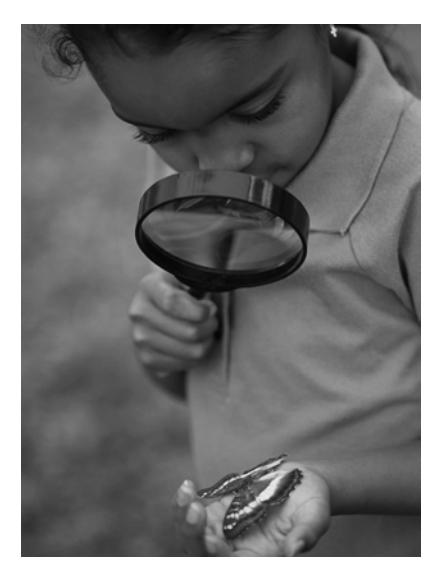

# Guide des composants

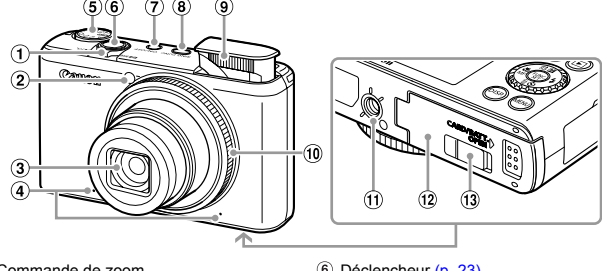

- Commande de zoom Prise de vue : [1] (Téléobjectif) / [44] (Grand angle) (p. [24,](#page-23-0) [29,](#page-28-0) [55\)](#page-54-0) Lecture :  $Q$  (Agrandissement) /  $Q$  (Index) (p. [122,](#page-121-0) [127](#page-126-0))
- Lampe (p. [59](#page-58-0), [64](#page-63-0), [65](#page-64-0), [66](#page-65-0), [162,](#page-161-0) [163](#page-162-0))
- Objectif
- Microphone [\(p. 30\)](#page-29-0)
- Molette modes
- Déclencheur [\(p. 23\)](#page-22-0)
- Touche ON/OFF [\(p. 19\)](#page-18-0)
- Touche RING FUNC. (sélecteur de fonctions) [\(p. 101\)](#page-100-0)
- Flash (p. [25,](#page-24-0) [54,](#page-53-0) [75\)](#page-74-0)
- Bague de réglage (p. [24](#page-23-1), [101\)](#page-100-0)
- Douille de fixation du trépied
- Couvercle du logement de la batterie et de la carte mémoire [\(p. 17\)](#page-16-0)
- Couvre-bornes du connecteur DC [\(p. 170\)](#page-169-0)

### **Molette modes**

Utilisez la molette modes pour changer de mode de prise de vue.

### **Modes P, Tv, Av, M, C**

Choisissez vos réglages personnalisés pour prendre différents types de photos (p. [74](#page-73-0), [98](#page-97-0), [99](#page-98-0), [100](#page-99-0), [108\)](#page-107-0).

### **Mode automatique**

Vous pouvez prendre des photos en laissant l'appareil photo sélectionner automatiquement tous les réglages [\(p. 24\)](#page-23-1).

### **Mode Basse lumière**

Permet de prendre des photos dans des endroits peu éclairés en réduisant les effets de mouvement et de flou [\(p. 60\)](#page-59-0).

**Mode vidéo** Pour réaliser des vidéos (p. [29,](#page-28-1) [113](#page-112-0)).

### **Mode scène spécial**

Vous pouvez prendre une photo avec les réglages optimaux pour une scène ou ajouter différents effets avant de prendre une photo [\(p. 61\).](#page-60-0)

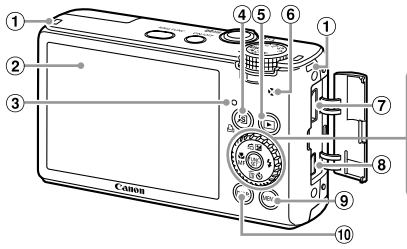

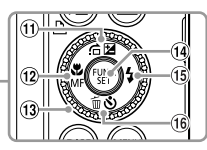

- Fixation de la dragonne [\(p. 13\)](#page-12-0)
- Écran (LCD) (p. [44,](#page-43-0) [178](#page-177-0), [180\)](#page-179-0)
- <span id="page-42-0"></span>Indicateur [\(p. 45\)](#page-44-0)
- 4 STouche (Raccourci) [\(p. 166\)](#page-165-0) / c (Impression directe) [\(p. 148\)](#page-147-0)
- $\circ$  Touche  $\bullet$  (Lecture) (p. [27,](#page-26-0) [121](#page-120-0))
- Haut-parleur
- Borne HDMI [\(p. 130\)](#page-129-0)
- Borne A/V OUT (sortie audio/vidéo) / DIGITAL (p. [34](#page-33-0), [129](#page-128-0), [148\)](#page-147-1)
- $\circ$  Touche MENU [\(p. 47\)](#page-46-0)

### **Molette de sélection**

La molette de sélection vous permet, par exemple, de choisir des éléments ou de passer d'une image à une autre. À quelques exceptions près, il est possible d'exécuter les mêmes opérations avec les touches  $\blacktriangle \blacktriangledown \blacktriangle \blacktriangleright$ .

- <sup>10</sup> Touche DISP. (Affichage) [\(p. 44\)](#page-43-1)
- $\textcircled{\tiny{\textsf{1}}}$  Touche  $\textcircled{\tiny{\textsf{1}}}$  (Correction d'exposition)  $(p. 74) / f$  $(p. 74) / f$  (Saut) [\(p. 123\)](#page-122-0) /  $\triangle$
- $\frac{1}{2}$  (Macro) [\(p. 75\)](#page-74-1) / MF (Mise au point manuelle) ( $p. 93$ ) /  $\blacktriangleleft$
- Molette de sélection
- $\overline{10}$  Touche  $\overline{m}$  FUNC./SET [\(p. 46\)](#page-45-0)
- $\frac{1}{3}$  Touche  $\frac{1}{2}$  (Flash) (p. [75,](#page-74-0) [106](#page-105-0)) /  $\blacktriangleright$
- $(6)$  Touche  $\bullet$  (Retardateur) [\(p. 59\)](#page-58-0) /  $\overline{m}$  (Effacer une image) [\(p. 28\)](#page-27-0) /  $\blacktriangledown$

# <span id="page-43-0"></span>Affichage à l'écran

## <span id="page-43-1"></span>Changement de l'affichage

Vous pouvez modifier l'affichage à l'écran à l'aide de la touche DISP. Pour plus de détails sur les informations affichées à l'écran, voir [p. 178](#page-177-0).

### **Prise de vue**

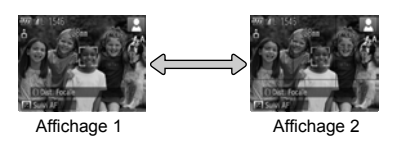

### **Lecture**

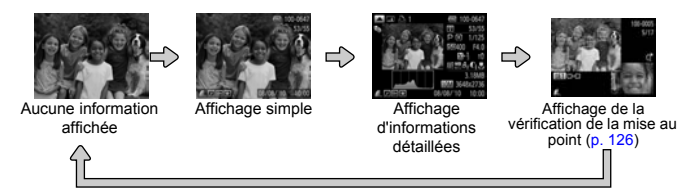

<span id="page-43-2"></span>Vous pouvez également faire basculer l'affichage en appuyant sur la touche **DISP**, au moment où l'image s'affiche juste après la prise de vue. Cependant, les informations simples ne s'afficheront pas. Vous pouvez modifier l'affichage qui apparaît en premier en appuyant sur la touche **MENU**, puis en choisissant [Lire info] dans l'onglet **1** [\(p. 164\).](#page-163-0)

## **Affichage à l'écran en cas de prise de vue dans l'obscurité**

Lorsque vous effectuez des prises de vue dans l'obscurité, l'écran s'éclaircit automatiquement pour vous permettre de vérifier la composition (fonction d'affichage nocturne). La luminosité de l'image à l'écran peut toutefois différer de celle de l'image réelle enregistrée. Il est possible que des parasites apparaissent et que les mouvements du sujet semblent saccadés sur l'écran. L'image enregistrée n'est pas affectée.

## **Avertissement de surexposition lors de la lecture**

En mode d'affichage des informations détaillées, les zones surexposées de l'image clignotent sur l'écran.

### **Histogramme lors de la lecture**

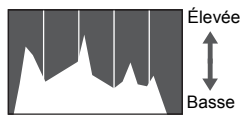

Sombre **Lumineux** 

## **Histogramme RVB**

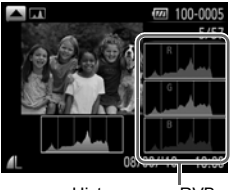

Histogramme RVB

● Le graphique qui s'affiche en mode d'affichage d'informations détaillées [\(p. 44\)](#page-43-2) est un histogramme. L'axe horizontal montre la distribution de la luminosité d'une image et l'axe vertical le degré de luminosité. Plus la tendance est à droite, plus l'image est claire et, à l'inverse, plus la tendance est à gauche, plus l'image est sombre. L'histogramme vous permet ainsi d'évaluer l'exposition.

● Il est également possible d'afficher l'histogramme lors de la prise de vue [\(p. 164\).](#page-163-1)

- $\bullet$  Si vous appuyez sur la touche  $\bullet$  en mode d'affichage des informations détaillées, l'histogramme RVB s'affiche. L'histogramme RVB affiche la répartition des tons rouge, bleu et vert d'une image. Les tons sont affichés horizontalement, et la quantité de chaque ton est indiquée verticalement. Cela permet d'évaluer les couleurs d'une image.
	- Appuyez sur la touche  $\triangle$  pour revenir à l'affichage des informations détaillées.

# <span id="page-44-0"></span>Indicateur

L'indicateur situé à l'arrière de l'appareil photo [\(p. 43\)](#page-42-0) s'allume ou clignote selon l'état de l'appareil photo.

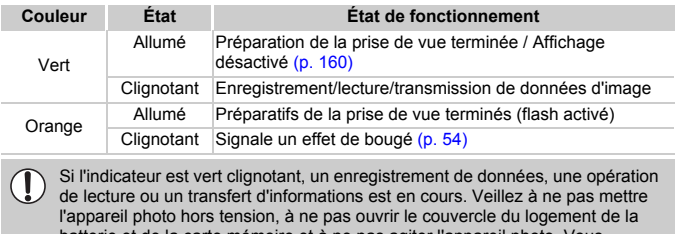

batterie et de la carte mémoire et à ne pas agiter l'appareil photo. Vous risqueriez d'endommager les données d'image ou de provoquer un dysfonctionnement de l'appareil photo ou de la carte mémoire.

# <span id="page-45-0"></span>Menu FUNC. – Procédures de base

Le menu FUNC, vous permet de définir des fonctions courantes. Les éléments et options de ce menu varient en fonction du mode de prise de vue (p. [182](#page-181-0) – [183\)](#page-182-0).

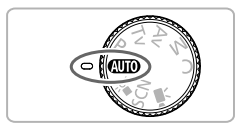

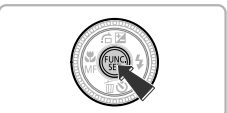

### **Choisissez un mode de prise de vue.**

● Positionnez la molette modes sur le mode de prise de vue souhaité.

## **Affichez le menu FUNC..**

 $\bullet$  Appuyez sur la touche  $\binom{f(1)(r)}{f(1)}$ .

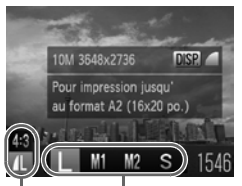

Éléments de menu Options disponibles

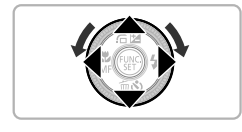

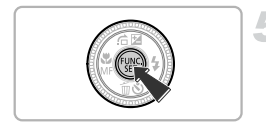

### **Choisissez un élément du menu.**

- $\bullet$  Appuyez sur les touches  $\blacktriangle \blacktriangledown$  pour choisir un élément de menu.
- Eles options disponibles pour l'élément de menu apparaissent dans la partie inférieure de l'écran.

### **Choisissez une option.**

- Appuyez sur les touches <▶ ou tournez la molette  $\bigcirc$  pour choisir une option.
- Vous pouvez également choisir des réglages en appuyant sur la touche DISP. au niveau des options qui affichent DER.

### **Terminez le réglage.**

- $\bullet$  Appuyez sur la touche  $\binom{f(m)}{5}$ .
- E'écran de prise de vue réapparaît et le réglage choisi s'affiche à l'écran.

# <span id="page-46-0"></span>MENU – Procédures de base

Les menus vous permettent de définir différentes fonctions. Les éléments de menu sont organisés dans différents onglets, notamment pour la prise de vue<br>( $\bullet$ ) et la lecture ( $\bullet$ ). Les éléments et options de ce menu varient en fonction du mode de prise de vue et de lecture (p. [184](#page-183-0) – [187\)](#page-186-0) .

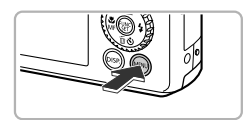

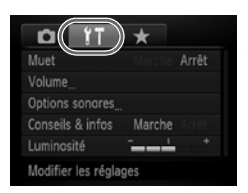

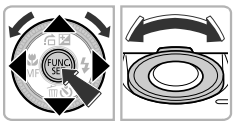

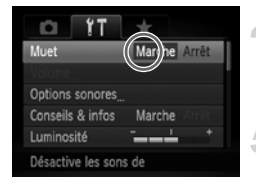

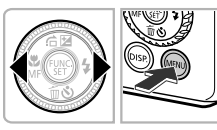

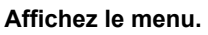

● Appuyez sur la touche MENU.

### **Choisissez un onglet.**

● Appuyez sur les touches <▶ ou déplacez la commande de zoom vers la gauche ou la droite pour choisir un onglet.

## **Choisissez un élément.**

- $\bullet$  Appuyez sur les touches  $\blacktriangle \blacktriangledown$  ou tournez la molette Ê pour choisir un élément.
- Pour utiliser certains éléments, vous devez appuyer sur la touche (C) ou ▶ pour afficher un sous-menu qui permet de modifier le réglage.

### **Choisissez une option.**

 $\bullet$  Appuyez sur les touches  $\bullet\bullet$  pour choisir une option.

### **Terminez le réglage.**

● Appuyez sur la touche MENU pour revenir à l'écran normal.

# Modification des réglages audio

Vous pouvez désactiver ou régler le volume des sons de l'appareil photo.

## Désactivation des sons

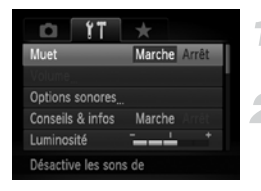

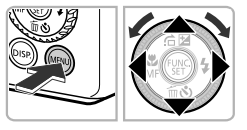

### **Affichez le menu.**

● Appuyez sur la touche MENU.

### **Choisissez [Muet].**

- $\bullet$  Appuyez sur les touches  $\bullet\bullet$  pour choisir l'onglet **f1**.
- $\bullet$  Appuyez sur les touches  $\blacktriangle \blacktriangledown$  ou tournez la molette  $\circledast$  pour choisir [Muet], puis appuyez sur les touches  $\blacklozenge$  pour choisir [Marche].
- $\bullet$  Appuyez sur la touche MENU pour revenir à l'écran normal.

Vous pouvez également désactiver les sons de l'appareil photo en maintenant la touche DISP, enfoncée et en mettant l'appareil photo sous tension.

# Réglage du volume

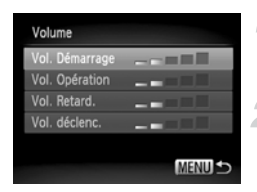

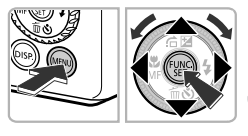

### **Affichez le menu.**

● Appuyez sur la touche MENU.

### **Choisissez [Volume].**

- $\bullet$  Appuyez sur les touches  $\bullet\bullet$  pour choisir l'onglet **f1**.
- $\bullet$  Appuyez sur les touches  $\blacktriangle \blacktriangledown$  ou tournez la molette  $\circledast$  pour choisir [Volume], puis appuyez sur la touche  $\binom{f_{\text{SIC}}}{f_{\text{SIC}}}.$

### **Modifiez le volume.**

- $\degree$  Appuyez sur les touches  $\blacktriangle \blacktriangledown$  ou tournez la molette  $\bigcirc$  pour choisir un élément, puis appuyez sur les touches  $\blacklozenge$  pour régler le volume.
- Appuyez deux fois sur la touche MENU pour revenir à l'écran normal.

# Modification de la luminosité de l'écran

Il est possible de modifier la luminosité de l'écran de deux manières.

## Utilisation du menu

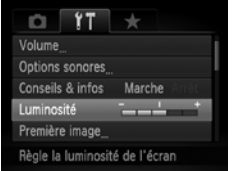

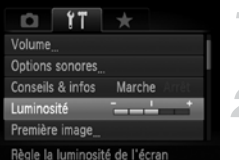

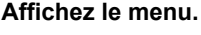

 $\bullet$  Appuyez sur la touche MENU.

### **Choisissez [Luminosité].**

- $\bullet$  Appuyez sur les touches  $\blacklozenge$  pour choisir l'onglet **ft.**
- $\bullet$  Appuyez sur les touches  $\blacktriangle \blacktriangledown$  ou tournez la molette **D** pour choisir [Luminosité].

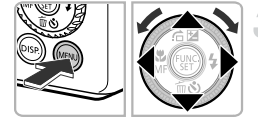

### **Modifiez la luminosité.**

- $\bullet$  Appuyez sur les touches  $\bullet\bullet$  pour modifier la luminosité.
- $\bullet$  Appuyez deux fois sur la touche MENU pour revenir à l'écran normal.

# Utilisation de la touche  $DISP$ .

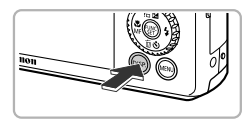

K

- $\bullet$  Appuyez sur la touche  $\Box$  [SP, pendant plus d'une seconde.
- $\blacktriangleright$  L'écran passe en luminosité maximale indépendamment du réglage défini dans l'onglet **ft.**
- $\bullet$  Appuyez à nouveau sur la touche  $\Box$ pendant plus d'une seconde pour rétablir la luminosité d'origine.
- **•** La prochaine fois que vous mettrez l'appareil photo sous tension, la luminosité de l'écran sera celle choisie sous l'onglet  $\Upsilon$ .
	- Vous ne pouvez pas modifier la luminosité à l'aide de la touche DISP, si vous avez réglé la luminosité sur la valeur maximale dans l'onglet  $\mathbf{f}$ .

# Réinitialisation des réglages par défaut de l'appareil photo

Si vous avez modifié un réglage par erreur, vous pouvez réinitialiser les réglages par défaut de l'appareil photo.

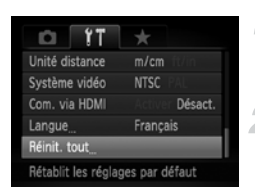

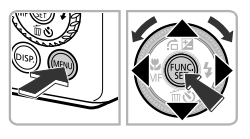

Réinit. paramètres?

OK

Réinit. tout

Annuler

### **Affichez le menu.**

● Appuyez sur la touche MENU.

### **Choisissez [Réinit. tout].**

- $\bullet$  Appuyez sur les touches  $\bullet\bullet$  pour choisir l'onglet **ft**.
- $\bullet$  Appuvez sur les touches  $\blacktriangle \blacktriangledown$  ou tournez la molette  $\bigcirc$  pour choisir [Réinit, tout], puis appuyez sur la touche  $\binom{FJJJ}{S}$ .

# **Réinitialisez les paramètres.**

- Appuyez sur les touches < → ou tournez la molette  $\bigcirc$  pour choisir [OK], puis appuyez sur la touche  $\binom{F(\mathbb{R})}{F(\mathbb{R})}$ .
- $\triangleright$  Les réglages par défaut de l'appareil photo sont restaurés.

### **Y a-t-il des fonctions qu'il est impossible de réinitialiser ?**

- [Date/Heure] [\(p. 20\)](#page-19-0) dans l'onglet  $\{\uparrow\}$ , [Langue] [\(p. 21\)](#page-20-0), [Système vidéo] [\(p. 129\),](#page-128-0) [Fuseau horaire] [\(p. 160\),](#page-159-1) et l'image enregistrée dans [Première image] [\(p. 157\).](#page-156-0)
- **•** Les données enregistrées pour la balance des blancs personnalisée [\(p. 82\).](#page-81-0)
- **•** Les couleurs choisies dans Couleur contrastée [\(p. 109\)](#page-108-0) ou Permuter couleur [\(p. 110\).](#page-109-0)
- Le mode Scène choisi dans **SCN** [\(p. 61\)](#page-60-0).
- **•** Le mode vidéo [\(p. 114\).](#page-113-0)

# Fonction Mode éco (Extinction auto)

Pour économiser la batterie, l'écran se désactive et l'appareil photo s'éteint automatiquement après un certain temps d'inactivité.

### **Mode éco lors de la prise de vue**

L'écran s'éteint environ 1 minute après la dernière manipulation de l'appareil photo. Environ 2 minutes après, l'objectif se rétracte et l'appareil photo s'éteint. Si l'écran s'éteint avant que l'objectif ne se rétracte, enfoncez le déclencheur à mi-course [\(p. 23\)](#page-22-0) pour rallumer l'écran et effectuer une prise de vue.

### **Mode éco lors de la lecture**

L'appareil photo s'éteint environ 5 minutes après la dernière manipulation.

**•** Vous pouvez désactiver la fonction Mode éco [\(p. 159\).](#page-158-0)

**•** Vous pouvez régler le délai de désactivation de l'écran [\(p. 160\).](#page-159-0)

# Formatage simple de la carte mémoire

Effectuez un formatage simple lorsque [Erreur carte mémoire] s'affiche, que l'appareil photo ne fonctionne pas normalement ou que vous pensez que la vitesse d'enregistrement/de lecture d'une carte mémoire a diminué. Les données effacées ne pouvant plus être récupérées, soyez vigilant lors du formatage de la carte mémoire.

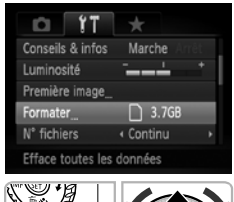

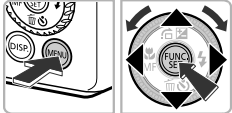

### **Affichez le menu.**

- Appuyez sur la touche MENU.
- **Choisissez [Formater].**
	- $\bullet$  Appuyez sur les touches  $\blacklozenge$  pour choisir l'onglet FT.
	- $\bullet$  Appuyez sur les touches  $\blacktriangle \blacktriangledown$  ou tournez la molette  $\clubsuit$  pour choisir [Formater], puis appuyez sur la touche  $\binom{FMR}{SFT}$ .

### **Fonctions d'horloge**

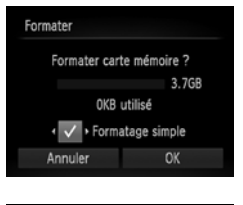

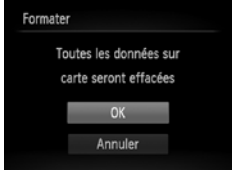

### **Choisissez [Formatage simple].**

- $\bullet$  Appuyez sur les touches  $\blacktriangle \blacktriangledown$  ou tournez la molette  $\bigcirc$  pour choisir [Formatage simple], puis appuyez sur les touches  $\blacklozenge$  pour afficher  $\mathcal V$ .
- Appuyez sur les touches  $\blacktriangle \blacktriangledown \blacklozenge$  ou tournez la molette  $\bigcirc$  pour choisir [OK], puis appuyez sur  $la$  touche  $(\mathbb{R})$ .

### **Démarrez le formatage simple.**

- $\bullet$  Appuyez sur les touches  $\blacktriangle \blacktriangledown$  ou tournez la molette  $\bullet$  pour choisir [OK], puis appuyez sur  $la$  touche  $f_{\text{cm}}^{true}$ .
- $\blacktriangleright$  Le formatage simple débute.
- $\triangleright$  Une fois le formatage simple terminé. [Formatage carte mémoire terminé] s'affiche.

### **Terminez le formatage simple.**

- $\bullet$  Appuyez sur la touche  $\binom{m}{\text{ST}}$ .
- **•** Le formatage simple peut durer plus longtemps que le formatage standard [\(p. 22\)](#page-21-0) car toutes les données enregistrées sont supprimées.
- **•** Pour interrompre le formatage simple d'une carte mémoire, choisissez [Stop]. En cas d'interruption du formatage simple, les données sont effacées, mais la carte mémoire peut être utilisée sans aucun problème.

# Fonctions d'horloge

Vous pouvez voir l'heure actuelle.

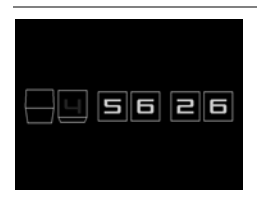

- $\bullet$  Appuyez sur la touche  $\binom{mn}{n}$  et maintenez-la enfoncée.
- $\blacktriangleright$  L'heure actuelle s'affiche.
- Si vous tenez l'appareil photo verticalement lorsque vous utilisez la fonction d'horloge, l'écran passe en affichage vertical. Appuyez sur les touches  $\blacklozenge$  ou tournez la molette pour modifier la couleur d'affichage.
- $\bullet$  Appuyez à nouveau sur la touche  $\binom{FEM}{ST}$  pour annuler l'affichage de l'horloge.

Lorsque l'appareil photo est éteint, maintenez la touche (e) enfoncée, puis appuyez sur la touche ON/OFF pour afficher l'heure.

 $\varnothing$ 

*3*

# Prise de vues avec des fonctions courantes

Ce chapitre explique comment effectuer des prises de vue dans différentes conditions, utiliser les fonctions courantes, telles que le retardateur, et désactiver le flash.

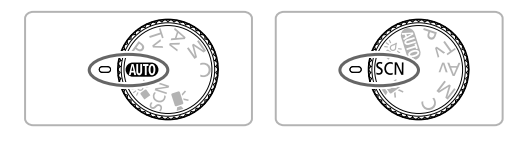

- Ce chapitre part du principe que l'appareil photo est réglé sur le mode **AUD** de la section « Désactivation du flash » [\(p. 54\)](#page-53-1) à « Utilisation du retardateur »  $(p. 59)$ . Pour faire des photos dans un autre mode que  $Q_{\rm{UD}}$ , vérifiez les fonctions disponibles dans le mode sélectionné (p. [182](#page-181-0) – [183](#page-182-0)).
- **•** Les sections « Photographie dans des conditions de faible luminosité (Basse lumière) » [\(p. 60\)](#page-59-1) à « Photographies ressemblant à des miniatures (Effet miniature) » [\(p. 72\)](#page-71-0) partent du principe que le mode correspondant a été sélectionné.

# <span id="page-53-1"></span><span id="page-53-0"></span>Désactivation du flash

Vous pouvez prendre des photos avec le flash désactivé.

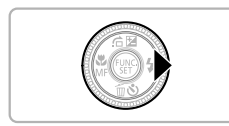

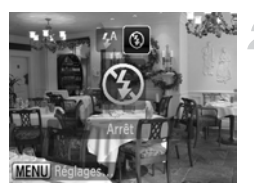

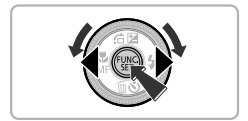

## Appuyez sur la touche  $\blacktriangleright$ .

### **Choisissez** !**.**

- Appuyez sur les touches ◆ ou tournez la molette  $\bullet$  pour choisir  $\circledA$ , puis appuyez sur la touche  $\binom{FJ/RT}{SET}$ .
- $\triangleright$  Si le flash est relevé, il s'abaisse automatiquement.
- $\triangleright$  Une fois le réglage effectué,  $\odot$  apparaît à l'écran.
- Pour activer à nouveau le flash, exécutez les étapes ci-dessus pour restaurer le réglage sur  $\mathbf{\mathbf{4}}^{\mathsf{A}}$ .

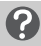

### Que faire lorsque l'indicateur orange clignote et **Q** clignote **sur l'écran ?**

Lorsque vous enfoncez le déclencheur à mi-course dans des conditions de faible luminosité, la prise de vue présente un risque de flou, alors l'indicateur orange clignote et l'icône (O, clignote sur l'écran. Dans ce cas, fixez l'appareil photo sur un trépied pour l'empêcher de bouger.

# <span id="page-54-1"></span><span id="page-54-0"></span>Zoom avant rapproché sur des sujets (Zoom numérique)

Vous pouvez utiliser le zoom numérique pour faire un zoom jusqu'à environ 15x et photographier ainsi des sujets trop éloignés pour être agrandis par le zoom optique. Les images peuvent toutefois perdre en netteté selon le réglage des pixels d'enregistrement [\(p. 76\)](#page-75-0) et du facteur de zoom.

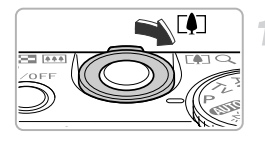

### **Déplacez la commande de zoom vers**  $\lceil \bullet \rceil$ .

- Maintenez la commande jusqu'à ce que le zoom s'arrête.
- Le zoom s'arrête lorsque le plus grand facteur de zoom possible sans détérioration de l'image est atteint, et le facteur de zoom s'affiche lorsque vous relâchez la commande de zoom.

Facteur de zoom

## **Déplacez-la à nouveau vers [4].**

E Le zoom numérique permet de faire un zoom avant encore plus rapproché sur le sujet.

### **Que se passe-t-il si le facteur de zoom s'affiche en bleu ?**

Les images prises avec des facteurs de zoom affichés en bleu manqueront de netteté.

### **Désactivation du zoom numérique**

Pour désactiver le zoom numérique, appuyez sur la touche MENU pour choisir [Zoom numérique] dans l'onglet **d**, puis choisissez [Arrêt].

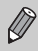

La distance focale lors de l'utilisation conjointe du zoom optique et du zoom numérique est de 28 – 420 mm, et de 28 – 105 mm avec le zoom numérique seul (toutes les distances focales sont équivalentes en 24 x 36 mm).

## Téléconvertisseur numérique

La distance focale de l'objectif peut être augmentée d'environ 1.4x ou 2.3x. Il est ainsi possible d'utiliser une vitesse d'obturation plus rapide, ce qui rend le risque de bougé de l'appareil moins grand qu'avec le zoom (y compris le zoom numérique) pour un facteur de zoom identique. Les images peuvent toutefois perdre en finesse selon le réglage des pixels d'enregistrement [\(p. 76\)](#page-75-0) et du téléconvertisseur numérique.

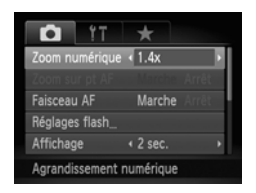

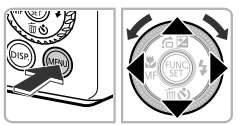

### **Choisissez [Zoom numérique].**

- $\bullet$  Appuyez sur la touche MENU.
- $\bullet$  Appuyez sur les touches  $\blacklozenge$  pour choisir l'onglet  $\Box$ .
- $\bullet$  Appuyez sur les touches  $\blacktriangle \blacktriangledown$  ou tournez la molette  $\bigcirc$  pour choisir [Zoom numérique].

## **Validez le réglage.**

- Appuyez sur les touches ◆ pour choisir un agrandissement.
- Appuyez sur la touche MENU pour revenir à l'écran de prise de vue.
- X L'affichage est agrandi et le facteur de zoom s'affiche à l'écran.
- Pour revenir au zoom numérique standard, choisissez [Zoom numérique] et l'option [Standard].

### **Que se passe-t-il si le facteur de zoom s'affiche en bleu ?**

Si le réglage des pixels d'enregistrement est  $\mathsf{L}\,$  ou  $\mathsf{M}1$ , l'utilisation de cette fonction entraîne une détérioration de l'image (le facteur de zoom s'affiche en bleu).

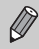

- **•** Les distances focales lors de l'utilisation des options [1.4x] et [2.3x] sont respectivement de 39,2 – 147 mm et 64,4 – 241,5 mm (équivalent en format 24 x 36 mm).
- **•** Il est impossible d'utiliser le téléconvertisseur numérique en combinaison avec le zoom numérique.

# Prise de vue avec les distances focales prédéfinies (Zoom progressif)

Vous pouvez utiliser les distances focales prédéfinies suivantes pour prendre des photos : 28 mm, 35 mm, 50 mm, 85 mm ou 105 mm (équivalentes en 24 x 36 mm). Cette fonction est utile pour prendre des photos à une distance focale particulière.

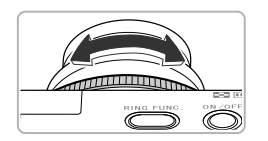

### **Sélectionnez une distance focale.**

- $\bullet$  Tournez la bague  $\bullet$ .
- $\triangleright$  Tournez la baque  $\bigcirc$  dans le sens antihoraire jusqu'au déclic qui indique que la distance focale est passée de 28 mm à 35 mm. Si vous continuez à tourner la baque  $\Omega$ , vous faites passer la distance focale à 50 mm, 85 mm et 105 mm.

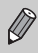

Lorsque vous utilisez le zoom numérique [\(p. 55\),](#page-54-1) la rotation de la baque  $\Omega$ dans le sens anti-horaire ne modifie pas le réglage du zoom. Cependant, la rotation dans le sens horaire va régler la distance focale sur 105 mm.

# <span id="page-57-0"></span>Insertion de la date et de l'heure

Vous pouvez insérer la date et l'heure de prise de vue dans le coin inférieur droit d'une photo. Une fois insérées, vous ne pouvez cependant plus les supprimer. Vérifiez au préalable que la date et l'heure sont correctement réglées [\(p. 19\).](#page-18-1)

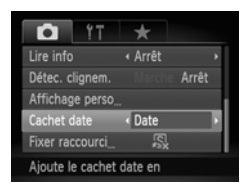

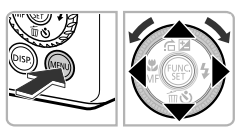

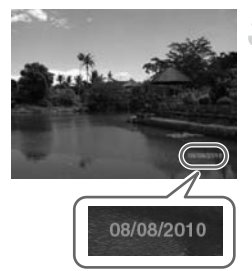

## **Choisissez [Cachet date].**

- Appuyez sur la touche MENU.
- $\bullet$  Appuyez sur les touches  $\bullet\bullet$  pour choisir l'onglet  $\blacksquare$ .
- $\bullet$  Appuyez sur les touches  $\blacktriangle \blacktriangledown$  ou tournez la molette **@** pour choisir [Cachet date].

## **Validez le réglage.**

- $\bullet$  Appuyez sur les touches  $\bullet\bullet$  pour choisir [Date] ou [Date/heure].
- Appuyez sur la touche MENU pour revenir à l'écran de prise de vue.
- X Une fois le réglage effectué, [DATE] apparaît à l'écran.

### **Prenez la photo.**

- $\triangleright$  La date ou l'heure de prise de vue est enregistrée dans le coin inférieur droit de la photo.
- Pour restaurer le réglage d'origine, choisissez [Arrêt] à l'étape 2.

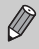

Vous pouvez insérer et imprimer la date de prise de vue dans des images sans date et heure intégrées en procédant comme suit. Cependant, si vous le faites pour des images avec date et heure intégrées, la date et l'heure risquent de s'imprimer deux fois.

- **• Pour l'impression, utilisez les réglages d'impression DPOF [\(p. 151\)](#page-150-0).**
- **• Utilisez le logiciel fourni pour l'impression.** Reportez-vous au *Guide d'utilisation des logiciels* pour plus de détails.
- **• Imprimez à l'aide des fonctions de l'imprimante.** Reportez-vous au *Guide d'impression personnelle* pour plus de détails.

# <span id="page-58-1"></span><span id="page-58-0"></span>Utilisation du retardateur

Le retardateur permet au photographe d'être présent sur la photo. Vous pouvez définir le délai entre le moment où vous appuyez sur le déclencheur et le moment de la photo (0 à 30 secondes), ainsi que le nombre de photos à prendre (1 à 10).

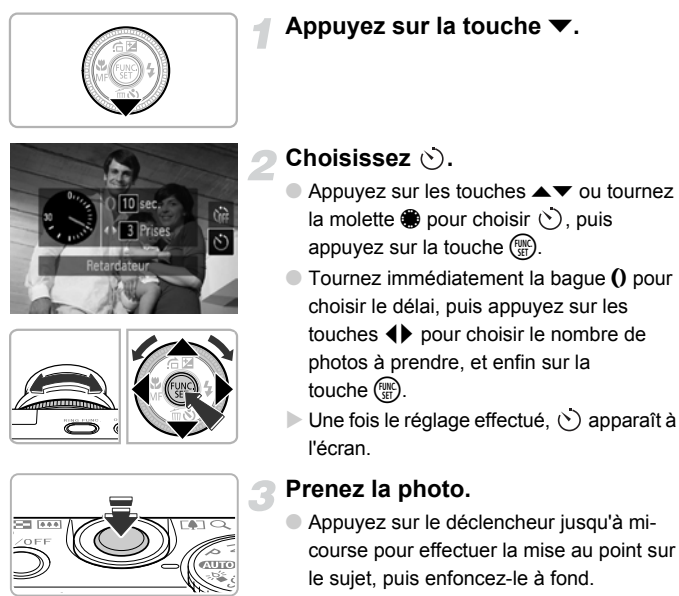

- **Lorsque le retardateur s'enclenche, la** lampe clignote et l'appareil photo émet le son du retardateur.
- Pour annuler la prise de vue avec le retardateur une fois que le décompte a commencé, appuyez sur la touche ▼.
- Pour restaurer le réglage d'origine, choisissez  $\hat{C}$  à l'étape 2.

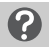

### **Que faire si le nombre de vues est défini sur une valeur supérieure ou égale à 2 ?**

- **•** Les réglages d'exposition et de balance des blancs sont définis lors de la première prise de vue.
- **•** Si le flash se déclenche ou si vous choisissez un nombre de photos élevé, le délai de la prise de vue peut être plus long que d'habitude.
- **•** Si la carte mémoire est saturée, la prise de vue s'arrête automatiquement.

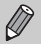

Si vous définissez un intervalle de plus de 2 secondes, la lampe et le son du retardateur s'accélèrent 2 secondes avant l'activation du déclencheur (le flash se déclenche et la lampe s'allume).

# <span id="page-59-1"></span><span id="page-59-0"></span>Photographie dans des conditions de faible luminosité (Basse lumière)

Permet de prendre des photos dans des endroits peu éclairés en réduisant les effets de mouvement et de flou.

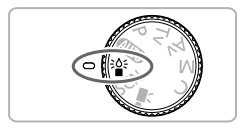

### Activez le mode  $\frac{36}{8}$ .

 $\bullet$  Positionnez la molette modes sur  $\frac{25}{9}$ .

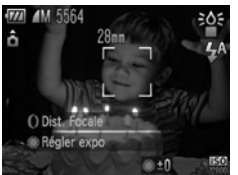

### **Prenez la photo.**

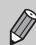

Le réglage des pixels d'enregistrement  $\mathbb M$  s'affiche et l'image est réglée sur 1824 x 1368 pixels.

- En mode **Fill**, selon la vue à photographier, une vitesse ISO élevée est automatiquement sélectionnée.
- **•** Vous pouvez sélectionner une vitesse ISO plus élevée que dans les autres modes [\(p. 80\).](#page-79-0)

# <span id="page-60-1"></span><span id="page-60-0"></span>Prise de vue dans différentes conditions

L'appareil photo sélectionne les réglages nécessaires en fonction des conditions dans lesquelles vous souhaitez photographier lorsque vous choisissez le mode adéquat.

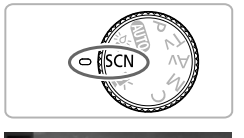

## **Activez le mode SCN.**

 $\bullet$  Positionnez la molette modes sur  $SCN$ .

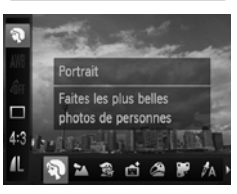

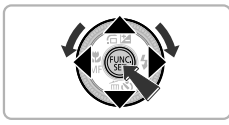

### **Choisissez le mode de prise de vue.**

- Après avoir appuyé sur la touche  $\binom{m}{\text{Sf}}$ , appuyez sur les touches  $\blacktriangle \blacktriangledown$  pour sélectionner  $\mathbf{\mathcal{D}}$ .
- $\bullet$  Appuyez sur les touches  $\blacklozenge$  ou tournez la molette  $\bigcirc$  pour sélectionner un mode de prise de vue, puis appuyez sur la touche  $\binom{f(\theta)}{f(\theta)}$ .

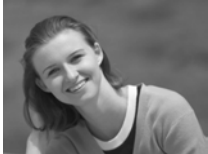

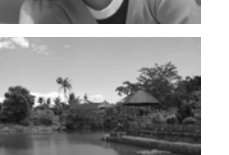

# **Prenez la photo.**

### I **Réalisation de portraits (Portrait)**

● Adoucit l'image lors de la réalisation de portraits.

### J**Photographie de paysages (Paysage)**

● Vous permet de prendre des photos de paysages majestueux avec une sensation de profondeur.

### **Prise de vue dans différentes conditions**

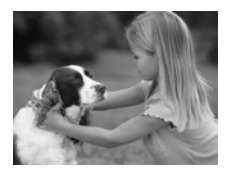

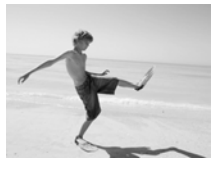

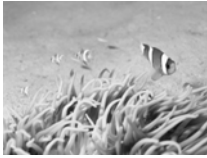

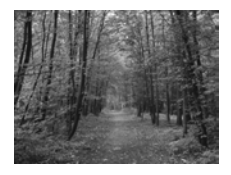

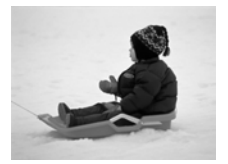

### V **Photographie d'enfants et d'animaux (Enfants & animaux)**

- Permet de profiter de toutes les occasions de photographier des sujets en mouvement, comme des enfants ou des animaux.
- Vous pouvez effectuer la mise au point sur des sujets situés à au moins 1 mètre environ de l'extrémité de l'objectif.

### w **Photographie de personnes à la plage (Plage)**

● Permet de prendre des photos de personnes à la plage sous un éclairage vif, avec une réverbération du soleil très forte.

### **K** Photographie sous l'eau **(Sous-marin)**

● Vous permet de prendre des photos aux couleurs naturelles de paysages sousmarins et de la vie aquatique lorsque l'appareil photo est muni du boîtier étanche WP-DC38 (vendu séparément).

### O**Photographie de feuillages (Feuillages)**

● Permet de photographier des arbres et des feuilles (nouvelles pousses, feuilles mortes ou nouvelle floraison, par exemple) dans des couleurs éclatantes.

### **B** Photographie de personnes dans **la neige (Neige)**

● Permet de photographier avec des couleurs naturelles et lumineuses des personnes sur fond de neige.

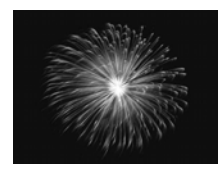

## t **Photographie de feux d'artifice (Feu d'artifice)**

● Permet de photographier un feu d'artifice avec des couleurs éclatantes.

En mode ▒, fixez l'appareil photo sur un trépied afin d'empêcher l'appareil de bouger et de rendre l'image floue. Lorsque vous utilisez un trépied, il est également conseillé de régler l'option [Mode Stabilisé] sur [Arrêt] [\(p. 165\)](#page-164-0).

En mode  $\mathbb S$  ou  $\dot{\mathbb R}$ , les photos peuvent paraître moins nettes en raison de l'augmentation de la vitesse ISO [\(p. 80\)](#page-79-0), qui est adaptée aux conditions de prise de vue.

## Ajout d'effets lors de la prise de vue

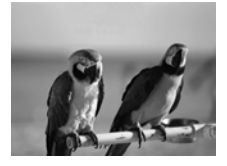

### **Photos aux couleurs vives (Super éclatant)**

● Permet de prendre des photos aux couleurs intenses et éclatantes.

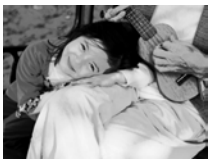

## **Photos postérisées (Effet poster)**

● Permet de prendre des photos ayant l'aspect d'une illustration ou d'un poster ancien.

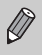

Comme vous risquez de ne pas obtenir les résultats escomptés avec les photos prises en mode  $\circledast$  et  $\bulletledast$ , il est conseillé de prendre quelques photos tests d'abord.

## <span id="page-63-0"></span>Détection de sourire pour prendre une photo

L'appareil photo se déclenche dès qu'il détecte un sourire, même si vous n'appuyez pas sur le déclencheur.

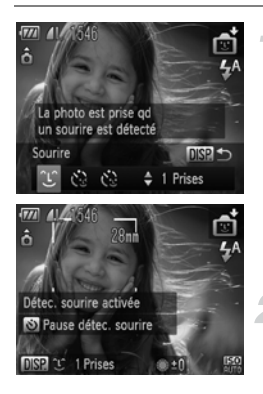

### **Choisissez .**

- Suivez les étapes 1 et 2 [p. 61](#page-60-1) pour choisir  $\mathbb{R}$ , puis appuyez sur la touche DISP.
- Appuyez sur les touches < → ou tournez la molette  $\bullet$  pour choisir  $\infty$ , puis appuyez sur la touche  $\mathbf{\mathfrak{D}}$ .
- L'appareil photo passe en pause de prise de vue et [Détec. sourire activée] s'affiche à l'écran.

### **Dirigez l'appareil photo vers une personne.**

- Chaque fois que l'appareil photo détecte un sourire, la lampe s'allume et il se déclenche.
- $\bullet$  Appuyez sur la touche  $\bullet$  pour suspendre la détection des sourires. Appuyez à nouveau sur la touche  $\blacktriangledown$  pour reprendre la détection des sourires.

### **Que faire si l'appareil photo ne détecte aucun sourire ?**

Les sourires sont plus faciles à détecter si le sujet fait face à l'appareil photo et entrouvre la bouche pour laisser apparaître les dents.

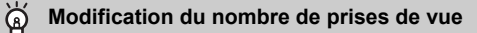

Après avoir choisi  $\mathcal{L}$  à l'étape 1, appuyez sur les touches  $\blacktriangle \blacktriangledown$ .

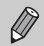

- **•** Sélectionnez un autre mode lorsque vous avez terminé la prise de vue pour éviter que l'appareil photo se déclenche à chaque fois qu'il détecte un sourire.
- **•** Vous pouvez également prendre une photo en appuyant sur le déclencheur.

# <span id="page-64-0"></span>Utilisation du retardateur avec détection des clignements

Dirigez l'appareil photo vers une personne et appuyez à fond sur le déclencheur. L'appareil photo se déclenche environ deux secondes après avoir détecté un clignement.

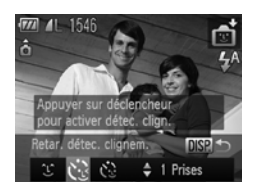

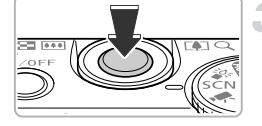

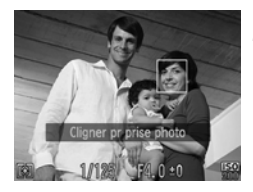

## **Choisissez**  $\heartsuit$ **.**

- Suivez les étapes 1 et 2 [p. 61](#page-60-1) pour choisir  $\frac{1}{2}$ , puis appuyez sur la touche  $\text{DISP}_{\cdot}$ .
- Appuyez sur les touches <▶ ou tournez la molette  $\bigcirc$  pour choisir  $\check{\mathbb{C}}$ , puis appuyez sur la touche  $\mathbf{\mathfrak{D}}$ .

### **Composez la scène et enfoncez le déclencheur à mi-course.**

● Vérifiez qu'un cadre vert apparaît autour du visage de la personne qui clignera.

## **Appuyez à fond sur le déclencheur.**

- L'appareil photo passe en mode attente de prise de vue, et [Cligner pr prise photo] s'affiche à l'écran.
- $\blacktriangleright$  La lampe clignote et le son du retardateur est émis.

### **Placez-vous face à l'appareil photo et clignez.**

- Le déclencheur s'active environ 2 secondes après la détection d'un clignement sur la personne dont le visage est encadré.
- Pour annuler le décompte, appuyez sur la touche  $\blacktriangledown$

### **Que faire si l'appareil photo ne détecte aucun clignement ?**

- **•** Clignez lentement.
- **•** Il peut arriver que le clignement ne soit pas détecté si les yeux sont couverts par des cheveux ou un chapeau, ou si le sujet porte des lunettes.

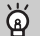

### **Modification du nombre de prises de vue**

Après avoir choisi  $\ddot{\mathcal{C}}$  à l'étape 1, appuyez sur les touches  $\blacktriangle \blacktriangledown$ .

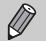

- **•** Le fait de fermer les yeux est assimilé à un clignement.
- **•** Si aucun clignement n'est détecté, le déclencheur s'active environ 15 secondes plus tard.
- **•** Si aucun sujet n'est cadré lorsque vous appuyez à fond sur le déclencheur, l'appareil photo se déclenche dès qu'une personne entre dans le champ de cadrage et cligne.

# <span id="page-65-0"></span>Utilisation du retardateur avec détection des visages

Le déclencheur s'active environ 2 secondes après la détection d'un nouveau visage [\(p. 88\).](#page-87-0) Vous pouvez utiliser cette fonction pour prendre une photo de groupe incluant le photographe.

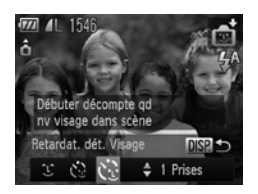

### **Choisissez**  $\&$ **.**

- O Suivez les étapes 1 et 2 [p. 61](#page-60-1) pour choisir  $\mathbb{R}$ , puis appuyez sur la touche  $\text{DISP}$ .
- Appuyez sur les touches ◆ ou tournez la molette  $\bigcirc$  pour choisir  $\Diamond$ . puis appuyez sur la touche DISP

### **Composez la scène et enfoncez le déclencheur à mi-course.**

● Vérifiez qu'un cadre vert apparaît sur le visage du sujet principal et des cadres blancs sur les autres visages.

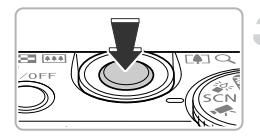

### **Appuyez à fond sur le déclencheur.**

- $\triangleright$  L'appareil photo passe en pause de prise de vue et [Regarder vers l'appareil Pour lancer le décompte] s'affiche à l'écran.
- La lampe clignote et le son du retardateur est émis.

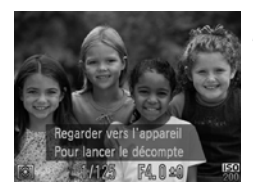

### **Rejoignez le groupe et regardez vers l'appareil photo.**

- **Lorsque celui-ci détecte un nouveau** visage, la lampe et le signal sonore s'accélèrent (la lampe reste allumée lorsque le flash se déclenche) et le déclencheur s'active deux secondes plus tard.
- Pour annuler l'utilisation du retardateur après le démarrage du compte à rebours, appuyez sur la touche  $\blacktriangledown$ .

### **Modification du nombre de prises de vue**

Après avoir choisi  $\ddot{\mathbf{C}}$  à l'étape 1, appuyez sur les touches  $\blacktriangle \blacktriangledown$ .

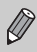

Le déclencheur s'active environ 15 secondes plus tard, même si votre visage n'est pas détecté au moment où vous rejoignez le groupe.

## Photographie dans des conditions de contraste élevé (Plage dynamique élevée)

L'appareil prend 3 photos successives avec différents réglages de la luminosité, puis il sélectionne les zones présentant la meilleure luminosité et les regroupe dans une image. Cela permet d'éviter les zones trop claires, ainsi que la perte des détails dans les zones sombres (ce qui se produit souvent dans ce type de prise de vue).

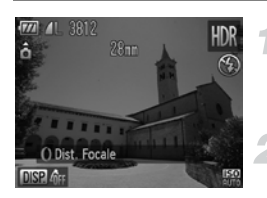

### **Choisissez**  $HDR$ **.**

● Suivez les étapes 1 et 2 [p. 61](#page-60-1) pour  $choisir$   $HDR$ .

### **Immobilisez l'appareil photo.**

● Fixez l'appareil photo sur un trépied afin d'empêcher l'appareil photo de bouger et de rendre l'image floue.

### **Prenez la photo.**

 $\triangleright$  L'appareil photo prend 3 photos et les associe lorsque vous appuyez à fond sur le déclencheur.

Dans ce mode, il est conseillé de régler l'option [Mode Stabilisé] sur [Arrêt] [\(p. 165\)](#page-164-0).

- **•** Comme vous risquez de ne pas obtenir les résultats escomptés suivant les conditions de prise de vue, il est conseillé de prendre quelques photos tests d'abord.
	- **•** Si le sujet bouge, il sera flou sur la photo.
	- **•** Comme les photos sont associées après la prise de vue, un délai de traitement peut être nécessaire avant la photo suivante.

**Photographie dans des conditions de contraste élevé (Plage dynamique élevée)**

## Ajout d'effets de couleur

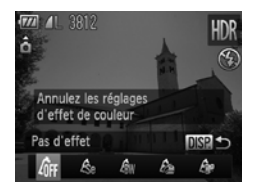

### **Choisissez un effet de couleur.**

- Suivez les étapes 1 et 2 [p. 61](#page-60-1) pour choisir HDR.
- $\bullet$  Après avoir appuyé sur la touche  $\Box$ [SP., appuyez sur les touches  $\blacklozenge$  ou tournez la molette  $\clubsuit$  pour choisir un effet de couleur, puis appuyez à nouveau sur la touche DISP...

### **Effets de couleur**

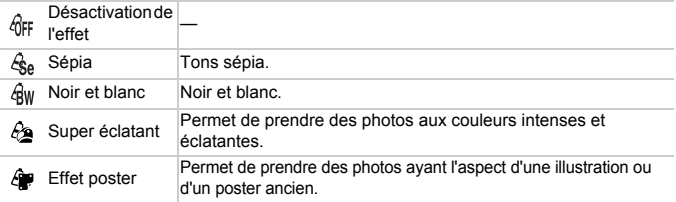

# Photographies aux couleurs jaunies (Nostalgique)

Cet effet vieillit les couleurs de l'image et réduit sa netteté pour lui donner l'aspect d'une photographie ancienne. Vous avez le choix entre 5 niveaux d'effet.

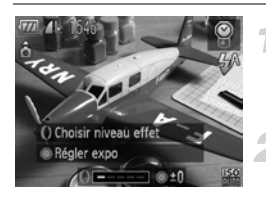

### **Choisissez .**

● Suivez les étapes 1 et 2 [p. 61](#page-60-1) pour choisir  $\mathcal{P}$ .

### **Choisissez le niveau d'effet.**

 $\bullet$  Tournez la bague  $\bullet$  pour choisir le niveau d'effet.

### **Prenez la photo.**

- **Les fonctions zoom numérique [\(p. 55\),](#page-54-1) cachet date [\(p. 58\)](#page-57-0) et correction** des yeux rouges [\(p. 105\)](#page-104-0) ne sont pas disponibles.
- **•** L'écran de prise de vue permet de voir le changement des couleurs, mais pas l'effet de perte de netteté. Vous pouvez vérifier cet effet en mode de lecture d'image [\(p. 27\)](#page-26-0).
- **•** Il peut arriver que vous n'obteniez pas les résultats attendus.

Ø

# Photographie avec effet objectif très grand angle (Effet très grand angle)

Permet de prendre une photo avec l'effet de distorsion obtenu avec un objectif à très grand angle.

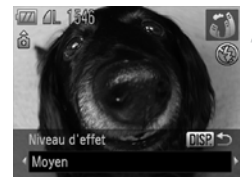

## **Choisissez .**

● Suivez les étapes 1 et 2 [p. 61](#page-60-1) pour  $choisir$   $\tilde{a}$  $\tilde{b}$ .

### **Choisissez un niveau d'effet.**

- Appuyez sur la touche DISP.
- **Industriants** [Niveau d'effet] apparaît à l'écran.
- Appuyez sur les touches ◆ ou tournez la molette **D** pour choisir le niveau de l'effet, puis appuyez sur la touche  $\text{DISP.}$
- **Vous pouvez vérifier l'effet à l'écran.**

# **Prenez la photo.**

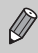

Comme vous risquez de ne pas obtenir les résultats escomptés suivant les conditions de prise de vue, il est conseillé de prendre quelques photos tests d'abord.

# <span id="page-71-0"></span>Photographies ressemblant à des miniatures (Effet miniature)

Rend floues des zones choisies en haut et en bas de l'image pour produire un effet de miniature.

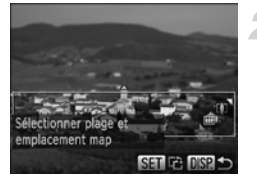

### **Choisissez .**

- Suivez les étapes 1 et 2 [p. 61](#page-60-1) pour choisir 心
- I Un cadre blanc (représentant la zone qui restera nette) s'affiche à l'écran.

### **Choisissez la zone sur laquelle maintenir la mise au point.**

- Appuyez sur la touche DISP.
- Déplacez la commande de zoom pour modifier la taille du cadre et appuyez sur les touches  $\blacktriangle \blacktriangledown$  pour modifier la position du cadre.
- Appuyez sur la touche DISP, pour revenir à l'écran de prise de vue.

### **Prenez la photo.**

- Si vous appuyez sur la touche ( $\frac{m}{\sqrt{m}}$ ) à l'étape 2, cela modifie l'orientation du cadre dans le sens horizontal/vertical, et vous pouvez utiliser les touches  $\blacklozenge$  pour modifier la position du cadre lorsqu'il est en position verticale.
	- **•** Tenez l'appareil photo en position verticale pour modifier l'orientation du cadre.
	- **•** Comme vous risquez de ne pas obtenir les résultats escomptés suivant les conditions de prise de vue, il est conseillé de prendre quelques photos tests d'abord.

### <u>ັດັ່</u> **Modes pour d'autres scènes**

Outre les modes décrits ci-dessus, vous pouvez également utiliser les modes de scène suivants.

- $\Lambda$  Couleur contrastée [\(p. 109\)](#page-108-0)
- *I*s Permuter couleur [\(p. 110\)](#page-109-0)
- 旦巴 Assemblage [\(p. 112\)](#page-111-0)
# *4*

# Sélection manuelle des réglages

Dans ce chapitre, vous allez découvrir les différentes fonctions du mode P qui vous permettront d'améliorer progressivement vos prises de vue.

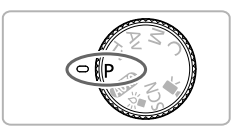

- **•** Ce chapitre part du principe que vous avez positionné la molette modes sur P.
- **P** signifie Programme d'exposition automatique.
- **•** Avant de prendre des photos avec une fonction décrite dans ce chapitre dans un autre mode que  $\mathbf P$ , vérifiez que la fonction est disponible dans le mode sélectionné (p. [182](#page-181-0) – [185\)](#page-184-0).

# Prise de vue en mode Programme AE (exposition automatique)

Vous pouvez choisir les réglages pour diverses fonctions selon vos préférences en matière de prise de vue.

AE est l'acronyme anglais de « Auto Exposure » (Exposition automatique).

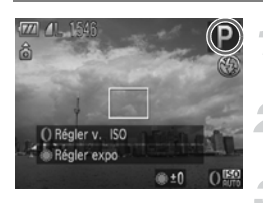

**Activez le mode** G**.**

 $\bullet$  Positionnez la molette modes sur  $\bullet$ .

**Ajustez les réglages en fonction de vos objectifs (p. [75](#page-74-0) – [86](#page-85-0)).**

**Prenez la photo.**

#### **Que faire si la vitesse d'obturation et la valeur d'ouverture s'affichent en orange ?**

Si l'appareil photo ne parvient pas à obtenir une exposition correcte lorsque vous enfoncez le déclencheur à mi-course, la vitesse d'obturation et la valeur d'ouverture s'affichent en orange. Essayez les réglages suivants pour obtenir une exposition correcte.

- **•** Activez le flash [\(p. 75\)](#page-74-0)
- **•** Choisissez une vitesse ISO supérieure [\(p. 80\)](#page-79-0)

# <span id="page-73-0"></span>Réglage de la luminosité (Correction d'exposition)

Vous pouvez régler l'exposition standard définie par l'appareil photo par incréments d'1/3 d'arrêt dans une plage comprise entre –2 et +2.

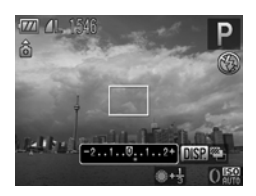

# **Réglez la luminosité.**

- Tout en regardant l'écran, tournez la molette Ê pour régler la luminosité.
- $\triangleright$  La valeur de correction d'exposition s'affiche à l'écran.

Vous pouvez régler l'exposition à l'aide de la bague  $\overline{0}$  [\(p. 101\)](#page-100-0).

# <span id="page-74-1"></span><span id="page-74-0"></span>Activation du flash

Vous pouvez régler le flash pour qu'il se déclenche à chaque photo. La portée du flash est d'environ 50 cm – 6,5 m en grand angle maximum  $(\overline{m})$ , et d'environ 90 cm – 3 m en téléobiectif maximum  $(\ulcorner \blacklozenge \urcorner)$ .

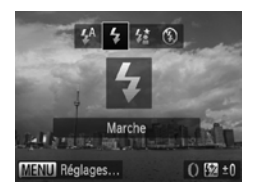

# **Choisissez** h**.**

- $\bullet$  Appuyez sur la touche  $\bullet$ , puis appuyez sur les touches (I ou tournez la molette ● pour choisir  $\clubsuit$ , et appuyez enfin sur la touche  $\mathbb{R}$ .
- $\triangleright$  Si le flash est abaissé, il se relève automatiquement.
- $\triangleright$  Une fois le réglage effectué.  $\clubsuit$  apparaît à l'écran.

# Modification de la plage de mise au point (Macro)

Lorsque la mise au point est difficile car la photo contient des sujets proches, vous pouvez modifier la plage de mise au point pour effectuer une meilleure mise au point.

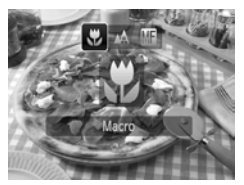

# Choisissez 比.

- $\bullet$  Appuyez sur la touche  $\blacktriangleleft$ , puis sur les touches  $\blacklozenge$  ou tournez la molette  $\clubsuit$  pour choisir  $\clubsuit$ . et appuyez sur la touche  $\binom{mn}{m}$ .
- $\triangleright$  Une fois le réglage effectué,  $\triangleright$  apparaît à l'écran.

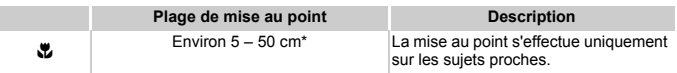

Lorsque l'objectif est réglé en grand angle maximum ([44]).

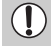

Si le flash se déclenche en mode macro, les bords de l'image peuvent être assombris.

#### **Comment faire pour réaliser des gros plans de meilleure qualité ?**

Immobilisez l'appareil photo sur un trépied et prenez les photos en utilisant le retardateur pour empêcher tout mouvement de l'appareil et éviter une image floue [\(p. 59\).](#page-58-0)

# Modification des pixels d'enregistrement (taille de l'image)

Vous pouvez choisir quatre réglages de pixel d'enregistrement (taille de l'image).

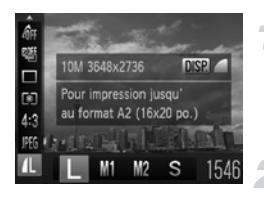

# **Choisissez un réglage de pixels d'enregistrement.**

Appuyez sur la touche  $\binom{mn}{m}$ , puis sur les touches  $\blacktriangle \blacktriangledown$  pour choisir  $\blacktriangle$ .

#### **Choisissez une option.**

- Appuyez sur les touches ◆ ou tournez la molette  $\bigcirc$  pour choisir une option, puis appuyez sur la touche  $\binom{FJJJ}{S}$ .
- Le réglage apparaît à l'écran.

# Modification du taux de compression (Qualité de l'image)

Vous avez le choix entre les deux taux de compression (qualité d'image) suivants : (Fin) et (Normal).

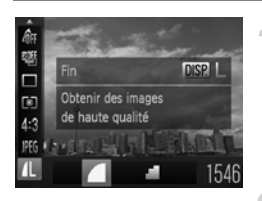

# **Choisissez le taux de compression.**

 $\bullet$  Appuyez sur la touche  $\binom{nm}{m}$ , puis sur les touches  $\blacktriangle \blacktriangledown$  pour choisir  $\blacktriangle$ , et appuyez sur la touche  $\overline{DISP}$ .

## **Choisissez une option.**

- Appuyez sur les touches < ou tournez la molette  $\bullet$  pour choisir une option, puis appuyez sur la touche  $(m<sub>et</sub>)$ .
- Le réglage apparaît à l'écran.

#### **Valeurs approximatives des pixels d'enregistrement et du taux de compression (format d'image 4:3)**

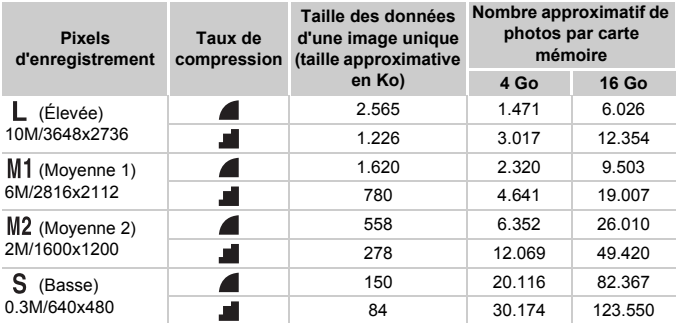

• Les valeurs de ce tableau ont été mesurées selon des normes établies par Canon et peuvent varier en fonction du sujet, de la carte mémoire et des réglages de l'appareil photo.

• Les valeurs indiquées dans le tableau correspondent au format d'image 4:3. Si vous modifiez le format d'image [\(p. 79\),](#page-78-0) vous pourrez prendre davantage de photos car la taille des images sera inférieure à celle des images 4:3. Cependant, la taille des images M2 16:9 à 1920 x 1080 pixels sera supérieure à celle des images M2 4:3.

## **Valeurs approximatives pour le format de papier (format d'image 4:3)**

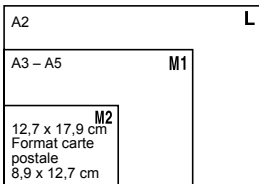

S Convient pour envoyer des images sous la forme de pièces jointes à des messages électroniques.

# <span id="page-77-0"></span>Photos au format RAW

Une image RAW consiste en des données brutes enregistrées sans quasiment aucune détérioration de la qualité de l'image grâce à un traitement de celle-ci à l'intérieur de l'appareil photo. Vous pouvez utiliser le logiciel fourni pour ajuster l'image à votre guise avec seulement une perte minimale de la qualité de l'image.

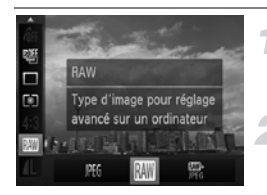

#### **Choisissez .**

Appuyez sur la touche  $\binom{m}{m}$ , puis sur les touches  $\blacktriangle \blacktriangledown$  pour choisir  $\mathbb{P}$   $\mathbb{G}$ .

#### **Choisissez une option de menu.**

● Appuyez sur les touches ◆ ou tournez la molette  $\circledast$  pour choisir  $\mathbb{W}$  ou  $\mathbb{W}_6$ , puis appuyez sur la touche  $F_{\text{eff}}^{(m)}$ .

Enregistrement d'une image JPEG. Lorsque des images JPEG sont enregistrées, celles-ci sont traitées à l'intérieur de l'appareil photo afin d'offrir une qualité d'image optimale, puis sont compressées. Le processus de compression est IPFG toutefois irréversible, ce qui signifie que les données brutes ne peuvent plus être récupérées au terme de la compression. En outre, le traitement des images se traduit par une détérioration de la qualité.

Enregistrement d'une image RAW. Une image RAW est constituée des données brutes enregistrées sans quasiment aucune détérioration de la qualité grâce à un traitement effectué dans l'appareil photo. Ces données ne peuvent pas être utilisées telles quelles à des fins de visualisation ou d'impression sur un ordinateur. Vous devez d'abord utiliser le logiciel fourni (Digital Photo

RAW Professional) pour convertir les données en image JPEG ou TIFF. Lors de la conversion des données d'image, vous pouvez retoucher l'image avec une détérioration minimale de sa qualité.

Les pixels d'enregistrement sont réglés sur 3648 x 2736 et la taille d'une image est d'environ 14297 ko.

Deux images, une RAW et une JPEG, sont enregistrées à chaque prise de vue. 刪 Dans la mesure où une image JPEG est également enregistrée, vous pouvez imprimer celle-ci ou la visualiser sur un ordinateur sans utiliser le logiciel fourni.

Veillez à utiliser le logiciel fourni avec l'appareil pour transférer les images RAW et JPEG enregistrées en même temps.

## **Comment effacer des photos de type .?**

Lorsque vous appuyez sur la touche ▼ [\(p. 28\)](#page-27-0) lors de la visualisation d'une image 囉;<br>vous pouvez sélectionner [Effacer |୍∭], [Effacer JPEG] ou [Effacer [∭] + JPEG].

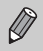

- **•** Les fonctions zoom numérique [\(p. 55\)](#page-54-0) et cachet date [\(p. 58\)](#page-57-0) ne sont pas disponibles lorsque vous prenez des photos en mode  $\mathbb{N}\mathbb{N}$  ou  $\mathbb{R}$ .
- **•** L'extension de fichier des images JPEG est « .JPG » et celle des images RAW est « CR2 »

# <span id="page-78-1"></span><span id="page-78-0"></span>Modification du format d'image

Vous pouvez modifier le rapport largeur/hauteur d'une image.

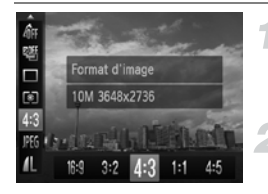

#### Choisissez 43.

Appuyez sur la touche  $\binom{m}{\text{ST}}$ , puis sur les touches  $\triangle \blacktriangledown$  pour choisir 4.3.

## **Choisissez une option.**

● Appuyez sur les touches ◆ ou tournez la molette  $\bullet$  pour choisir une option, puis appuyez sur la touche  $\binom{f\{mQ\}}{g\{f\}}$ .

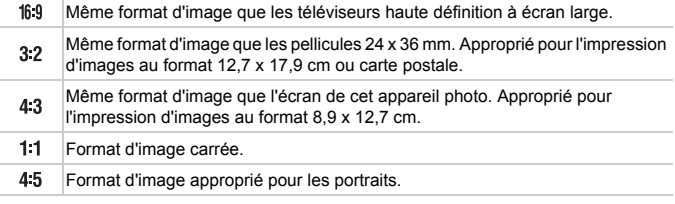

- Le format des images **| et | 电 [\(p. 78\)](#page-77-0)** est fixé à 4:3.
	- Le zoom numérique [\(p. 55\)](#page-54-0) est disponible uniquement en 4:3.
	- **•** Vous pouvez également configurer l'appareil photo de façon à modifier le format de l'image en tournant la baque  $()$  [\(p. 101\)](#page-100-0).

# <span id="page-79-1"></span><span id="page-79-0"></span>Modification de la vitesse ISO

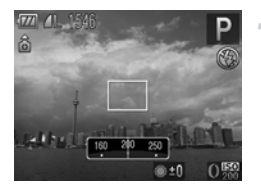

# **Choisissez la vitesse ISO.**

- $\bullet$  Tournez la bague  $\bullet$  pour choisir une vitesse ISO.
- $\triangleright$  Le réglage apparaît à l'écran.

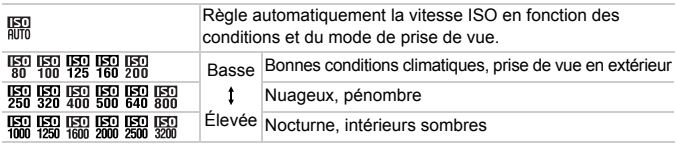

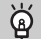

#### **Modification de la vitesse ISO**

- **•** En diminuant la vitesse ISO, vous pouvez obtenir des images plus nettes, mais dans certaines conditions de prise de vue, les images risquent d'être floues.
- **•** L'augmentation de la vitesse ISO se traduit par une vitesse d'obturation plus élevée, réduit les effets de flou et étend la portée du flash pour éclairer le sujet. Les images peuvent toutefois sembler manquer de netteté.

#### **Que faire si les images sont encore floues ?** Q

Si n'est pas suffisant pour éliminer l'effet de mouvement et de flou, le mode  $(p. 60)$  permet de régler la vitesse ISO à  $\frac{180}{4000}$   $\frac{1810}{5000}$   $\frac{1811}{6000}$  et  $\frac{1811}{12800}$ . En mode  $\frac{26}{36}$ , définissez la vitesse ISO en appuyant sur la touche  $\binom{600}{30}$  et en sélectionnant . Ensuite, appuyez sur les touches qr ou tournez la molette Ê pour choisir une option, puis appuyez sur la touche  $\binom{mn}{m}$ .

- **•** Vous pouvez également définir la vitesse ISO en appuyant sur la touche  $\binom{m}{3}$  et en sélectionnant  $\binom{m}{3}$ . Appuyez sur les touches  $\blacklozenge$  ou tournez la molette  $\bigcirc$  pour choisir un réglage, puis appuyez sur la touche  $\left(\frac{mn}{sp}\right)$ . Appuyez sur la touche DISP lorsque l'écran de réglage est affiché pour choisir **...** 
	- Lorsque l'appareil photo est réglé sur **ER**, vous pouvez appuyer sur le déclencheur jusqu'à mi-course pour afficher la vitesse ISO réglée automatiquement.

# **Modification de la vitesse ISO maximale pour** 圖

Vous pouvez sélectionner la vitesse ISO maximale  $\Box$  =  $\Box$  pour  $\Box$ .

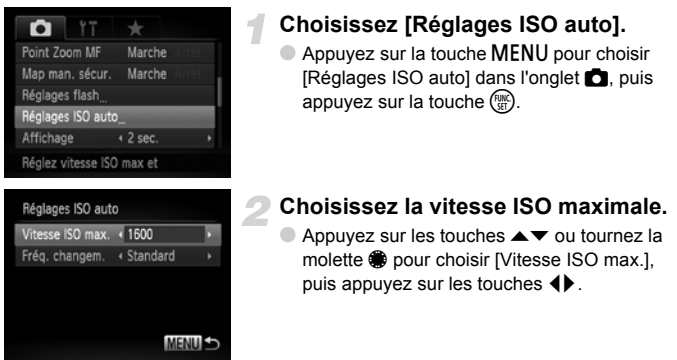

# Modification de la Fréquence de changement

#### pour **E**

Vous pouvez choisir les fréquences [Rapide], [Lente] ou [Standard] pour ...

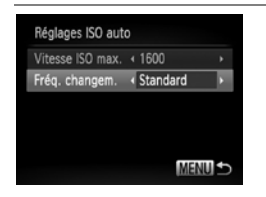

## **Choisissez la fréquence de changement.**

- Effectuez les étapes 1 et 2 ci-dessus pour choisir [Fréq. changem.].
- $\bullet$  Appuyez sur les touches  $\bullet$  pour choisir une option.

# <span id="page-80-0"></span>Prise de vues à l'aide d'un téléviseur

Vous pouvez afficher le contenu de l'écran de l'appareil photo sur un téléviseur pendant la prise de vue.

- **•** Pour connecter l'appareil photo à un téléviseur, suivez les étapes de la section « Affichage des images sur un téléviseur » [\(p. 129\).](#page-128-0)
- **•** La prise de vue se déroule de la même manière qu'avec l'écran de l'appareil photo.

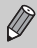

Cette fonction n'est pas disponible lorsque vous utilisez le câble HDMI HTC-100 (vendu séparément) pour relier l'appareil photo à un téléviseur haute définition.

# <span id="page-81-1"></span><span id="page-81-0"></span>Réglage de la balance des blancs

La fonction de balance des blancs règle la balance des blancs optimale pour obtenir des couleurs naturelles correspondant aux conditions de prise de vue.

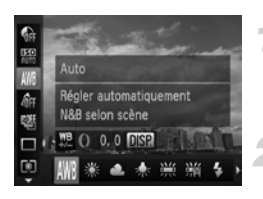

## **Choisissez la fonction de balance des blancs.**

Appuyez sur la touche  $\binom{nm}{31}$ , puis sur les touches  $\blacktriangle \blacktriangledown$ pour choisir **AWB**.

#### **Choisissez une option.**

- $\bullet$  Appuyez sur les touches  $\blacklozenge$  ou tournez la molette Ê pour choisir une option, puis appuyez sur la touche  $(m<sub>en</sub>)$ .
- $\blacktriangleright$  Le réglage apparaît à l'écran.

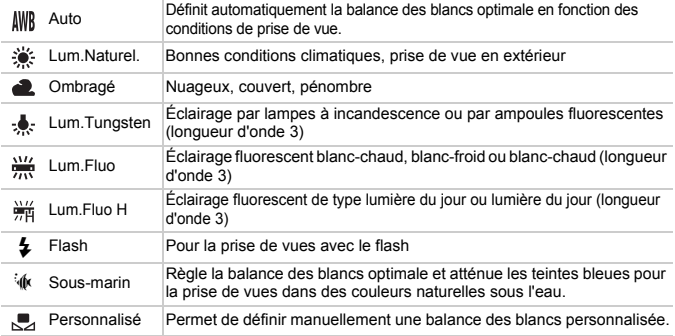

# Balance des blancs personnalisée

Vous pouvez régler la balance des blancs en fonction de la source de lumière à l'endroit de la prise de vue. Assurez-vous de définir une balance des blancs inférieure à celle de la source de lumière de la scène de prise photographiée.

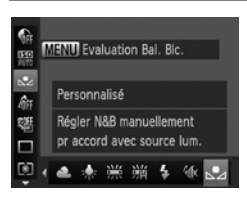

- $\bullet$  À l'étape 2 ci-dessus, choisissez  $\mathbb{R}$ .
- Assurez-vous qu'un sujet de couleur blanche unie remplit l'écran tout entier, puis appuyez sur la touche MENU.
- La teinte de l'écran change lors du réglage d'une balance des blancs.

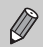

Ø

Si vous modifiez les réglages de l'appareil photo après avoir enregistré les données de balance des blancs, les tons risquent de ne pas être corrects.

## Correction de la balance des blancs

Vous pouvez corriger la balance des blancs. Ce réglage aura le même effet que l'utilisation d'un filtre de conversion de la température de couleur ou d'un filtre de compensation de couleur disponible dans le commerce.

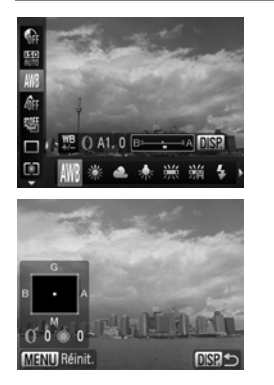

## **Correction de la balance des blancs.**

- $\bullet$  À l'étape 1 [p. 82,](#page-81-0) choisissez  $\mathbb{R}$  et tournez la bague  $\theta$  pour régler le niveau de correction B et A.
- $\blacktriangleright$  L'icône  $\frac{WB}{H}$  apparaît à l'écran.
- Pour effectuer des réglages plus spécifiques, appuyez sur la touche  $\text{DISP}$ .
- $\blacktriangleright$  L'écran de sélection apparaît.
- $\bullet$  Tournez la bague  $\bullet$  et la molette  $\bullet$  ou appuyez sur les touches  $\blacktriangle \blacktriangledown \blacklozenge$  pour régler le niveau de correction.
- Pour réinitialiser le niveau de correction, appuyez sur la touche  $MENU$ .
- Appuyez sur la touche DISP pour terminer le réglage.
- **•** B correspond à la couleur bleu, A à la couleur orange, M à la couleur magenta et G à la couleur vert.
- **•** Même si vous modifiez la balance des blancs à l'étape 1 [\(p. 82\)](#page-81-0) après avoir effectué des réglages du niveau de correction, ces réglages sont conservés. Cependant, les réglages sont réinitialisés lorsque la balance des blancs personnalisée est enregistrée.
- **•** Vous pouvez également afficher l'écran de réglage B et A simplement en tournant la bague  $\overline{0}$  [\(p. 101\)](#page-100-0).
- **•** Un niveau de la correction B et A (bleu et orange) est équivalent à 7 mireds sur un filtre de conversion de température de couleur. (Mired: unité de mesure indiquant la densité d'un filtre de conversion de température de couleur.)

# Prise de vue en continu

Tant que vous maintenez le déclencheur enfoncé, l'appareil photo continue de prendre des images l'une à la suite de l'autre.

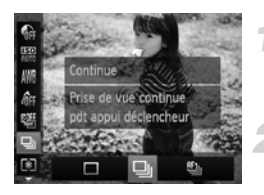

#### **Choisissez un mode drive.**

Appuyez sur la touche  $\binom{m}{\text{scl}}$ , puis sur les touches  $\blacktriangle \blacktriangledown$  pour choisir  $\Box$ .

#### **Choisissez une option.**

● Appuyez sur les touches < • ou tournez la molette **@** pour choisir U ou <sup>er</sup> puis appuyez sur la touche  $F_{\text{eff}}^{(m)}$ .

## **Prenez la photo.**

 $\triangleright$  Tant que vous maintenez le déclencheur enfoncé, l'appareil photo continue de prendre des images successives.

<span id="page-83-0"></span>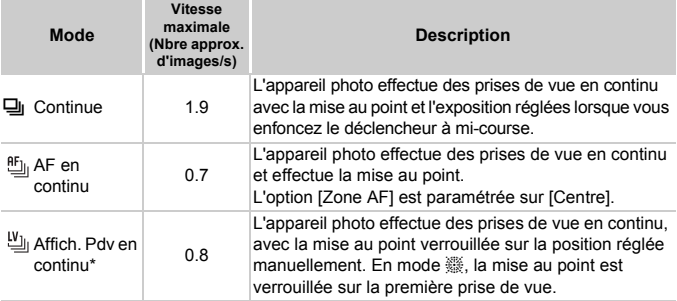

En mode  $\ddot{\otimes}$  [\(p. 63\)](#page-62-0) ou Mem. AF [\(p. 90\)](#page-89-0) ou mise au point manuelle [\(p. 93\)](#page-92-0),  $\mathbf{f}_{\text{min}}$  devient  $\mathbf{w}_{\text{min}}$ .

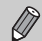

- **•** Cette fonction ne peut pas être utilisée avec le retardateur [\(p. 59\).](#page-58-0)
- La vitesse de la prise de vue continue augmente en mode  $\frac{205}{2}$  [\(p. 60\)](#page-59-0).
- **•** Selon les conditions de la prise de vue, les réglages de l'appareil photo et la position du zoom, l'appareil photo peut ralentir ou stopper momentanément la prise de vue continue.
- **•** La vitesse de prise de vue peut ralentir lorsque le nombre d'images augmente.
- **•** Le déclenchement du flash peut également ralentir la vitesse de prise de vue.

# <span id="page-84-0"></span>Modification des tons d'une image (Mes couleurs)

Vous pouvez modifier les tons d'une image en sépia ou noir et blanc lors de la prise de vue.

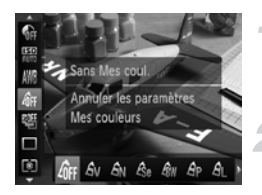

#### **Choisissez Mes couleurs.**

Appuyez sur la touche  $\binom{m}{N}$ , puis sur les touches  $\blacktriangle \blacktriangledown$  pour choisir  $\mathcal{E}_{\text{FF}}$ .

#### **Choisissez une option.**

- Appuyez sur les touches ◆ ou tournez la molette  $\circledast$  pour choisir une option, puis appuyez sur la touche  $\binom{f\{M\}}{S(f)}$ .
- Le réglage apparaît à l'écran.

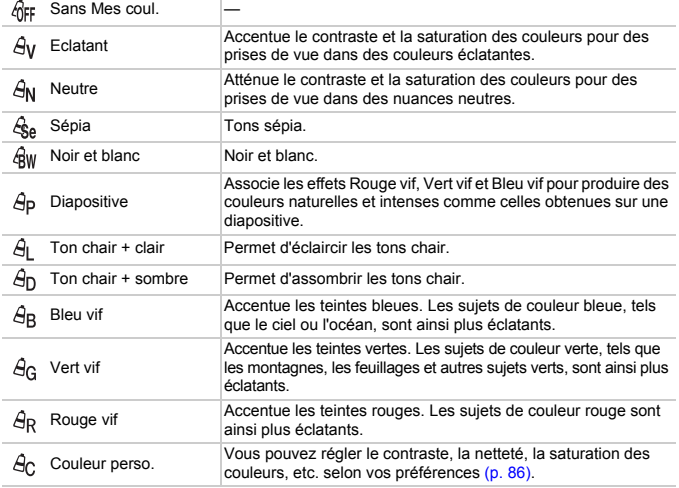

- Non disponible pour les prises de vue en mode **W** ou ...
- La balance des blancs n'est pas réglable dans les modes  $\frac{1}{36}$ e et  $\frac{1}{3}$  [\(p. 82\).](#page-81-0)
- Dans les modes  $\Theta$ <sub>L</sub> et  $\Theta$ <sub>D</sub>, les couleurs autres que la couleur de peau des personnes peuvent changer. Il se peut que certaines couleurs de peau soient différentes sur les photos.

**Modification de la composition à l'aide de la mémorisation de la mise au point**

## <span id="page-85-0"></span>Couleur personnalisée

Il est possible de choisir le contraste, la netteté, la saturation des couleurs, le rouge, le vert, le bleu et les tons chair et de les régler sur 5 niveaux différents.

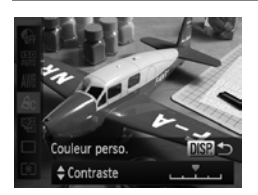

- $\bullet$  Suivez l'étape 2 [p. 85](#page-84-0) pour choisir  $\mathcal{A}_{\mathsf{C}}$ , puis appuyez sur la touche  $\text{DISP}$ .
- $\bullet$  Appuyez sur les touches  $\blacktriangle \blacktriangledown$  pour choisir une option, puis appuyez sur les touches  $\blacklozenge$  ou tournez la molette pour choisir une valeur.
- Plus le réglage se situe vers la droite, plus l'effet est intense/sombre (ton chair) et plus il se situe vers la gauche, plus l'effet est léger/clair (ton chair).
- Appuyez sur la touche **DISP**, pour terminer le réglage.

# Modification de la composition à l'aide de la mémorisation de la mise au point

Lorsque vous maintenez le déclencheur enfoncé à mi-course, la mise au point et l'exposition sont verrouillées. Vous pouvez alors recomposer la scène et prendre la photo. On parle de mémorisation de la mise au point.

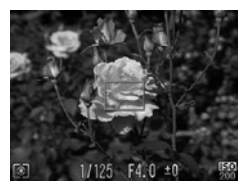

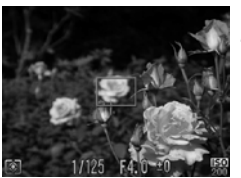

# **Effectuez la mise au point.**

- Cadrez le suiet sur lequel vous voulez effectuer la mise au point et enfoncez le déclencheur à mi-course.
- Vérifiez que la zone AF sur le sujet s'affiche en vert.

#### **Recomposez la scène.**

● Maintenez le déclencheur enfoncé à micourse et déplacez l'appareil photo pour recomposer la scène.

## **Prenez la photo.**

● Appuyez à fond sur le déclencheur.

*5*

# Astuces pour tirer le meilleur parti de l'appareil photo

Ce chapitre, qui est la version avancée du chapitre 4, explique comment prendre des photos à l'aide de diverses fonctions.

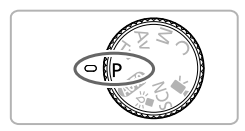

- **•** Ce chapitre part du principe que vous avez positionné la molette modes sur **P**.
- **•** Les sections « Réglage de la vitesse d'obturation » [\(p. 98\),](#page-97-0) « Réglage de la valeur d'ouverture » [\(p. 99\)](#page-98-0) et « Réglage de la vitesse d'obturation et de la valeur d'ouverture » [\(p. 100\)](#page-99-0) partent du principe que la molette modes est réglée sur les modes correspondants.
- **•** La section « Réglage de la puissance du flash » [\(p. 107\)](#page-106-0) part du principe que la molette modes est réglée sur M.
- **•** Les sections « Modification de la couleur avant une prise de vue » [\(p. 109\)](#page-108-0) et « Prise de vue avec assemblage » [\(p. 112\)](#page-111-0) partent du principe que la molette modes est réglée sur  $SCN$  et que le mode correspondant est sélectionné.
- **•** Avant de prendre des photos avec une fonction décrite dans ce chapitre dans un autre mode que  $\mathbf P$ , vérifiez que la fonction est disponible dans le mode sélectionné (p. [182](#page-181-0) – [185\)](#page-184-0).

# <span id="page-87-2"></span>Modification du mode Zone AF

Vous pouvez modifier le mode Zone AF (mise au point automatique) en fonction de la scène que vous voulez photographier.

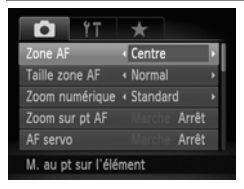

## **Choisissez [Zone AF].**

● Appuyez sur la touche MENU, choisissez [Zone AF] sous l'onglet **d**, puis appuyez sur  $les$  touches  $\blacklozenge$  pour choisir une option.

# <span id="page-87-1"></span>**Centre**

La zone AF est verrouillée sur le centre. Cela permet d'effectuer la mise au point sur un point spécifique.

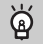

#### **Vous pouvez réduire la taille de la zone AF**

- Appuyez sur la touche **MENU** pour choisir [Taille zone AF] sous l'onglet **C**, puis choisissez [Petit].
- **•** La zone AF est réglée sur [Normal] lors de l'utilisation du zoom numérique [\(p. 55\)](#page-54-0), du téléconvertisseur numérique [\(p. 56\)](#page-55-0) ou de la mise au point manuelle [\(p. 93\).](#page-92-1)

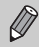

Si l'appareil photo ne parvient pas à effectuer la mise au point lorsque le déclencheur est enfoncé à mi-course, la zone AF devient jaune et  $\bullet$  apparaît.

# <span id="page-87-0"></span>AiAF visage

- **•** Détecte les visages des personnes et règle la mise au point, l'exposition (mesure  $\acute{e}$ valuative uniquement) et la balance des blancs ( $\cancel{\text{IWB}}$  uniquement).
- **•** Lorsque vous dirigez l'appareil photo vers des personnes, un cadre blanc apparaît autour du visage principal et des cadres gris (max. 2) autour des autres visages.
- **•** Les cadres suivent les sujets en mouvement dans des limites déterminées.
- **•** Lorsque vous appuyez sur le déclencheur jusqu'à mi-course, l'appareil photo peut afficher jusqu'à 9 cadres verts autour des visages sur lesquels il effectue la mise au point.

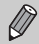

- **•** Si l'appareil photo ne détecte aucun visage et affiche uniquement des cadres gris (aucun cadre blanc), jusqu'à neuf cadres verts peuvent apparaître sur les zones sur lesquelles il effectue la mise au point lorsque vous enfoncez le déclencheur à mi-course.
- **•** Lorsque le mode AF servo [\(p. 94\)](#page-93-0) est réglé sur [Marche], si aucun visage n'est détecté, la zone AF apparaît au centre de l'écran lorsque vous enfoncez le déclencheur à mi-course.
- **•** Exemples de visages non détectés :
	-
	-
	-
- **•** Il peut arriver que l'appareil photo identifie par erreur des sujets non humains comme étant des visages. declenches and afficienches ou datise<br>
décles sombres ou datise<br>
déclencheur visages enformés par entrès proches intérieurs des sujets nou comme étant des visages.<br>
Si l'appareil photo identifie par erreur des sujets nou c
- **•** Si l'appareil photo ne parvient pas à effectuer la mise au point lorsque le

# Suivi AF

Vous pouvez choisir le sujet sur lequel effectuer la mise au point pour prendre une photo.

# <span id="page-88-0"></span>Choix du sujet sur lequel effectuer la mise au point (Suivi AF)

Vous pouvez choisir le sujet sur lequel effectuer la mise au point pour prendre une photo.

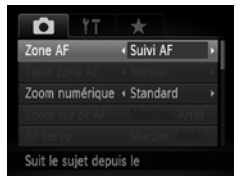

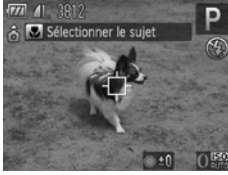

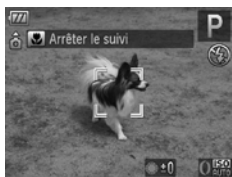

# **Choisissez [Suivi AF].**

- $\bullet$  Appuyez sur la touche MENU pour choisir [Zone AF] dans l'onglet **D**, puis appuyez sur les touches  $\blacklozenge$  pour choisir [Suivi AF].
- $\blacktriangleright \leftarrow$  apparaît au centre de l'écran.

## **Choisissez le sujet sur lequel effectuer la mise au point.**

- Orientez l'appareil photo de façon à placer  $\overrightarrow{ }$  sur le sujet sur lequel effectuer la mise au point et appuyez sur la touche  $\blacktriangleleft$ .
- **L'appareil photo émet un signal sonore et** apparaît lorsqu'un sujet est détecté. L'appareil photo continue à suivre le sujet dans une plage déterminée même si le sujet se déplace.
- Si l'appareil photo ne détecte aucun sujet, ← apparaît à l'écran.
- Pour annuler la fonction de suivi, appuyez à nouveau sur la touche q .

#### **Prenez la photo.**

- $\bullet$  Enfoncez le déclencheur à mi-course.  $\mathbb{R}$  se transforme en un bleu, lequel va suivre le sujet tandis que l'appareil photo continue à régler la mise au point et l'exposition.
- Appuyez à fond sur le déclencheur pour prendre la photo.
- $\triangleright$  Même après une prise de vue,  $\frac{1}{k}$   $\frac{1}{3}$  s'affiche et l'appareil photo continue à suivre le sujet.
- **•** L'appareil photo détecte un sujet même si vous enfoncez le déclencheur à micourse sans appuyer sur la touche  $\blacktriangleleft$ . Après une prise de vue,  $\bigoplus$  apparaît au centre de l'écran.
	- **•** AF servo [\(p. 94\)](#page-93-0) est réglé sur [Marche].
	- **•** Il se peut que l'appareil photo ne puisse pas suivre le sujet si celui-ci est trop petit, si son mouvement est trop rapide ou si le contraste entre le sujet et l'arrière-plan est trop faible.
	- Lorsque vous prenez des photos en mode <sub>(p. 93)</sub>, appuyez sur la touche q durant au moins 1 seconde.
	- Non disponible en mode **..**

# <span id="page-89-0"></span>Prise de vue avec mémorisation de la mise au point automatique

Il est possible de mémoriser la mise au point. Dans ce cas, la distance focale reste inchangée, même lorsque vous retirez le doigt du déclencheur.

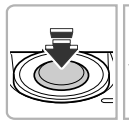

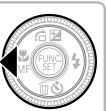

#### **Mémorisez la mise au point.**

- Maintenez le déclencheur enfoncé à mi-course et appuyez sur la touche  $\blacktriangleleft$ .
- $\triangleright$  La mise au point est mémorisée et  $\blacksquare$  et l'indicateur MF apparaissent à l'écran.
- Après avoir relâché le déclencheur, appuyez à nouveau sur la touche (, puis appuyez sur les touches  $\blacklozenge$  ou tournez la molette  $\clubsuit$  pour choisir  $\mathbf{A}$ . **M**: et l'indicateur MF disparaissent et MF n'est plus mémorisé.

**Cadrez et prenez la photo.**

# Agrandissement du point focal

Si vous enfoncez le déclencheur à mi-course, la zone AF s'agrandit et vous pouvez vérifier la mise au point.

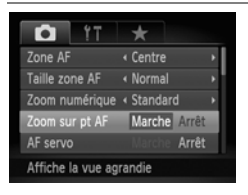

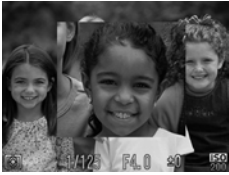

# **Choisissez [Zoom sur pt AF].**

● Appuyez sur la touche MENU pour choisir [Zoom sur pt AF] sous l'onglet  $\Box$ , puis appuyez sur les touches  $\blacklozenge$  pour choisir [Marche].

#### **Vérifiez la mise au point.**

- Appuyez sur le déclencheur jusqu'à micourse.
- $\triangleright$  Avec [AiAF visage] [\(p. 88\),](#page-87-0) le visage détecté en tant que sujet principal apparaît agrandi.
- $\triangleright$  Avec [Centre] [\(p. 88\)](#page-87-1), le contenu de la zone AF centrale apparaît agrandi.

#### **Que faire si l'affichage ne s'agrandit pas ?**

L'affichage n'apparaît pas agrandi en mode [AiAF visage] si l'appareil photo ne détecte pas de visage ou si le visage est trop grand par rapport à l'écran. En mode [Centre], l'affichage n'apparaît pas agrandi si l'appareil photo ne parvient pas à effectuer la mise au point.

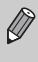

L'affichage n'apparaît pas agrandi si vous utilisez le zoom numérique [\(p. 55\),](#page-54-0) le téléconvertisseur numérique [\(p. 56\)](#page-55-0), Suivi AF [\(p. 89\)](#page-88-0), AF servo [\(p. 94\)](#page-93-0) ou lorsque l'appareil photo est relié à un téléviseur [\(p. 81\)](#page-80-0).

# Choix de la personne sur laquelle effectuer la mise au point (Sélection visage)

Vous pouvez choisir le visage d'une personne spécifique pour la mise au point, puis prendre la photo.

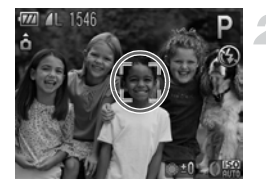

# **Enregistrez**  0 **sur la touche [\(p. 166\)](#page-165-0) .**

## **Activez le mode Sélection visage.**

- Orientez l'appareil photo vers le visage du sujet et appuyez sur la touche  $\sqrt{s}$ .
- **Lorsque [Visage sélectionné] apparaît, un** cadre  $\int_{a}^{\pi}$   $\int_{a}^{\pi}$  s'affiche autour du visage détecté en tant que sujet principal.
- Même si le sujet bouge, le cadre du visage  $\int_{a}^{\pi}$  suit le sujet dans des limites déterminées.
- **T** n'apparaît pas si l'appareil photo ne détecte aucun visage.

## **Choisissez le visage sur lequel effectuer la mise au point.**

- $\bigcirc$  Si vous appuyez sur la touche  $\mathbb{R}^n$ , le cadre
	- $\frac{1}{2}$  se déplace vers un autre visage détecté par l'appareil photo.
- Une fois que le cadre a fait le tour de tous les visages détectés, la mention [Visage désélectionné] s'affiche et l'écran du mode Zone AF réapparaît.

## **Prenez la photo.**

- Appuyez sur le déclencheur jusqu'à micourse. Lorsque l'appareil photo effectue la mise au point,  $\begin{bmatrix} 0 & 1 \\ 0 & 1 \end{bmatrix}$  se transforme en  $\Box$ .
- Appuyez à fond sur le déclencheur pour prendre la photo.

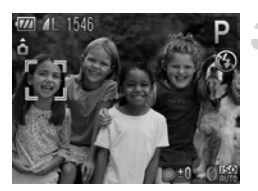

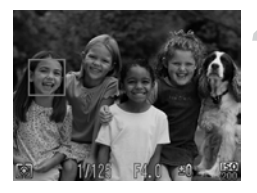

# <span id="page-92-1"></span><span id="page-92-0"></span>Prise de vue en mode de mise au point manuelle

Vous pouvez recourir à la mise au point manuelle lorsqu'une mise au point automatique est impossible. Si vous enfoncez le déclencheur à mi-course après avoir effectué une mise au point manuelle approximative, vous pouvez affiner celle-ci.

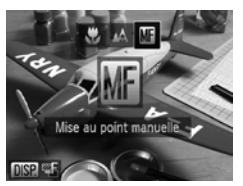

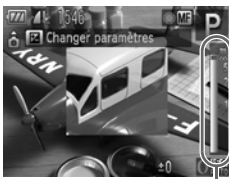

Indicateur de distance MF

# Choisissez **...**

- $\bullet$  Appuyez sur la touche  $\bullet$ , puis appuyez sur les touches  $\blacklozenge$  ou tournez la molette  $\clubsuit$  pour choisir  $\iint_R$ , et appuyez sur la touche  $\binom{mn}{m}$ .
- $\triangleright$  **M** et l'indicateur MF apparaissent.

# **Effectuez une mise au point approximative.**

● La barre latérale affiche votre point focal et un indicateur de distance MF. Tout en regardant la zone agrandie, tournez la molette  $\bigcirc$  pour effectuer une première mise au point approximative.

# **Ajustez la mise au point.**

● Si vous enfoncez le déclencheur à mi-course, vous pouvez affiner la mise au point (Map man. sécur.).

- Vous pouvez également effectuer la mise au point à l'aide de la bague **()** [\(p. 101\)](#page-100-1).
- **•** Vous ne pouvez pas modifier le mode ni la taille de la Zone AF lors d'une mise au point manuelle [\(p. 88\)](#page-87-2). Si vous souhaitez modifier le mode ou la taille de la zone AF, annulez d'abord le mode de mise au point manuelle.
- **•** Pour garantir une mise au point précise, fixez l'appareil photo sur un trépied.
- **•** Lors de l'utilisation du zoom numérique [\(p. 55\),](#page-54-0) du téléconvertisseur numérique [\(p. 56\)](#page-55-0) ou lorsque vous utilisez un téléviseur pour l'affichage [\(p. 81\),](#page-80-0) vous pouvez effectuer la mise au point, mais la zone agrandie n'apparaît pas.
- Si vous appuyez sur la touche **MENU** et si [Point Zoom MF] est réglé sur [Arrêt] dans l'onglet  $\Box$ , l'affichage agrandi n'est pas disponible.
- Si vous appuyez sur la touche **MENU** pour afficher l'onglet **C** et si [Map man. sécur.] est réglé sur [Arrêt], vous ne pourrez pas ajuster la mise au point avec précision même si vous enfoncez le déclencheur à mi-course.

# Bracketing de la mise au point (mode Focus-BKT)

L'appareil photo prend automatiquement trois photos en continu dans l'ordre suivant : l'une à la position de mise au point manuelle et les deux autres aux deux positions de mise au point préréglées (la plus éloignée et la plus proche). La mise au point peut être réglée sur 3 niveaux.

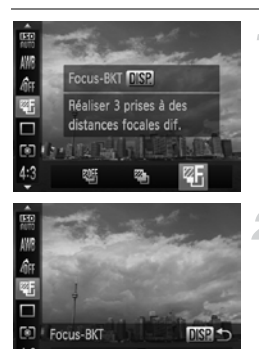

#### **Choisissez** 4.

 $\bullet$  Appuyez sur la touche  $\binom{mn}{35}$ , puis sur les touches  $\blacktriangle \blacktriangledown$  pour choisir  $\mathbb{Q}$  et appuyez ensuite sur les touches  $\blacklozenge$  ou tournez la molette  $\bullet$  pour choisir  $\leq 5$ .

#### **Réglez la mise au point.**

- $\bullet$  Appuyez sur la touche  $\Box$  SP.
- Appuyez sur les touches < → ou tournez la molette  $\circledast$  pour effectuer le réglage.
- Avec des réglages du flash autres que **(b)** [\(p. 54\),](#page-53-0) le mode Bracketing n'est pas disponible.
- **•** La prise de vue continue [\(p. 84\)](#page-83-0) ne peut pas être utilisée dans ce mode.
- Si vous suivez l'étape 1 [p. 93](#page-92-1) pour sélectionner **M1**, puis appuyez immédiatement sur la touche DISP. l'écran de Bracketing de la mise au point s'affiche.
- L'appareil prend trois photos uniquement, même si vous utilisez (>) [\(p. 59\)](#page-58-0) pour choisir un autre nombre de photos.

# <span id="page-93-0"></span>Prise de vue avec la fonction AF servo

Lorsque le déclencheur est enfoncé à mi-course, le réglage de la mise au point et de l'exposition se poursuit, vous permettant ainsi de réussir des photos de sujets en mouvement.

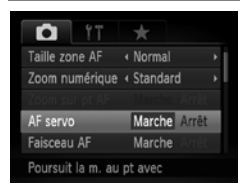

# **Choisissez [AF servo].**

 $\bullet$  Appuyez sur la touche MENU pour choisir [AF servo] sous l'onglet **d**, puis appuyez sur les touches  $\blacklozenge$  pour choisir [Marche].

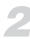

# **Effectuez la mise au point.**

- La mise au point et l'exposition sont conservées à l'endroit où la zone AF bleue apparaît tandis que vous maintenez le déclencheur enfoncé à mi-course.
- **•** Il peut arriver que l'appareil photo ne puisse pas effectuer la mise au point dans certaines conditions.
- **•** Dans des conditions de faible luminosité, il se peut que les zones AF ne deviennent pas bleues, même lorsque vous enfoncez le déclencheur à micourse. Dans ce cas, vous pouvez régler la mise au point et l'exposition avec le réglage de zone AF.
- **•** Si l'appareil photo ne parvient pas à obtenir une exposition correcte, la vitesse d'obturation et la valeur d'ouverture s'affichent en orange. Retirez le doigt du déclencheur, puis enfoncez-le à nouveau à mi-course.
- **•** Il est impossible de prendre des photos avec la mémorisation de la mise au point automatique dans ce mode.
- L'option [Zoom sur pt AF] de l'onglet **in** n'est pas disponible en mode AF servo.
- **•** Non disponible en cas d'utilisation du retardateur [\(p. 59\).](#page-58-0)

# <span id="page-94-0"></span>Modification de la méthode de mesure

Vous pouvez modifier la méthode de mesure (fonction de mesure de la luminosité) afin de l'adapter aux conditions de prise de vue.

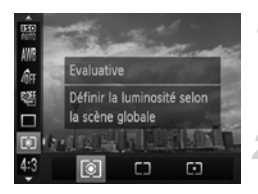

## **Choisissez la méthode de mesure.**

Appuyez sur la touche  $\binom{mn}{n}$ , puis sur les touches  $\blacktriangle \blacktriangledown$  pour choisir  $\lceil \mathcal{E} \rceil$ .

#### **Choisissez une option.**

- Appuyez sur les touches < butournez la molette  $\bigcirc$  pour choisir une option, puis appuyez sur la touche  $\binom{FJH}{SFT}$ .
- Le réglage apparaît à l'écran.

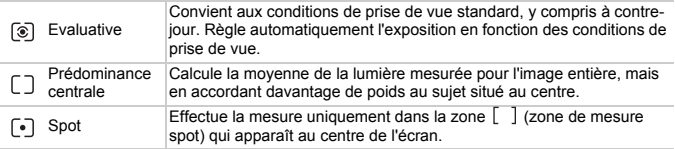

# Prise de vue avec mémorisation de l'exposition automatique

Lors de la prise de vues, vous pouvez soit mémoriser l'exposition, soit régler la mise au point et l'exposition séparément. AE est l'acronyme anglais d'« Auto Exposure » (Exposition automatique).

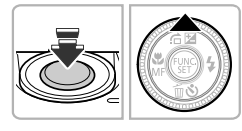

#### **Mémorisez l'exposition.**

- Dirigez l'appareil photo vers le sujet et appuyez sur la touche  $\blacktriangle$  tout en maintenant le déclencheur enfoncé à mi-course.
- Lorsque  $\bigstar$  apparaît, cela signifie que l'exposition est mémorisée.
- Si vous retirez le doigt du déclencheur et que vous

appuyez à nouveau sur la touche  $\blacktriangle$ ,  $\blacktriangle$  disparaît et l'exposition automatique n'est plus mémorisée.

## **Cadrez et prenez la photo.**

# **Décalage du programme**

Si vous mémorisez l'exposition et tournez la molette  $\ddot{w}$ , vous pouvez modifier la combinaison vitesse d'obturation / valeur d'ouverture.

# Prise de vue avec mémorisation de l'exposition au flash

Comme pour la mémorisation de l'exposition automatique , vous pouvez mémoriser l'exposition de la prise de vue au flash. FE est l'acronyme anglais de « Flash Exposure » (Exposition au flash).

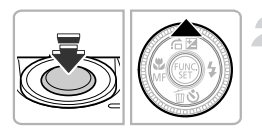

# **Choisissez** h **[\(p. 75\)](#page-74-1).**

#### **Mémorisez l'exposition au flash.**

- Dirigez l'appareil photo vers le sujet et appuyez sur la touche **A** tout en maintenant le déclencheur enfoncé à mi-course.
- Le flash se déclenche et lorsque  $\bigstar$  s'affiche, la puissance du flash est conservée.
- Si vous relâchez le déclencheur et appuyez à nouveau sur la touche  $\blacktriangle$ ,  $\bigstar$  disparaît et l'exposition au flash n'est plus mémorisée.

**Cadrez et prenez la photo.**

# Mode Bracketing

L'appareil photo prend 3 photos en continu tout en ajustant automatiquement l'exposition en fonction de l'exposition standard, de la sous-exposition et de la surexposition, dans cet ordre.

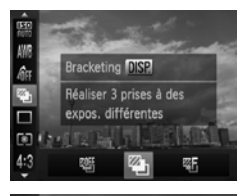

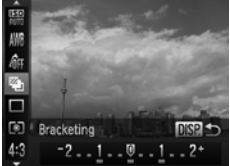

## **Choisissez .**

Appuyez sur la touche  $\binom{nm}{\text{Sf}}$ , puis sur les touches  $\blacktriangle \blacktriangledown$  pour choisir  $\mathbb{W}$ , et appuyez ensuite sur les touches  $\blacklozenge$  ou tournez la molette  $\bullet$  pour choisir  $\heartsuit$ .

# **Réglez la correction d'exposition.**

- Appuyez sur la touche DISP.
- Appuyez sur les touches < ou tournez la molette **D** pour ajuster le réglage.
- À partir de l'exposition réglée par l'appareil photo, vous pouvez ajuster la correction par incréments d'1/3 d'arrêt dans une plage de ±2 arrêts. Si la correction de l'exposition [\(p. 74\)](#page-73-0) est déjà appliquée, les réglages sont effectués sur la base de la valeur corrigée.

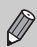

- Avec des réglages du flash autres que **(3**) [\(p. 54\)](#page-53-0), le mode Bracketing n'est pas disponible.
- **•** La prise de vue continue [\(p. 84\)](#page-83-0) ne peut pas être utilisée dans ce mode.
- Si vous appuyez sur la touche DISP, lorsque l'écran de correction de l'exposition est affiché [\(p. 74\)](#page-73-0), l'écran de réglage de la valeur de la correction apparaît.
- L'appareil prend trois photos uniquement, même si vous utilisez ( $\setminus$ ) [\(p. 59\)](#page-58-0) pour choisir un autre nombre de photos.

# <span id="page-97-0"></span>Réglage de la vitesse d'obturation

Vous pouvez définir la vitesse d'obturation à laquelle effectuer une prise de vue. L'appareil photo détermine la valeur d'ouverture appropriée en fonction de la vitesse d'obturation réglée.

 $Tv$  est l'acronyme anglais de « Time value » (Valeur de temps).

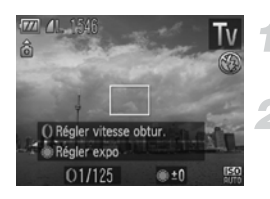

# **Positionnez la molette modes**  sur Tv.

## **Effectuez le réglage.**

 $\bullet$  Tournez la molette  $\bullet$  pour définir la vitesse d'obturation.

# **Prenez la photo.**

# **Vitesses d'obturation disponibles**

15", 13", 10", 8", 6", 5", 4", 3"2, 2"5, 2", 1"6, 1"3, 1", 0"8, 0"6, 0"5, 0"4, 0"3, 1/4, 1/5, 1/6, 1/8, 1/10, 1/13, 1/15, 1/20, 1/25, 1/30, 1/40, 1/50, 1/60, 1/80, 1/100, 1/125, 1/160, 1/200, 1/250, 1/320, 1/400, 1/500, 1/640, 1/800, 1/1000, 1/1250, 1/1600

**•** 2" correspond à 2 secondes, 0"3 à 0,3 seconde et 1/160 à 1/160 seconde.

- **•** Si vous choisissez une vitesse d'obturation de 1,3 seconde ou moins,  $\left( \begin{smallmatrix} 1\\ 1 \end{smallmatrix} \right)$ l'appareil photo traite les images pour éliminer les éventuels parasites. Un certain délai de traitement peut être nécessaire avant la prochaine prise de vue.
	- **•** Il est préférable de régler [Mode Stabilisé] sur [Arrêt] lorsque vous réduisez la vitesse d'obturation et utilisez un trépied pour la prise de vue [\(p. 165\).](#page-164-0)

## **Que faire si la valeur d'ouverture apparaît en orange ?**

Si la valeur d'ouverture s'affiche en orange lorsque vous enfoncez le déclencheur à mi-course, cela signifie que la scène a dépassé les limites d'exposition correcte. Ajustez la vitesse d'obturation jusqu'à ce que la valeur d'ouverture s'affiche en blanc. Vous pouvez également utiliser le décalage automatique [\(p. 99\)](#page-98-1).

# <span id="page-98-0"></span>Réglage de la valeur d'ouverture

Vous pouvez définir la valeur d'ouverture à laquelle effectuer une prise de vue. L'appareil photo détermine la vitesse d'obturation appropriée en fonction de la valeur d'ouverture réglée.

Av est l'acronyme anglais d'« Aperture value » (Valeur d'ouverture) et fait référence à la taille de l'ouverture à l'intérieur de l'objectif.

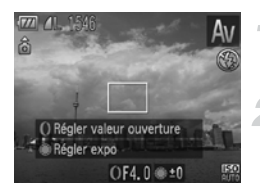

# **Positionnez la molette modes sur Av.**

- **Effectuez le réglage.**
	- $\bullet$  Tournez la molette  $\bullet$  pour définir la valeur d'ouverture.

# **Prenez la photo.**

#### **Valeurs d'ouverture disponibles**

F2.0, F2.2, F2.5, F2.8, F3.2, F3.5, F4.0, F4.5, F4.9, F5.0, F5.6, F6.3, F7.1, F8.0

**•** Selon la position du zoom, certaines valeurs d'ouverture peuvent ne pas être disponibles.

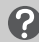

#### **Que faire si la vitesse d'obturation apparaît en orange ?**

Si la vitesse d'obturation s'affiche en orange lorsque vous enfoncez le déclencheur à mi-course, cela signifie que la scène a dépassé les limites d'exposition correcte. Ajustez la valeur d'ouverture jusqu'à ce que la vitesse d'obturation s'affiche en blanc. Vous pouvez également recourir au décalage automatique.

## <span id="page-98-1"></span>**Décalage automatique**

Dans les modes  $Tv$  et  $Av$ , si vous appuyez sur la touche MENU et si la fonction [Décalage auto] est réglée sur [Marche] dans l'onglet 4, la vitesse d'obturation ou la valeur d'ouverture est automatiquement ajustée selon l'exposition appropriée lorsqu'il est impossible de l'obtenir d'une autre façon. Le décalage automatique est désactivé lorsque le flash est activé.

# <span id="page-99-0"></span>Réglage de la vitesse d'obturation et de la valeur d'ouverture

Vous pouvez régler manuellement la vitesse d'obturation et l'ouverture auxquelles effectuer une prise de vue. M signifie « Manuel ».

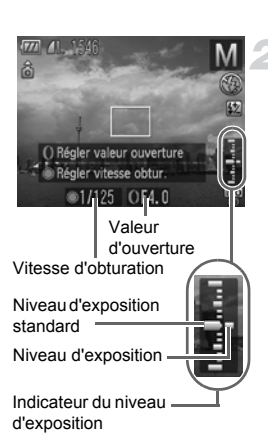

# **Positionnez la molette modes sur** D**.**

## **Effectuez le réglage.**

- Tournez la molette pour définir la valeur d'ouverture ou tournez la bague  $\Omega$  pour régler la valeur d'ouverture.
- $\blacktriangleright$  Le niveau d'exposition apparaît sur l'indicateur. Vous pouvez le contrôler par rapport au niveau d'exposition standard.
- $\triangleright$  Lorsque la différence est supérieure à  $\pm 2$ arrêts, le niveau d'exposition s'affiche en orange. Lorsque vous enfoncez le déclencheur à mi-course, « -2 » ou « +2 » s'affiche en orange.

- 
- **•** L'exposition standard est calculée en fonction de la méthode de mesure choisie [\(p. 95\).](#page-94-0)
- **•** Si vous utilisez le zoom après avoir modifié les réglages ou la composition, le niveau d'exposition est susceptible de changer.
- **•** Selon la vitesse d'obturation ou la valeur d'ouverture définie, la luminosité de l'écran peut changer. Si le mode flash est réglé sur  $\clubsuit$ , la luminosité de l'écran ne change pas.
- Si vous appuyez sur la touche ▲ tout en maintenant le déclencheur enfoncé à mi-course, la vitesse d'obturation et la valeur d'ouverture sont automatiquement réglées pour obtenir l'exposition correcte (selon les réglages effectués, il peut être impossible de l'obtenir).

# <span id="page-100-1"></span><span id="page-100-0"></span>Réglages à l'aide de la bague de réglage

Vous pouvez changer la fonction attribuée à la bague de réglage. L'utilisation de la bague de réglage donne l'impression d'utiliser un appareil photo entièrement manuel.

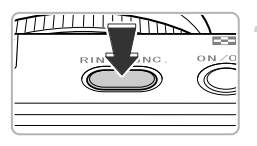

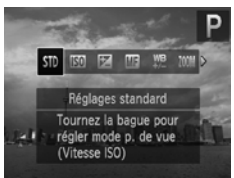

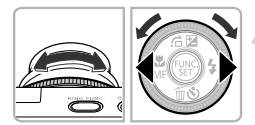

# **Attribuez une fonction à la bague**  Ï **.**

- Appuyez sur la touche de sélection de fonctions.
- Appuyez sur la touche de sélection de fonctions, sur les touches  $\blacklozenge$ , ou tournez la bague  $0$  ou la molette  $\textcircled{\tiny{\textsf{\#}}}$  pour choisir une option.
- $\bullet$  Appuyez sur la touche  $\binom{f(x)}{x(x)}$  pour effectuer le réglage.

## **Effectuez les réglages.**

- $\bullet$  Tournez la bague  $0$  ou la molette  $\clubsuit$  pour effectuer les réglages de la fonction associée.
- Vous pouvez alterner entre les deux fonctions attribuées à la molette ● [\(p. 102\),](#page-101-0) par exemple entre la valeur d'ouverture et la vitesse d'obturation lorsque  $\boxtimes$  est sélectionné, en appuyant sur la touche **A**.

# <span id="page-101-0"></span>**Fonctions pouvant être associées à la bague de réglage**

Les fonctions que vous pouvez attribuer à la bague de réglage varient selon le mode de prise de vue. Les fonctions attribuées à la molette de sélection seront également modifiées.

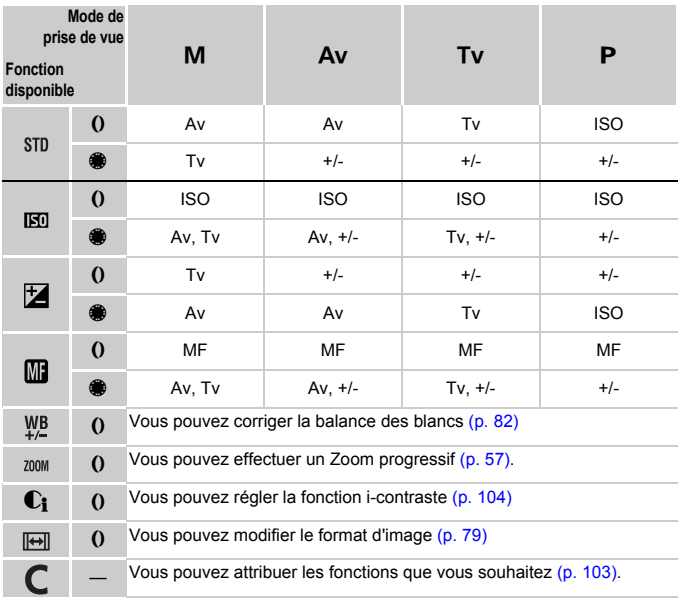

• Av : valeur d'ouverture [\(p. 99\)](#page-98-0), Tv : vitesse d'obturation [\(p. 98\),](#page-97-0) ISO : vitesse ISO [\(p. 80\)](#page-79-1),  $+/-$ : correction de l'exposition [\(p. 74\),](#page-73-0) MF : mise au point manuelle [\(p. 93\).](#page-92-1)

• Avec  $\frac{WB}{L}$ ,  $\frac{200M}{L}$ ,  $\text{C}_1$  et  $\boxed{\Theta}$ , vous pouvez attribuer à la molette  $\frac{\text{C}}{\text{C}}$  les mêmes fonctions qu'avec ISO.

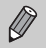

**•** Si apparaît dans le coin inférieur droit d'une icône, la fonction ne peut pas être utilisée dans le mode de prise de vue sélectionné ou avec le réglage appliqué à la fonction.

• Lors des prises de vue en mode **AID**, **SCN** (sauf  $\mathcal{P}$ ), <sup>36</sup>, et dans les modes vidéo, la baque  $\Omega$  est utilisée pour le zoom progressif [\(p. 57\)](#page-56-0).

# <span id="page-102-0"></span>Enregistrement de fonctions sur la bague de réglage

Vous pouvez attribuer et enregistrer des fonctions pour chaque mode de prise de vue.

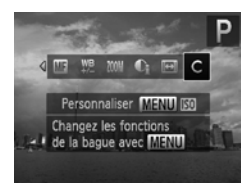

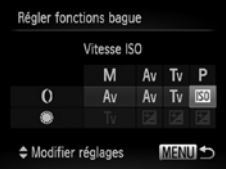

# Choisissez C.

 $\bullet$  Suivez l'étape 1 [p. 101](#page-100-1) pour choisir  $\textsf{C}$ . puis appuyez sur la touche **MENU**.

## **Effectuez le réglage.**

- $\bullet$  Appuyez sur les touches  $\blacklozenge$  ou tournez la molette Ê pour choisir le mode de prise de vue à régler.
- $\bullet$  Appuyez sur les touches  $\blacktriangle \blacktriangledown$  ou tournez la molette  ${\bf 0}$  pour choisir la fonction à enregistrer sur la bague de réglage.
- X La fonction attribuée à la molette de sélection sera modifiée.
- $\bullet$  Appuyez sur la touche  $\binom{f(x)}{x(x)}$  pour effectuer le réglage.

# <span id="page-103-0"></span>Correction de la luminosité avant une prise de vue (i-contraste)

L'appareil photo peut détecter les zones d'une scène (visages ou arrière-plans, par exemple) trop claires ou trop sombres et les ajuster de façon à obtenir la luminosité optimale lors de la prise de vue.

Pour réduire la luminosité des zones trop claires, la correction de la plage dynamique est appliquée. Pour faire ressortir les détails dans les zones sombres, la correction de l'ombre est appliquée.

- **•** Dans certaines conditions, il peut arriver que l'image manque de netteté ou qu'elle ne soit pas correctement corrigée.
	- **•** Vous pouvez corriger les images enregistrées [\(p. 145\)](#page-144-0).
	- **•** Vous pouvez également configurer l'appareil photo de façon à utiliser la bague Ï pour modifier les réglages de la correction de la plage dynamique et de la correction de l'ombre [\(p. 101\)](#page-100-1).
	- Non disponible en mode **...** ou ...

# Correction de la plage dynamique (Correction de la plage dynamique)

Vous pouvez sélectionner les méthodes de correction de la plage dynamique suivantes : IAM, IMM, et IAM,.

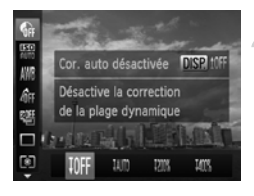

# **Choisissez .**

 $\bullet$  Appuyez sur la touche  $\binom{m}{m}$ , puis sur les touches  $\blacktriangle \blacktriangledown$  pour choisir  $\mathbb{Q}$ .

#### **Effectuez le réglage.**

- Appuyez sur les touches < → ou tournez la molette  $\clubsuit$  pour choisir une option, puis appuyez sur la touche  $\binom{f_{\text{SIC}}}{f_{\text{SIC}}}.$
- $\triangleright$  Une fois le réglage effectué,  $\mathbb{C}_i$  apparaît à l'écran.
- **IMM** est disponible uniquement en mode **[\(p. 80\)](#page-79-1)**.
	- Avec I<sub>MM</sub> et IMM, la vitesse ISO sera de nouveau réglée sur **160**, même si vous sélectionnez une vitesse supérieure à  $\frac{150}{1500}$
	- Avec M<sub>a</sub> la vitesse ISO sera de nouveau réglée sur **160**, même si vous sélectionnez une vitesse inférieure à  $\frac{150}{160}$ .
	- Avec I<sub>.</sub>. la vitesse ISO sera de nouveau réglée sur **130**, même si vous sélectionnez une vitesse inférieure à  $\frac{150}{22}$ .

# Correction de l'ombre

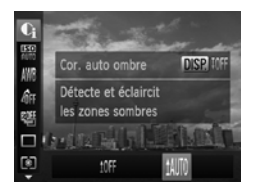

#### **Choisissez .**

- Suivez l'étape 1 [p. 104](#page-103-0) pour choisir  $\mathbb{G}$ , puis appuyez sur la touche  $DISP$ .
- Appuyez sur les touches <▶ ou tournez la molette  $\clubsuit$  pour choisir tll. puis appuyez sur la touche (RRC).
- $\triangleright$  Une fois le réglage effectué.  $\mathbb{C}$  apparaît à l'écran.

# Correction des yeux rouges

Vous pouvez corriger automatiquement les yeux rouges présents sur des photos prises au flash.

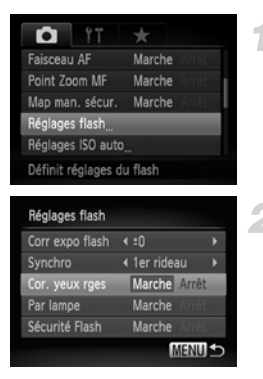

## **Choisissez [Réglages flash].**

● Appuyez sur la touche MENU pour choisir [Réglages flash] sous l'onglet **1, puis** appuyez sur la touche  $(m<sub>c</sub>)$ .

#### **Effectuez le réglage.**

- $\bullet$  Appuyez sur les touches  $\blacktriangle \blacktriangledown$  ou tournez la molette  $\bigcirc$  pour choisir [Cor. yeux rges], puis appuyez sur les touches  $\blacklozenge$  pour sélectionner [Marche].
- $\triangleright$  Une fois le réglage effectué,  $\odot$  apparaît à l'écran.

La correction des yeux rouges peut être appliquée à des parties autres que les yeux. Par exemple, si du maquillage rouge a été appliqué autour des yeux.

- 
- **•** Vous pouvez corriger les images enregistrées [\(p. 146\).](#page-145-0)
- **•** Vous pouvez également afficher l'écran de l'étape 2 en appuyant sur la touche  $\blacktriangleright$ , puis sur la touche MENU.
- Non disponible pour les prises de vue en mode  $\mathbb{N}\mathbb{N}$  ou  $\mathbb{R}^+$

# Prise de vue en mode Synchro lente

Vous pouvez rendre le sujet principal (une personne, par exemple) plus lumineux en utilisant le flash pour fournir un éclairage approprié. Parallèlement, vous pouvez utiliser une vitesse d'obturation plus lente pour éclaircir l'arrière-plan que la lumière du flash ne peut atteindre.

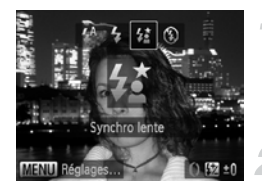

# **Choisissez** …**.**

- $\bullet$  Appuyez sur la touche  $\blacktriangleright$ , puis appuyez sur les touches  $\blacklozenge$  ou tournez la molette  $\clubsuit$  pour choisir  $\frac{1}{2}$ , et appuyez sur la touche  $\binom{mn}{m}$ .
- Une fois le réglage effectué.  $\sharp$  apparaît à l'écran.

#### **Prenez la photo.**

● Même si le flash se déclenche, assurez-vous que le sujet ne bouge pas tant que le son du déclencheur est audible.

Fixez l'appareil photo sur un trépied afin d'empêcher l'appareil photo de bouger et de rendre l'image floue. Pour les prises de vue avec trépied, il est également conseillé de régler l'option [Mode Stabilisé] sur [Arrêt] [\(p. 165\).](#page-164-0)

# Réglage de la correction de l'exposition au flash

Comme pour la correction de l'exposition [\(p. 74\)](#page-73-0), vous pouvez régler l'exposition par incréments d'1/3 d'arrêt sur une plage de ±2 arrêts lorsque vous utilisez le flash.

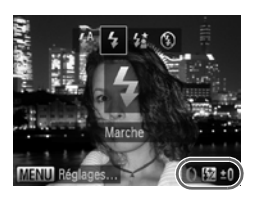

## **Sélectionnez la valeur de la correction.**

- $\bullet$  Appuyez sur la touche  $\bullet$ , tournez immédiatement la bague  $\theta$  et sélectionnez la valeur de la correction, puis appuyez sur la touche  $\binom{FUNC}{CT}$ .
- Une fois le réglage effectué, Mapparaît à l'écran.

# **Sécurité Flash**

L'appareil photo modifie automatiquement la vitesse d'obturation ou la valeur d'ouverture lors du déclenchement du flash pour éviter tout risque de surexposition et la décomposition des zones de fortes lumières dans la scène.

Cependant, si vous appuyez sur la touche MENU pour afficher l'onglet  $\Box$  et réglez [Sécurité] Flash] sur [Arrêt] dans [Réglages flash], la vitesse d'obturation et la valeur d'ouverture ne sont pas automatiquement réglées.

- **•** Vous pouvez également régler la correction de l'exposition au flash. Appuyez sur la touche MENU et sélectionnez [Réglages flash] dans l'onglet **6**. Choisissez [Corr expo flash] et appuyez sur les touches  $\blacklozenge$ pour choisir un réglage.
	- Si vous appuyez sur la touche **>**, puis immédiatement sur la touche **MENU**, l'écran de réglage s'affiche.

# <span id="page-106-0"></span>Réglage de la puissance du flash

En mode **M**, vous pouvez régler la puissance de flash sur 3 niveaux différents.

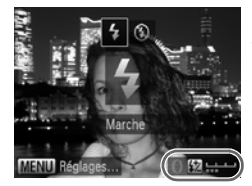

# **Positionnez la molette modes sur M.**

#### **Choisissez le niveau de la puissance du flash.**

- Appuyez sur la touche ▶. tournez  $imm$ édiatement la baque  $\Omega$  et sélectionnez le niveau de la puissance, puis appuyez sur la touche  $\binom{FUV}{ST}$ .
- Une fois le réglage effectué, **\*** apparaît à l'écran.
- **•** Vous pouvez également régler le niveau de la puissance du flash. Appuyez sur la touche MENU et sélectionnez [Réglages flash] dans l'onglet  $\Box$ . Choisissez [Puiss flash] et appuyez sur les touches  $\Box$  pour choisir un réglage.
	- Pour régler la puissance du flash dans les modes **Tv** et Av, appuyez sur la touche MENU, sélectionnez l'onglet  $\Box$ , puis [Réglages flash], et réglez l'option [Mode flash] sur [Manuel].
	- Si vous appuyez sur la touche  $\blacktriangleright$ , puis immédiatement sur la touche MENU, l'écran de réglage s'affiche.

# Enregistrement des réglages de prise de vue

Vous pouvez enregistrer à votre guise des modes de prise de vue et des réglages que vous utilisez souvent. Pour basculer entre les réglages enregistrés, il vous suffit de régler la molette modes sur  $\mathsf C$ . Les réglages qui s'annulent en temps normal (retardateur, etc.) seront sauvegardés même si vous changez de mode de prise de vue ou que vous mettez l'appareil photo hors tension.

## **Réglages enregistrables**

- Modes de prises de vue (P, Tv, Av et M)
- Éléments réglés en mode P, Tv, Av ou M (p. [74](#page-73-0)  [100](#page-99-0))
- **•** Éléments du menu de prise de vue
- **•** Position du zoom
- **•** Position de la mise au point manuelle [\(p. 93\).](#page-92-1)
- **•** Éléments de Mon menu [\(p. 167\)](#page-166-0)

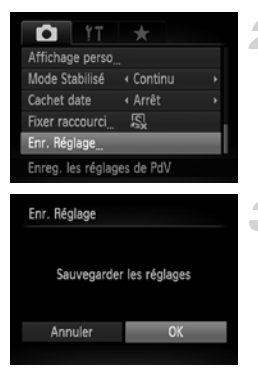

## **Activez le mode de prise de vue que vous voulez enregistrer et effectuez les réglages souhaités.**

# **Choisissez [Enr. Réglage].**

● Appuyez sur la touche MENU, choisissez [Enr. Réglage] sous l'onglet 4, puis appuyez  $\frac{1}{2}$ sur la touche  $\frac{1}{2}$ 

# **Enregistrez les réglages.**

● Appuyez sur les touches <▶ ou tournez la molette  $\bigcirc$  pour choisir [OK], puis appuyez sur la touche  $\binom{f(n)}{g(n)}$ .

**•** Pour modifier une partie des réglages préenregistrés (à l'exception du mode de prise de vue), choisissez  $\epsilon$ , effectuez les modifications souhaitées, puis répétez les étapes 2 et 3. Ces réglages ne seront pas appliqués aux autres modes de prise de vue

• Pour restaurer les réglages par défaut du contenu enregistré dans  $\mathbb C$ positionnez la molette modes sur  $\mathbb C$ , puis choisissez [Réinit. tout] [\(p. 50\)](#page-49-0).

K
## <span id="page-108-0"></span>Modification de la couleur et de la prise de vue

Vous pouvez changer l'aspect d'une image lors de la prise de vue. Cependant, selon les conditions de prise de vue, il est possible que l'image manque de netteté ou que les couleurs ne donnent pas le résultat escompté.

#### Couleur contrastée

Vous pouvez choisir de garder une seule couleur et de remplacer les autres par du noir et blanc dans une composition.

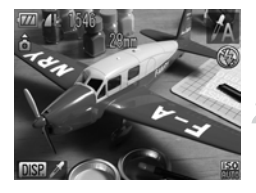

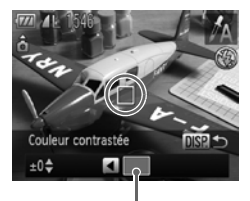

Couleur enregistrée

## Choisissez  $\Lambda$ .

Suivez les étapes 1 et 2 [p. 61](#page-60-0) pour choisir  $\Lambda$ .

#### Appuyez sur la touche  $\Box$ |SP...

**In L'image inchangée et l'image avec l'effet** Permuter couleur s'affichent alternativement. ● La couleur des réglages par défaut est le vert.

#### **Spécifiez la couleur.**

- Positionnez la zone centrale de manière à ce qu'elle soit remplie de la couleur souhaitée, puis appuyez sur la touche  $\triangleleft$ .
- La couleur spécifiée est enregistrée.

#### **Spécifiez la plage de couleurs.**

- $\bullet$  Appuyez sur les touches  $\blacktriangle \blacktriangledown$  ou tournez la molette  $\bigcirc$  pour modifier la plage de couleurs à conserver.
- Choisissez une valeur négative pour limiter la plage de couleurs. Choisissez une valeur positive pour élargir la plage à des couleurs similaires.
- $\bullet$  Appuyez sur la touche DISP, pour revenir à l'écran de prise de vue.

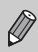

L'utilisation du flash peut donner des résultats inattendus dans ce mode.

#### Permuter couleur

Vous pouvez remplacer une couleur de l'image par une autre lors de l'enregistrement. Vous ne pouvez permuter qu'une seule couleur.

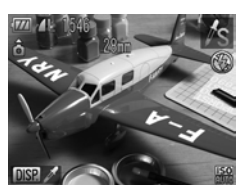

#### **Choisissez**  Y **.**

● Suivez les étapes 1 et 2 [p. 61](#page-60-0) pour choisir  $\mathscr{I}_\mathbf{S}$ .

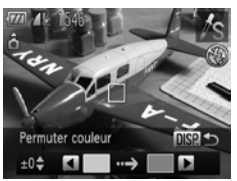

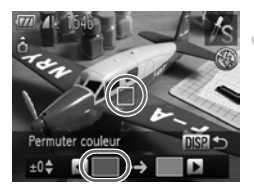

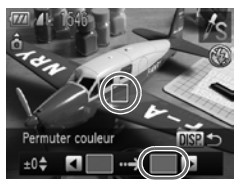

#### **Appuyez sur la touche**  l **.**

- E'image inchangée et l'image avec l'effet Permuter couleur s'affichent alternativement.
- Par défaut, le vert est remplacé par du gris.

#### **Spécifiez la couleur à permuter.**

- Positionnez la zone centrale de manière à ce qu'elle soit remplie de la couleur souhaitée, puis appuyez sur la touche ◀.
- $\triangleright$  La couleur spécifiée est enregistrée.

#### **Spécifiez la couleur cible.**

- Positionnez la zone centrale de manière à ce qu'elle soit remplie de la couleur souhaitée, puis appuyez sur la touche  $\blacktriangleright$ .
- $\triangleright$  La couleur spécifiée est enregistrée.

#### **Spécifiez la plage de couleurs à permuter.**

- $\bullet$  Appuyez sur les touches  $\blacktriangle \blacktriangledown$  ou tournez la molette  $\bigcirc$  pour régler la plage de couleurs à modifier.
- Choisissez une valeur négative pour limiter la plage de couleurs. Choisissez une valeur positive pour élargir la plage à des couleurs similaires.
- $\bullet$  Appuyez sur la touche DISP, pour revenir à l'écran de prise de vue.

**•** L'utilisation du flash peut donner des résultats inattendus dans ce mode.

**•** Il peut arriver que l'image manque de netteté dans certaines conditions.

## Détection des yeux fermés

Lorsque l'appareil photo détecte la possibilité que certaines personnes aient les yeux fermés,  $\boxed{\le}$  s'affiche.

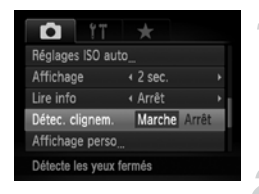

#### **Choisissez [Détec. clignem.].**

● Appuyez sur la touche MENU, puis choisissez [Détec. clignem.] sous l'onglet  $\Box$ . Appuyez sur les touches  $\blacklozenge$  pour choisir [Marche].

#### **Prenez la photo.**

**Lorsque l'appareil détecte une personne avec** les veux fermés, un cadre et le symbole **[xi]** apparaissent.

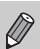

- **En mode**  $\mathbb{C}$  **ou**  $\langle \cdot \rangle$ **. lorsque le nombre de photos à prendre est au** moins 2, cette fonction est disponible uniquement pour la dernière photo.
- Dans les modes <sup>et</sup> et <sup>et</sup>, cette fonction est disponible uniquement pour la dernière prise de vue.
- Non disponible en mode **U**<sub>I</sub>, <sup>ou</sup> ou  $\mathbf{W}_{\mathbf{I}}$ .

## Prise de vue avec assemblage

Les sujets très larges peuvent être divisés en plusieurs vues, qui seront ensuite fusionnées sur un ordinateur à l'aide du logiciel fourni afin de créer une image panoramique.

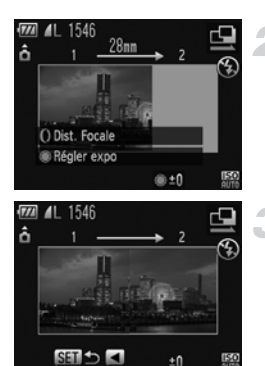

## **Choisissez**  $\mathbf{\underline{\omega}}$  ou  $\mathbf{\underline{\omega}}$ .

 $\bullet$  Suivez les étapes 1 et 2 [p. 61](#page-60-0) pour choisir  $\Box$ ou  $\blacksquare$ 

#### **Prenez la première photo.**

 $\triangleright$  L'exposition et la balance des blancs sont réglées lors de la première prise de vue.

#### **Prenez les autres photos.**

- Lorsque vous prenez la deuxième photo, faites-la chevaucher une partie de la première photo.
- Les différences mineures dans les parties qui se chevauchent seront corrigées au moment de l'assemblage des images.
- Vous pouvez enregistrer jusqu'à 26 photos à l'aide des mêmes opérations.

#### **Terminez la prise de vue.**

 $\bullet$  Appuyez sur la touche  $\binom{f(III)}{SET}$ .

#### **Assemblez les images sur un ordinateur.**

- Pour plus de détails sur l'assemblage des images, reportez-vous au *Guide d'utilisation des logiciels*.
- **•** Cette fonction n'est pas disponible lorsqu'un téléviseur est utilisé pour l'affichage [\(p. 81\)](#page-80-0).
- **•** Pour utiliser la mémorisation de la mise au point automatique (Mem. AF), enregistrez cette fonction sur la touche  $\sqrt{S}$  [\(p. 166\)](#page-165-0).

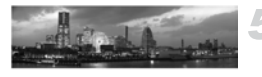

# *6*

# Utilisation de diverses fonctions pour réaliser des vidéos

Ce chapitre constitue une version plus avancée des sections « Réalisation de vidéos » et « Lecture de vidéos » du chapitre 1, et explique comment utiliser différentes fonctions pour réaliser et lire des vidéos.

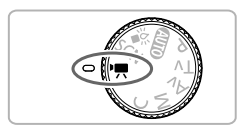

- Ce chapitre part du principe que la molette modes est positionnée sur  $\mathbf{P}$ .
- **•** La seconde moitié de ce chapitre consacrée à la lecture et à l'édition de vidéos part du principe que le mode de lecture a été activé via la touche **D**.

## Modification du mode vidéo

Vous avez le choix entre quatre modes vidéo.

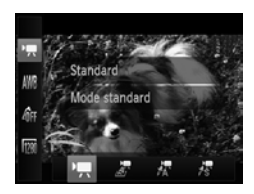

#### **Choisissez un mode vidéo.**

- $\bullet$  Appuyez sur la touche  $\binom{m}{\text{SET}}$ , puis appuyez sur les touches  $\blacktriangle \blacktriangledown$  ou tournez la molette pour choisir  $\blacksquare$ .
- $\bullet$  Appuyez sur les touches  $\blacklozenge$  ou tournez la molette  $\bigcirc$  pour choisir un mode, puis appuyez sur la touche  $\binom{mn}{mn}$ .

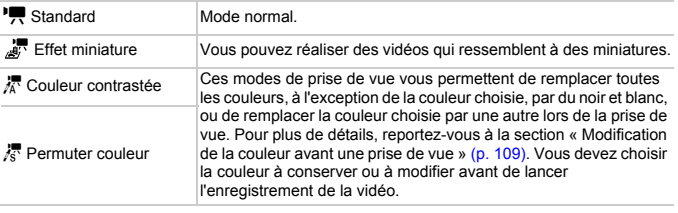

Dans certaines conditions, les couleurs peuvent ne pas donner les  $\prime$  résultats escomptés dans les modes  $\mathbb{Z}$  et  $\mathbb{Z}$ .

## Vidéos ressemblant à des miniatures (Effet miniature)

Vous pouvez réaliser des vidéos qui ressemblent à des miniatures.

Pour créer l'effet de miniature, sélectionnez les parties supérieure et inférieure de la scène qui seront floues, ainsi que la vitesse de lecture. Cela donne l'impression que les personnes et les objets de la scène se déplacent rapidement. Le son n'est pas enregistré.

#### Choisissez <sub>*訳*</sub>.

- $\bullet$  Suivez les étapes ci-dessus et choisissez  $\mathbb{R}$ .
- ▶ Un cadre blanc (représentant la zone qui restera nette) s'affiche à l'écran.

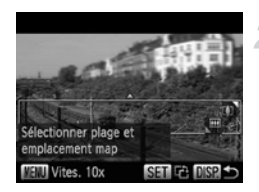

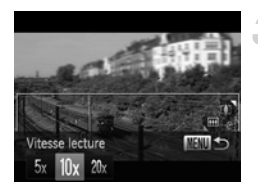

#### **Choisissez la zone sur laquelle maintenir la mise au point.**

- Appuyez sur la touche DISP.
- Déplacez la commande de zoom pour modifier la taille du cadre et appuyez sur les touches  $\blacktriangle \blacktriangledown$  pour modifier la position du cadre.

#### **Choisissez la vitesse de lecture.**

- Appuyez sur la touche MENU.
- $\bullet$  Appuyez sur les touches  $\leftrightarrow$  ou tournez la molette  $\clubsuit$  pour choisir une vitesse de lecture.
- $\bullet$  Appuyez sur la touche MENU pour revenir à l'écran de prise de vue.

**Prenez la photo.**

#### **Vitesse de lecture et durée d'enregistrement estimée (pour les clips de 1 minute)**

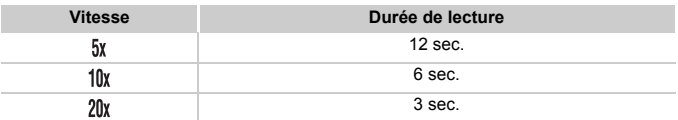

- Si vous appuyez sur la touche ( $\frac{m}{2}$ ) à l'étape 2, cela modifie l'orientation du cadre dans le sens horizontal/vertical, et vous pouvez utiliser les touches  $\blacklozenge$  pour modifier la position du cadre lorsqu'il est en position verticale.
	- **•** Tenez l'appareil photo en position verticale pour modifier l'orientation du cadre.
	- **•** Comme vous risquez de ne pas obtenir les résultats escomptés suivant les conditions de prise de vue, il est conseillé de prendre quelques photos tests d'abord.

## Modification de la qualité de l'image

Vous pouvez choisir entre trois réglages de la qualité de l'image.

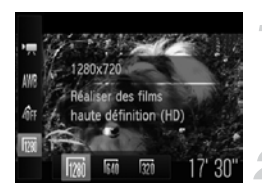

#### **Choisissez le réglage de la qualité de l'image.**

 $\bullet$  Appuyez sur la touche  $\binom{m}{m}$ , puis sur les touches  $\blacktriangle \blacktriangledown$  pour choisir  $\frac{1}{120}$ .

#### **Choisissez une option.**

- Appuyez sur les touches  $\blacklozenge$  ou tournez la molette  $\bigcirc$  pour choisir une option, puis appuyez sur la touche  $\binom{f(0))}{f(1)}$ .
- **L'option choisie apparaît à l'écran.**

#### **Tableau Qualité de l'image**

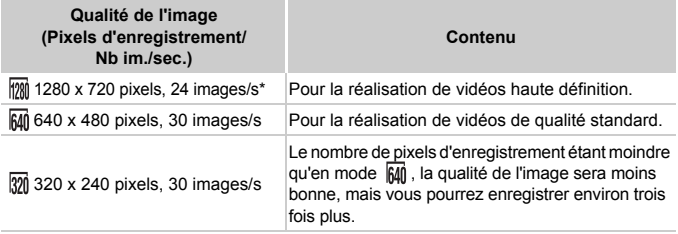

lecture de vidéos à 30 images/s

#### **Durée d'enregistrement estimée**

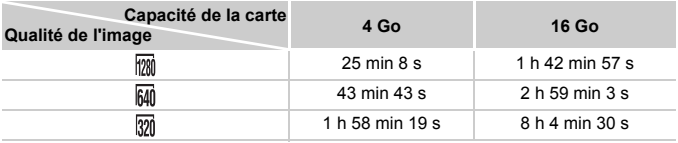

• D'après les normes de test de Canon.

• L'enregistrement s'arrête automatiquement lorsque la taille du fichier vidéo atteint 4 Go ou lorsque la durée d'enregistrement atteint 29 minutes et 59 secondes en mode minutes environ 1 heure en mode  $\overline{M}$  ou  $\overline{M}$ .

• Sur certaines cartes mémoire, l'enregistrement peut s'arrêter même si la durée maximale du clip n'a pas été atteinte. Il est recommandé d'utiliser des cartes mémoire de classe SD Speed Class 4 ou supérieure.

## Mémorisation de l'exposition automatique et réglage de l'exposition

Vous pouvez mémoriser l'exposition ou la modifier par incréments d'1/3 d'arrêt dans une plage de ±2 avant la prise de vue.

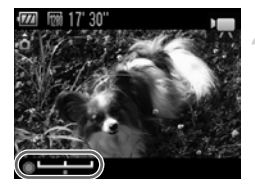

#### **Effectuez la mise au point.**

● Appuyez sur le déclencheur jusqu'à micourse pour effectuer la mise au point.

#### **Mémorisez l'exposition.**

- Relâchez le déclencheur, puis appuyez sur la touche  $\triangle$  pour mémoriser l'exposition. La barre de réglage de l'exposition apparaît.
- Appuyez à nouveau sur la touche ▲ pour débloquer le réglage.

#### **Modifiez l'exposition.**

● Tout en regardant l'écran, tournez la molette **D** pour régler l'exposition.

**Prenez la photo.**

## Utilisation du filtre anti-vent

Le filtre anti-vent élimine le bruit causé par un vent fort. Il risque toutefois de produire un son non naturel si vous l'utilisez pour enregistrer dans des endroits où il n'y a pas de vent.

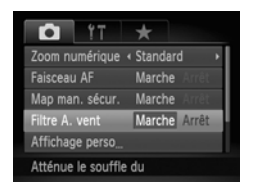

● Appuyez sur la touche MENU pour choisir [Filtre A. vent] dans l'onglet  $\Box$ , puis appuyez sur les touches  $\blacklozenge$  pour choisir [Marche].

## Autres fonctions de prise de vue

Les fonctions suivantes peuvent être utilisées de la même manière que pour les images fixes. En mode  $\sqrt{x}$ ,  $\sqrt{x}$  ou  $\sqrt{x}$ , les fonctions suivies d'un astérisque (\*) peuvent être utilisées de la même manière que pour les images fixes.

#### **• Zoom avant rapproché sur des sujets**

- Le zoom optique n'est pas disponible durant l'enregistrement.
- Les sons provenant de l'utilisation du zoom sont enregistrés.
- Le zoom numérique [\(p. 55\)](#page-54-0) est disponible en mode  $\overline{P}$ .
- Le zoom numérique n'est pas disponible en mode  $\mathbb{R}^n$ ,  $\mathbb{R}^n$  ou  $\mathbb{R}^n$ . Veillez à régler le zoom optique avant l'enregistrement.
- **• Prise de vue avec les distances focales prédéfinies (Zoom progressif) [\(p. 57\)](#page-56-0)**
- **• Utilisation du retardateur [\(p. 59\)\\*](#page-58-0)** Le nombre de prises de vue ne peut pas être modifié.
- **• Modification de la plage de mise au point (Macro) [\(p. 75\)\\*](#page-74-0)** La fonction macro n'est pas disponible en mode
- **• Prise de vues à l'aide d'un téléviseur [\(p. 81\)\\*](#page-80-0)**
- **• Réglage de la balance des blancs [\(p. 82\)](#page-81-0)**
- La correction de la balance des blancs n'est pas disponible.
- **• Modification des tons d'une image (Mes couleurs) [\(p. 85\)](#page-84-0)**
- **• Prise de vue avec mémorisation de la mise au point automatique [\(p. 90\)](#page-89-0)\***
- **• Prise de vue en mode de mise au point manuelle [\(p. 93\)\\*](#page-92-0)**
- **• Désactivation de la fonction Faisceau AF [\(p. 162\)](#page-161-0)\***
- **• Personnalisation des informations affichées ([p. 164\)](#page-163-0)\***
- **• Modification des réglages de l'option Mode Stabilisé [\(p. 165\)\\*](#page-164-0)** Vous pouvez basculer entre [Continu] et [Arrêt].
- **• Enregistrement de fonctions sur la touche [\(p. 166\)](#page-165-0)\***

## Fonctions de lecture

Les fonctions suivantes peuvent être utilisées de la même manière que pour les images fixes.

- **• Effacement d'images [\(p. 28\)](#page-27-0)**
- **• Recherche rapide d'images [\(p. 122\)](#page-121-0)**
- **• Visualisation d'images en mode Lecture filtrée [\(p. 123\)](#page-122-0)**
- **• Affichage de diaporamas [\(p. 125\)](#page-124-0)**
- **• Modification des effets de transition des images [\(p. 128\)](#page-127-0)**
- **• Affichage des images sur un téléviseur [\(p. 129\)](#page-128-0)**
- **• Affichage des images sur un téléviseur haute définition [\(p. 130\)](#page-129-0)**
- **• Protection des images [\(p. 132\)](#page-131-0)**
- **• Effacement d'images [\(p. 136\)](#page-135-0)**
- **• Marquage d'images comme favoris [\(p. 138\)](#page-137-0)**
- **• Classement des images par catégorie (Ma catégorie) [\(p. 139\)](#page-138-0)**
- **• Rotation des image[s \(p. 141\)](#page-140-0)**

#### **Récapitulatif du panneau de commande des vidéos de la section « Lecture de vidéos » [\(p. 31\)](#page-30-0)**

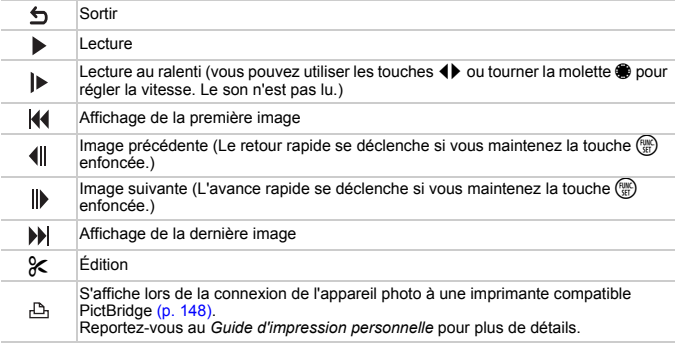

## Édition

Vous pouvez rogner le début et la fin des vidéos enregistrées.

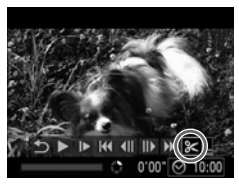

Panneau d'édition vidéo

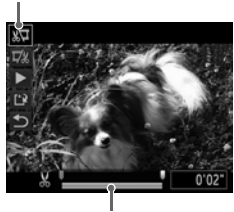

Barre d'édition vidéo

#### **Choisissez** \***.**

- Suivez les étapes 1 et 3 [p. 31](#page-30-0) pour choisir  $\mathcal{X},$ puis appuyez sur la touche  $\binom{m}{\text{sn}}$ .
- $\triangleright$  Le panneau d'édition vidéo ainsi que la barre correspondante s'affichent.

#### **Définissez la plage à éditer.**

- $\bullet$  Appuyez sur les touches  $\blacktriangle \blacktriangledown$  et choisissez 如 ou I.
- Appuyez sur les touches (→ ou tournez la molette **D** pour déplacer . N s'affiche à un endroit de la vidéo où l'édition est possible. Si vous choisissez  $\sqrt[n]{u}$ , vous pouvez rogner le début de la vidéo à partir de  $\sqrt{x}$ . Si vous choisissez  $\Box$ , vous pouvez rogner la fin de la vidéo à partir de  $\mathcal{X}$ .
- $\triangleright$  Même si vous déplacez le curseur  $\blacksquare$  sur un point autre que  $\mathcal{X}$ , seule la partie à partir du le plus proche vers la gauche est rognée lorsque  $\sqrt[N]{\mu}$  est choisi. Seule la partie à partir du  $\chi$  le plus proche vers la droite est rognée lorsque  $\mathbb{Z}/\mathbb{Z}$  est choisi.
- La section délimitée à l'aide de  $\blacksquare$  est la partie de la vidéo qui est conservée après l'édition.

#### **Vérifiez la vidéo éditée.**

- $\bullet$  Appuyez sur les touches  $\blacktriangle \blacktriangledown$  pour choisir  $\blacktriangleright$  (Lecture), puis sur la touche  $\binom{m}{m}$ . L'appareil photo lit la vidéo éditée.
- Pour éditer à nouveau la vidéo, répétez l'étape 2.
- Pour annuler l'édition, appuyez sur les touches  $\blacktriangle \blacktriangledown$  et choisissez  $\bigoplus$ . Appuyez sur la touche  $\binom{mn}{m}$ , puis appuyez sur les touches  $\blacklozenge$  ou tournez la molette  $\clubsuit$  pour choisir [OK],

puis appuyez à nouveau sur la touche  $\binom{mn}{m}$ .

#### **Enregistrez la vidéo éditée.**

- Appuyez sur les touches  $\blacktriangle \blacktriangledown$  pour choisir  $\left[\frac{1}{k}\right]$ , puis appuyez sur la touche  $F_{\text{eff}}^{(m)}$ .
- $\bullet$  Appuyez sur les touches  $\blacktriangle \blacktriangledown \blacklozenge \blacktriangledown$  ou tournez la molette **@** pour choisir [Nouv. Fichier], puis appuyez sur la touche  $\binom{f(III)}{SET}$ .
- La vidéo est enregistrée dans un nouveau fichier.
- **•** Si vous choisissez [Ecraser] à l'étape 4, la vidéo d'origine est remplacée par la vidéo éditée et est donc effacée.
	- **•** S'il n'y a pas suffisamment d'espace libre sur la carte mémoire, seule l'option [Ecraser] peut être choisie.
	- **•** Si la batterie se décharge pendant l'édition, vous ne pourrez peut-être pas enregistrer les vidéos modifiées.
	- **•** Lors de l'édition de vidéos, il est préférable d'utiliser une batterie complètement chargée ou un kit adaptateur secteur (vendu séparément) [\(p. 38\)](#page-37-0).

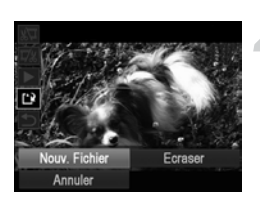

Œ

# *7*

## Utilisation des fonctions de lecture et d'édition

Ce chapitre décrit différentes méthodes de lecture et de modification des images.

- Appuyez sur la touche **I** pour activer le mode de lecture avant d'utiliser l'appareil photo.
	- **•** Il peut s'avérer impossible de lire ou de modifier des images qui ont été  $\left( \, \right)$ éditées sur un ordinateur, dont le nom de fichier a été changé ou qui ont été prises avec un autre appareil photo.
		- **•** La fonction d'édition (p. [142](#page-141-0) – [146](#page-145-0)) ne peut pas être utilisée si la carte mémoire est pleine.

## <span id="page-121-1"></span><span id="page-121-0"></span>Recherche rapide d'images

#### Recherche d'images à l'aide de l'affichage de l'index

L'affichage de plusieurs images à la fois vous permet de retrouver rapidement l'image souhaitée.

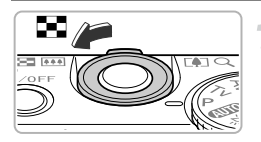

#### **Déplacez la commande de zoom vers** g**.**

- $\blacktriangleright$  Les images s'affichent sous la forme d'un index. ● Le nombre d'images augmente chaque fois que
- vous déplacez la commande de zoom vers  $\blacksquare$ . ● Le nombre d'images diminue chaque fois que vous

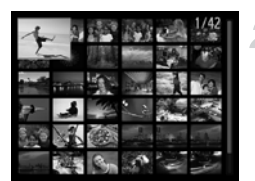

#### **Choisissez une image.**

● Tournez la molette ● pour faire défiler les images.

déplacez la commande de zoom vers  $Q$ .

- $\bullet$  Appuyez sur les touches  $\blacktriangle \blacktriangledown \blacklozenge \blacktriangledown$  pour choisir une image.
- **In cadre orange apparaît sur l'image choisie.**
- Appuyez sur la touche ( $)$  pour afficher l'image choisie.

#### Recherche d'images à l'aide de la molette de sélection

Tournez la molette de sélection pour afficher les images sur une même ligne, ce qui vous permettra d'effectuer une recherche rapide. Vous pouvez également parcourir les images en fonction de la date de prise de vue (défilement de l'affichage).

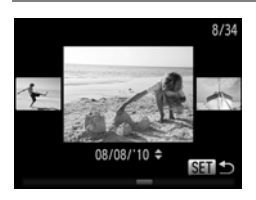

#### **Choisissez une image.**

- Si vous activez le mode de lecture image par image et tournez rapidement la molette . les images s'affichent comme illustré à gauche. Tournez la molette **D** pour choisir une image.
- $\bullet$  Appuyez sur la touche  $\binom{m_0}{k}$  pour revenir au mode de lecture image par image.
- $\circ$  Si vous appuyez sur les touches  $\blacktriangle \blacktriangledown$  pendant le défilement de l'affichage, vous pouvez rechercher les images en fonction de leur date de prise.

Pour désactiver cet effet, appuyez sur la touche MENU pour sélectionner [Défil. affich.] dans l'onglet **D**, puis choisissez [Arrêt].

## <span id="page-122-1"></span><span id="page-122-0"></span>Visualisation d'images en mode Lecture filtrée

Lorsque la carte mémoire contient de nombreuses images, vous pouvez les filtrer et les afficher en fonction d'un filtre spécifique. Vous pouvez également protéger [\(p. 132\)](#page-131-1) ou supprimer [\(p. 136\)](#page-135-1) toutes les images filtrées en même temps.

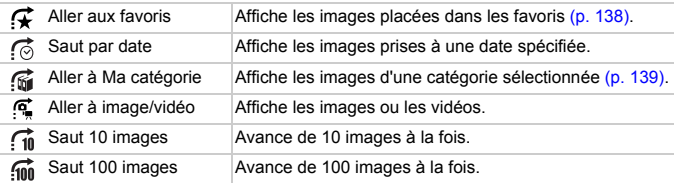

## Recherche par  $\mathcal{F}, \mathcal{G}, \mathcal{G}$  et  $\mathcal{F}$

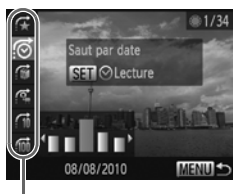

Filtres cibles

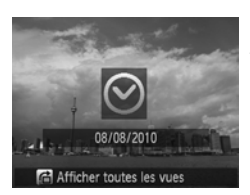

#### **Choisissez un filtre cible.**

- En mode de lecture image par image (sauf lors de l'affichage d'informations détaillées), appuyez sur la touche  $\triangle$ , puis appuyez sur  $\text{les}$  touches  $\blacktriangle \blacktriangledown$  pour choisir une méthode de saut.
- $\bullet$  En mode  $\left(\vec{\bullet}, \vec{\mathbb{m}}\right)$  ou  $\vec{\bullet}$ , appuyez sur les touches  $\bigoplus$  pour choisir un filtre. Tournez la molette  $\bigcirc$  pour afficher uniquement les images qui correspondent au filtre de l'image cible choisie.
- Appuyez sur la touche DISP, pour basculer entre l'affichage ou non d'informations.
- Appuyez sur la touche **MENU** pour revenir au mode de lecture image par image.

#### **Affichez les images filtrées.**

- $\bullet$  Appuyez sur la touche  $\circledast$  pour lancer la lecture filtrée. La méthode de saut et un cadre jaune apparaissent alors.
- $\bullet$  Si vous appuyez sur les touches  $\blacklozenge$  ou tournez la molette . seules les images cibles choisies s'affichent.
- $\bullet$  Si vous appuyez sur la touche  $\blacktriangle$ , [Paramètres lecture filtrée effacés] s'affiche. Appuyez sur la touche  $\frac{m}{s}$  pour annuler la lecture filtrée.

#### **Que faire si vous ne pouvez pas choisir de filtre ?**

Les filtres pour lesquels il n'existe pas d'images correspondantes ne peuvent pas être choisis.

#### **Lecture filtrée**

En mode de lecture filtrée (étape 2), vous pouvez afficher les images filtrées en suivant les indications des sections « Recherche rapide d'images » [\(p. 122\),](#page-121-1) « Affichage de diaporamas » [\(p. 125\)](#page-124-1) et « Agrandissement d'images » [\(p. 127\)](#page-126-0). Vous pouvez traiter toutes les images filtrées en même temps lors des opérations décrites dans les sections « Protection des images » [\(p. 132\),](#page-131-1) « Effacement d'images » [\(p. 136\)](#page-135-1) ou « Sélection des images à imprimer (DPOF) » [\(p. 151\),](#page-150-0) en sélectionnant toutes les images filtrées.

Cependant, si vous changez la catégorie [\(p. 139\)](#page-138-1) ou modifiez une image et l'enregistrez sous forme de nouvelle image [\(p. 142\),](#page-141-1) un message s'affiche et la lecture filtrée est annulée.

#### Saut par  $f_{\text{in}}$  et  $f_{\text{in}}$  images

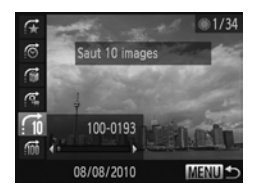

- En mode de lecture image par image, appuyez sur la touche  $\blacktriangle$ , puis sur les touches  $\blacktriangle \blacktriangledown$  pour choisir une méthode de saut.
- $\bullet$  Si vous appuyez sur les touches  $\blacklozenge$ . l'affichage avance jusqu'à l'image qui se trouve 10 ou 100 images plus loin, selon l'option choisie.
- $\circ$  Appuyez sur la touche MENU pour revenir au mode de lecture image par image.

#### Utilisation de la bague de réglage pour sauter des images

Tournez la bague de réglage pour sauter des images en utilisant les fonctions  $\mathfrak{F}$ ,  $\vec{r}$ ,  $\vec{r}$  at  $\vec{m}$ .

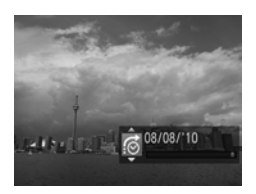

● En mode de lecture image par image. appuyez sur la touche  $\overline{0}$ , puis sur les touches  $\rightarrow \bullet$  pour choisir une méthode de saut.  $\bullet$  Si vous appuyez sur la baque  $\bullet$ , l'affichage avance jusqu'à l'image située après le

Si vous tournez la bague () en mode de lecture d'index, l'affichage avance en fonction de la méthode de saut choisie lors de la lecture image par image. Cependant, si vous choisissez  $\overrightarrow{A}$  ou  $\overrightarrow{A}$ , la méthode de saut bascule sur  $\overrightarrow{C}$ .

nombre d'images choisi.

## <span id="page-124-1"></span><span id="page-124-0"></span>Affichage de diaporamas

Vous pouvez lire automatiquement des images enregistrées sur une carte mémoire.

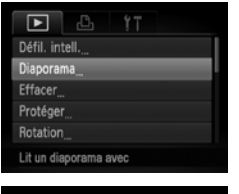

#### Diaporama Répéter Arrêt Durée lecture  $\leftarrow$  3 sec. Effet « Fondu Débuter **MENUS**

#### **Choisissez [Diaporama].**

 $\bullet$  Appuyez sur la touche MENU pour choisir [Diaporama] sous l'onglet ▶, puis appuyez sur la touche (c).

#### **Effectuez le réglage.**

 $\bullet$  Appuyez sur les touches  $\blacktriangle \blacktriangledown$  ou tournez la molette Ê pour choisir un élément, puis appuyez sur les touches  $\blacklozenge$  pour effectuer le réglage.

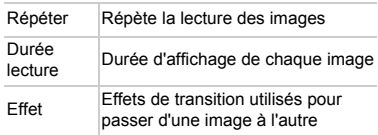

#### **Choisissez [Débuter].**

- $\bullet$  Appuyez sur les touches  $\blacktriangle \blacktriangledown$  ou tournez la molette Ê pour choisir [Débuter], puis appuyez sur la touche (FUNC).
- Le diaporama démarre quelques secondes après l'affichage du message [Chargement de l'image…].
- Vous pouvez suspendre/reprendre la lecture d'un diaporama en appuyant à nouveau sur la touche (c).
- Appuyez sur la touche MENU pour arrêter le diaporama.

K,

- Si vous appuyez sur les touches  $\blacklozenge$  ou tournez la molette  $\clubsuit$  pendant la lecture, l'image change. Si vous maintenez les touches ( enfoncées, vous pouvez faire défiler les images plus vite.
	- **•** La fonction Mode éco [\(p. 51\)](#page-50-0) ne fonctionne pas durant les diaporamas.
	- **•** Vous ne pouvez pas modifier l'option [Durée lecture] si l'option [Bulles] est définie sur [Effet].
	- **•** En mode de lecture image par image, vous pouvez également lancer un diaporama en maintenant enfoncée la touche ( wec) et en appuyant immédiatement sur la touche ...

## Vérification de la mise au point

Pour vérifier la mise au point, vous pouvez agrandir la partie d'une image enregistrée qui se trouvait à l'intérieur d'une zone AF ou la partie d'un visage détecté.

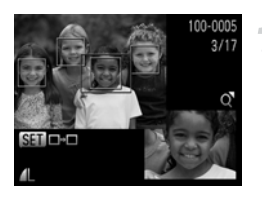

#### **Appuyez sur la touche**  l **pour basculer vers l'écran de vérification de la mise au point [\(p. 44\)](#page-43-0) .**

- $\triangleright$  Un cadre blanc apparaît à l'endroit où la zone AF ou le visage se trouvait au moment où la mise au point a été effectuée.
- $\triangleright$  Un cadre gris apparaît sur un visage détecté pendant la lecture.
- $\triangleright$  La partie située dans le cadre orange apparaît agrandie.

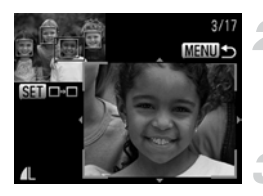

#### **Basculez entre les cadres.**

- $\bigcirc$  Déplacez la commande de zoom vers  $\bigcirc$  une fois.
- 
- X L'écran illustré à gauche s'affiche.<br>
Appuyez sur la touche ( ) pour passer d'un cadre à un autre lorsque plusieurs cadres apparaissent.

#### **Modifiez le facteur d'agrandissement ou la partie agrandie.**

- Utilisez la commande de zoom pour modifier la taille d'affichage, et les touches  $\blacktriangle \blacktriangledown \blacktriangle$  pour modifier la position de l'affichage lorsque vous vérifiez la mise au point.
- Pour restaurer l'affichage de l'étape 1, appuyez sur la touche **MENU**.

## <span id="page-126-0"></span>Agrandissement des images

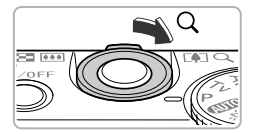

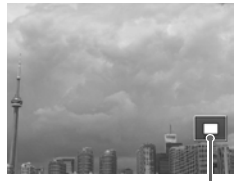

**Emplacement** approximatif de la zone affichée

#### **Déplacez la commande de zoom**   $\mathbf{vers} \Omega$ .

- L'affichage effectue un zoom avant sur l'image. Si vous continuez à appuyer sur la commande de zoom, l'image s'agrandit jusqu'à un facteur de 10x.
- Si vous appuyez sur les touches  $\blacktriangle \blacktriangledown \blacktriangle \blacktriangleright$ , vous pouvez déplacer l'emplacement de la zone affichée.
- Déplacez la commande de zoom vers pour effectuer un zoom arrière ou continuez à appuyer dessus pour revenir à la lecture image par image.
- Si vous tournez la molette ●, vous pouvez faire défiler les image zoomées.

Pour revenir immédiatement au mode de lecture image par image, appuyez sur la touche MENU lorsque l'image est agrandie.

## Affichage de différentes images (Défilement intelligent)

L'appareil photo choisit quatre images en fonction de l'image affichée. Si vous choisissez l'une de ces images, l'appareil photo choisit quatre autres images, qu'il lit alors dans un ordre aléatoire.

Cette fonction est particulièrement intéressante si vous prenez plusieurs photos de différentes scènes.

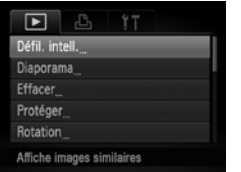

#### **Sélectionnez [Défil. intell.].**

- Appuyez sur la touche MENU pour choisir [Défil. intell.] dans l'onglet **I**, puis appuyez sur la touche  $\binom{FWW}{ST}$ .
- $\triangleright$  Un choix de quatre images s'affiche.

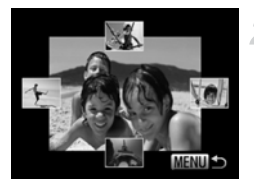

#### **Choisissez une image.**

- $\bullet$  Appuyez sur les touches  $\blacktriangle \blacktriangledown \blacklozenge$  pour choisir la prochaine image à afficher.
- $\blacktriangleright$  L'image choisie s'affiche au centre, entourée des quatre possibilités d'images suivantes.
- Appuyez sur la touche  $\binom{nm}{\text{ST}}$  pour afficher l'image centrale en plein écran. Appuyez à nouveau sur la touche (FINC) pour revenir à l'affichage d'origine. Vous pouvez également utiliser la commande de zoom.
- $\bullet$  Appuyez sur la touche MENU pour revenir au mode de lecture image par image.
- **•** Le mode de défilement intelligent ne permet de lire que les images fixes prises avec cet appareil photo.
	- **•** [Défil. intell.] n'est pas disponible dans les cas suivants :
		- **-** La carte mémoire contient moins de 50 images prises avec cet appareil photo.
		- **-** Vous essayez de lire des images non prises en charge par le mode de défilement intelligent.
		- **-** Le mode de lecture filtrée est activé.

## <span id="page-127-0"></span>Modification des effets de transition des images

Vous pouvez choisir trois effets de transition pour passer d'une image à l'autre en mode de lecture image par image.

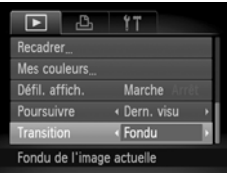

#### **Choisissez [Transition].**

● Appuyez sur la touche MENU pour choisir  $[Transitional sous l'onglet  $\blacktriangleright$ , puis appuyez sur$ les touches  $\blacktriangleleft$  pour choisir un effet de transition.

## <span id="page-128-1"></span><span id="page-128-0"></span>Affichage des images sur un téléviseur

Le câble AV stéréo fourni [\(p. 2\)](#page-1-0) permet de relier l'appareil photo à un téléviseur pour visualiser les images.

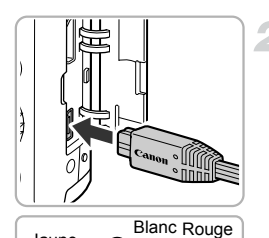

Jaune

Jaune

#### **Mettez l'appareil photo et le téléviseur hors tension.**

#### **Connectez l'appareil photo au téléviseur.**

- Ouvrez le couvre-bornes de l'appareil photo et insérez la fiche du câble à fond dans la borne.
- Insérez complètement la fiche du câble dans les bornes d'entrée vidéo, comme illustré.

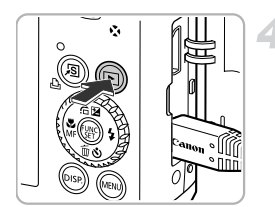

Blanc

Rouge

#### **Allumez le téléviseur et choisissez le canal d'entrée auquel le câble est connecté.**

#### **Mettez l'appareil photo sous tension.**

- Appuyez sur la touche **ID** pour mettre l'appareil photo sous tension.
- $\blacktriangleright$  L'image apparaît sur le téléviseur (rien n'apparaît sur l'écran de l'appareil photo).
- Une fois que vous avez terminé, mettez l'appareil photo et le téléviseur hors tension et débranchez le câble.

#### **Que faire si les images ne s'affichent pas correctement sur le téléviseur ?**

Les images ne s'afficheront pas correctement si le réglage de sortie vidéo de l'appareil photo (NTSC/PAL) ne correspond pas au système du téléviseur. Appuyez sur la touche MENU et choisissez l'onglet  $\uparrow\uparrow$ , puis [Système vidéo], pour basculer vers le système vidéo approprié.

## <span id="page-129-1"></span><span id="page-129-0"></span>Affichage des images sur un téléviseur haute définition

Utilisez le câble HDMI HTC-100 vendu séparément pour relier l'appareil photo à un téléviseur haute définition pour un affichage de qualité exceptionnelle.

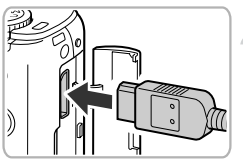

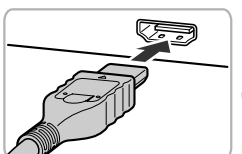

#### **Mettez l'appareil photo et le téléviseur hors tension.**

#### **Connectez l'appareil photo au téléviseur.**

- Ouvrez le couvre-bornes de l'appareil photo et insérez la fiche du câble à fond dans la borne.
- Insérez la fiche du câble à fond dans la borne HDMI du téléviseur.

#### **Affichez les images.**

● Suivez les étapes 3 et 4 [p. 129](#page-128-1) pour afficher les images.

Les sons émis lors des opérations ne sont pas audibles en cas de connexion à un téléviseur haute définition.

#### Commande de l'appareil photo à l'aide d'une télécommande de téléviseur

Lorsque vous reliez l'appareil photo à un téléviseur compatible avec HDMI CEC, vous pouvez utiliser la télécommande du téléviseur pour commander l'appareil photo et afficher des images ou des diaporamas.

Des réglages préalables sont nécessaires sur certains téléviseurs. Pour obtenir des informations, consultez le guide d'utilisation fourni avec le téléviseur.

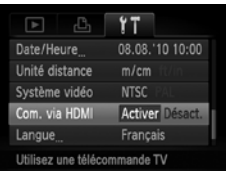

#### **Sélectionnez [Com. via HDMI].**

● Appuyez sur la touche MENU pour choisir [Com. via HDMI] dans l'onglet **f1**. puis appuyez sur les touches  $\blacklozenge$  pour choisir [Activer].

#### **Connectez l'appareil photo au téléviseur.**

● Suivez les étapes 1 et 2 [p. 130](#page-129-1) pour relier l'appareil photo au téléviseur.

#### **Affichez les images.**

- Allumez le téléviseur et appuyez sur la touche  $\blacktriangleright$  de l'appareil photo.
- $\blacktriangleright$  L'image apparaît sur le téléviseur (rien n'apparaît sur l'écran de l'appareil photo).

#### **Utilisez la télécommande du téléviseur.**

- $\bullet$  Appuyez sur les touches  $\bullet\bullet$  de la télécommande pour choisir une image.
- Appuyez sur la touche OK/Sélec. pour afficher le panneau de commande de l'appareil photo. Appuyez sur les touches  $\blacklozenge$ pour choisir un élément, puis appuyez à nouveau sur la touche OK/Sélec.

#### **Récapitulatif du panneau de commande de l'appareil photo affiché sur le téléviseur**

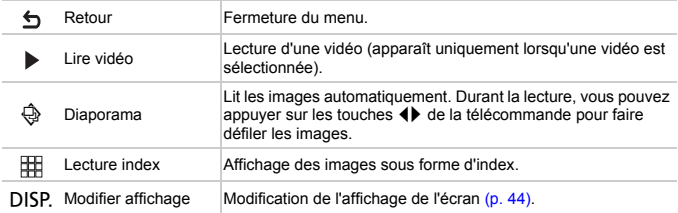

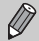

**•** Si vous effectuez des opérations directement sur l'appareil photo, vous devez revenir en mode de lecture image par image pour commander l'appareil photo avec la télécommande du téléviseur.

**•** Avec certains téléviseurs, la commande de l'appareil photo ne fonctionne pas correctement, même s'ils sont compatibles avec HDMI CEC.

## <span id="page-131-1"></span><span id="page-131-0"></span>Protection des images

Vous pouvez protéger des images importantes de façon à éviter leur suppression accidentelle (p. [28](#page-27-0), [136](#page-135-1)).

#### Choix d'une méthode de sélection

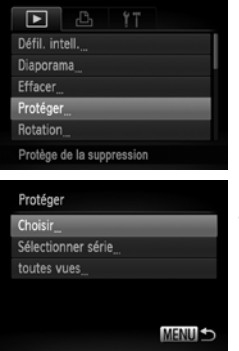

#### **Choisissez [Protéger].**

● Appuyez sur la touche MENU pour choisir [Protéger] sous l'onglet **D**, puis appuyez sur la touche  $\binom{FJ/RT}{SET}$ .

#### <span id="page-131-2"></span>**Choisissez une méthode de sélection.**

- $\bullet$  Appuyez sur les touches  $\blacktriangle \blacktriangledown$  ou tournez la molette  $\bigcirc$  pour choisir une méthode de sélection, puis appuyez sur la touche  $\binom{mn}{m}$ .
- Appuyez sur la touche MENU pour revenir à l'écran de menu.

Si vous formatez la carte mémoire (p. [22](#page-21-0), [51](#page-50-1)), les images protégées seront également effacées.

Les images protégées ne peuvent pas être effacées à l'aide de la fonction Effacer de l'appareil photo. Vous devez d'abord annuler les réglages de protection.

## Sélection d'images individuelles

#### **Sélectionnez [Choisir].**

● Exécutez l'étape 2 ci-dessus pour sélectionner [Choisir], puis appuyez sur la touche  $(m<sub>en</sub>)$ .

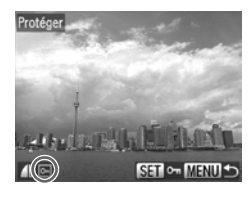

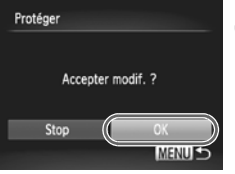

#### <span id="page-132-0"></span>**Choisissez des images.**

- $\bullet$  Appuyez sur les touches  $\leftrightarrow$  ou tournez la molette  $\bullet$  pour choisir une image, puis appuyez sur la touche  $(m_c)$ .
- $\blacktriangleright$   $\boxed{\bullet}$  apparaît à l'écran.
- $\bullet$  Appuyez à nouveau sur la touche  $\binom{m}{\text{ST}}$  pour désélectionner l'image. [on] disparaît.
- Pour choisir d'autres images, répétez la procédure ci-dessus.

#### **Protégez l'image.**

- Si vous appuyez sur la touche MENU, un écran de confirmation s'affiche.
- Appuyez sur les touches < ou tournez la molette  $\circledast$  pour choisir [OK], puis appuyez sur la touche  $(m<sub>et</sub>)$ .

Les images ne seront pas protégées si vous changez de mode de prise de vue ou que vous mettez l'appareil photo hors tension avant d'effectuer les opérations de l'étape 3.

## <span id="page-132-2"></span>Sélectionner série

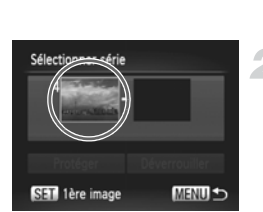

#### **Choisissez [Sélectionner série].**

- Effectuez l'étape 2 [p. 132](#page-131-2) pour choisir [Sélectionner série], puis appuyez sur la touche  $\binom{FUNC}{ST}$ .
- <span id="page-132-1"></span>**Choisissez une première image.**
	- $\bullet$  Appuyez sur la touche  $\binom{f\{M\}}{SET}$ .

#### **Protection des images**

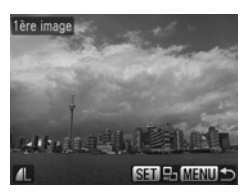

Sélectionner série  $1<sub>in</sub>$ Protéger Déverrouiller San Dernière image MENUS

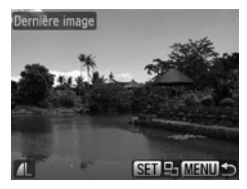

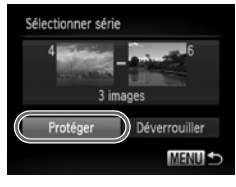

● Appuyez sur les touches < → ou tournez la molette  $\bigcirc$  pour choisir une image, puis appuyez sur la touche  $\binom{FJJJ}{S}$ .

#### **Choisissez une dernière image.**

- $\bullet$  Appuvez sur la touche  $\blacktriangleright$  pour choisir [Dernière image], puis sur la touche  $\binom{mn}{m}$ .
- Appuyez sur les touches < → ou tournez la molette  $\clubsuit$  pour choisir une image, puis appuyez sur la touche  $\binom{f(1)(r)}{f(1)}$ .
- Vous ne pouvez pas choisir des images situées avant la première image.

#### **Protégez les images.**

 $\bullet$  Appuyez sur la touche  $\bullet$  pour choisir  $[Prot'éger]$ , puis sur la touche  $f_{\text{eff}}^{f_{\text{max}}}$ .

#### **Sélection d'images à l'aide de la molette**  $\bigcirc$ Q

Vous pouvez également choisir la première ou la dernière image en tournant la molette Ê lorsque l'écran des étapes 2 et 3 est affiché.

#### Sélection de toutes les images

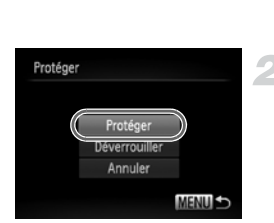

#### **Choisissez [toutes vues].**

● Effectuez l'étape 2 [p. 132](#page-131-2) pour choisir [toutes vues], puis appuyez sur la touche  $\binom{FUNC}{SET}$ .

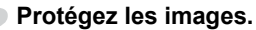

 $\bullet$  Appuyez sur les touches  $\blacktriangle \blacktriangledown$  ou tournez la molette **D** pour choisir [Protéger], puis appuyez sur la touche  $\binom{FJJJ}{SET}$ .

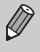

Vous pouvez déverrouiller des groupes d'images protégées en choisissant [Déverrouiller] à l'étape 4, lorsque vous êtes en mode [Sélectionner série], ou à l'étape 2, si vous avez choisi [toutes vues].

## <span id="page-135-1"></span><span id="page-135-0"></span>Effacement d'images

Vous pouvez choisir et ensuite effacer des images par groupes. Soyez toutefois prudent avant d'effectuer l'opération, car les images effacées ne pourront plus être récupérées. Les images protégées [\(p. 132\)](#page-131-1) ne peuvent pas être effacées.

## Choix d'une méthode de sélection

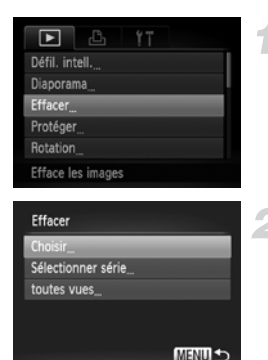

#### **Choisissez [Effacer].**

● Appuyez sur la touche MENU pour choisir [Effacer] sous l'onglet **D**, puis appuyez sur la touche  $\binom{FUV}{ST}$ .

#### **Choisissez une méthode de sélection.**

- $\bullet$  Appuyez sur les touches  $\blacktriangle \blacktriangledown$  ou tournez la molette  $\bigcirc$  pour choisir une méthode de sélection, puis appuyez sur la touche  $\binom{f(0,R)}{M}$ .
- Appuyez sur la touche MENU pour revenir à l'écran de menu.

#### Sélection d'images individuelles

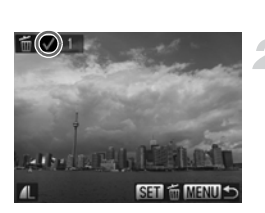

#### **Sélectionnez [Choisir].**

● Exécutez l'étape 2 ci-dessus pour sélectionner [Choisir] et appuyez sur la touche  $\binom{FUNC}{ST}$ .

#### **Choisissez une image.**

- $\triangleright$  Si vous effectuez l'étape 2 [p. 133](#page-132-0) pour choisir des images,  $\sqrt{\ }$  s'affiche à l'écran.
- $\bullet$  Appuyez à nouveau sur la touche  $\binom{m}{N}$  pour désélectionner l'image. *d*isparaît.
- Pour choisir d'autres images, répétez la procédure ci-dessus.

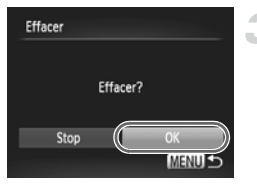

#### Sélectionner série

#### **Procédez à l'effacement.**

- $\bullet$  Si vous appuyez sur la touche MENU, un écran de confirmation s'affiche.
- Appuyez sur les touches < → ou tournez la molette **@** pour choisir [OK], puis appuyez sur  $la$  touche  $(m)$ .

#### **Choisissez [Sélectionner série].**

● Effectuez l'étape 2 [p. 136](#page-135-1) pour choisir [Sélectionner série], puis appuyez sur la touche  $\binom{FUN}{CT}$ .

#### **Choisissez des images.**

Effectuez les étapes 2 et 3 [p. 133](#page-132-1) pour choisir des images.

#### **Procédez à l'effacement.**

 $\bullet$  Appuyez sur la touche  $\bullet$  pour choisir [Effacer], puis sur la touche  $\binom{mn}{N}$ .

#### Sélection de toutes les images

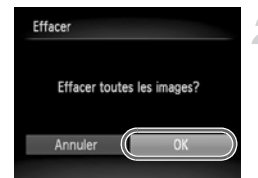

#### **Choisissez [toutes vues].**

● Effectuez l'étape 2 [p. 136](#page-135-1) pour choisir Itoutes vues], puis appuyez sur la touche  $\binom{F|W}{ST}$ .

#### **Procédez à l'effacement.**

● Appuyez sur les touches < bou tournez la molette  $\bigcirc$  pour choisir [OK], puis appuyez sur  $la$  touche  $F_{\text{eff}}^{(m)}$ .

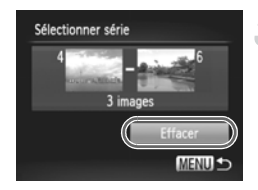

## <span id="page-137-1"></span><span id="page-137-0"></span>Marquage d'images comme favoris

Le marquage d'images comme favoris vous permet de les classer facilement par catégorie. Vous pouvez également filtrer ces images pour les afficher, les protéger ou les effacer [\(p. 123\)](#page-122-1).

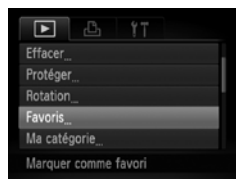

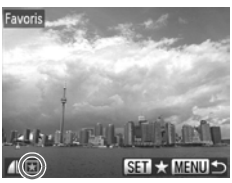

#### **Choisissez [Favoris].**

● Appuyez sur la touche MENU pour choisir [Favoris] sous l'onglet **I**, puis appuyez sur la touche  $\binom{FUV}{ST}$ .

#### **Choisissez une image.**

- Appuyez sur les touches < → ou tournez la molette  $\clubsuit$  pour choisir une image, puis appuyez sur la touche  $(m<sub>c</sub>)$ .
- $\blacktriangleright \blacktriangleright$  apparaît à l'écran.
- Appuyez de nouveau sur la touche  $\binom{mn}{m}$ pour annuler le marquage de l'image.  $\overline{\star}$  disparaît.
- Pour choisir d'autres images, répétez la procédure ci-dessus.

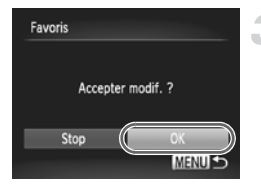

#### **Effectuez le réglage.**

- Si vous appuyez sur la touche MENU, un écran de confirmation s'affiche.
- Appuyez sur les touches < bou tournez la molette  $\circledast$  pour choisir [OK], puis appuyez sur la touche  $\binom{m}{m}$ .

Les images ne seront pas marquées comme favoris si vous changez de mode de prise de vue ou que vous mettez l'appareil photo hors tension avant d'effectuer le réglage de l'étape 3.

Si vous utilisez Windows 7 ou Windows Vista, lorsque vous transférez des images marquées vers l'ordinateur, la notation attribuée sera de 3 étoiles  $(\star \star \star \star \cdot \cdot)$  (sauf s'il s'agit de vidéos ou d'images RAW).

## <span id="page-138-1"></span><span id="page-138-0"></span>Classement des images par catégorie (Ma catégorie)

Vous pouvez classer les images dans des catégories. Vous pouvez afficher les images d'une catégorie en mode de lecture filtrée [\(p. 123\)](#page-122-1) et traiter en même temps toutes les images filtrées à l'aide des fonctions ci-dessous.

**•** « Affichage de diaporamas » [\(p. 125\),](#page-124-1) « Protection des images » [\(p. 132\),](#page-131-1) « Effacement d'images » [\(p. 136\),](#page-135-1) « Sélection des images à imprimer (DPOF) » [\(p. 151\)](#page-150-0)

Les images sont classées automatiquement par condition de prise de vue lors de leur prise.

- **Ro** : Images sur lesquelles des visages sont détectés ou images prises en mode  $\mathbf{\hat{P}}$ , ou  $\mathbf{\hat{P}}$ .
- $\bar{a}$ : Images détectées comme  $\alpha$ ,  $\mathbb{R}$  ou  $\bullet$  en mode  $\mathbb{C}$  ou images prises en mode  $\sum$  ou  $\sum$ .
- <sup>®</sup>: Images prises en mode …, M, So ou ▒.

#### Choix d'une méthode de sélection

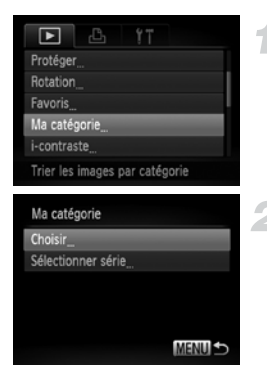

#### **Choisissez [Ma catégorie].**

● Appuyez sur la touche MENU pour choisir  $[Ma$  catégorie] sous l'onglet  $[n]$ , puis appuyez sur la touche  $\binom{mn}{m}$ .

#### <span id="page-138-2"></span>**Choisissez une méthode de sélection.**

- $\bullet$  Appuyez sur les touches  $\blacktriangle \blacktriangledown$  ou tournez la molette  $\bigcirc$  pour choisir une méthode de sélection, puis appuyez sur la touche  $\binom{mn}{m}$ .
- **EX Appuyez sur la touche MENU pour revenir à** l'écran de menu.

#### Sélection d'images individuelles

#### **Sélectionnez [Choisir].**

● Exécutez l'étape 2 ci-dessus pour sélectionner [Choisir], puis appuyez sur la touche  $\binom{FUN}{CT}$ .

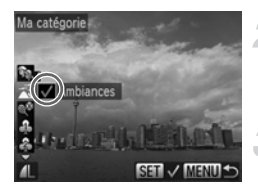

#### **Choisissez une image.**

● Appuyez sur les touches ◆ ou tournez la molette  $\bullet$  pour choisir une image.

#### **Choisissez une catégorie.**

- $\bullet$  Appuyez sur les touches  $\blacktriangle \blacktriangledown$  pour choisir une catégorie, puis sur la touche  $\binom{mn}{m}$ .
- $\blacktriangleright \bigtriangledown$  apparaît à l'écran.
- $\bullet$  Appuyez à nouveau sur la touche  $\binom{m}{\text{ST}}$  pour désélectionner l'image. *d*isparaît.
- Pour choisir d'autres images, répétez la procédure ci-dessus.

#### **Effectuez le réglage.**

- $\bullet$  Si vous appuyez sur la touche MENU, un écran de confirmation s'affiche.
- Appuyez sur les touches < bou tournez la molette  $\circledast$  pour choisir [OK], puis appuyez sur la touche  $\binom{FUV}{ST}$ .

Les images ne seront pas marquées comme appartenant à Ma Catégorie si vous changez de mode de prise de vue ou que vous mettez l'appareil photo hors tension avant d'effectuer le réglage de l'étape 4.

#### Sélectionner série

#### **Choisissez [Sélectionner série].**

● Effectuez l'étape 2 [p. 139](#page-138-2), choisissez [Sélectionner série], puis appuyez sur la touche  $(m<sub>ST</sub>)$ .

#### **Choisissez des images.**

● Effectuez les étapes 2 et 3 [p. 133](#page-132-2) pour choisir des images.

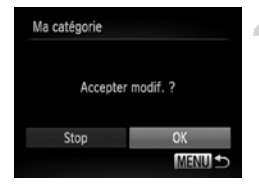

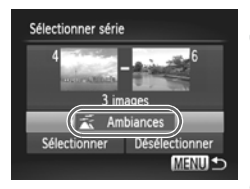

#### **Choisissez une catégorie.**

 $\bullet$  Appuyez sur la touche  $\bullet$  pour choisir un élément, puis appuyez sur les touches  $\blacklozenge \blacktriangleright$  ou tournez la molette pour choisir une catégorie.

#### **Choisissez le réglage.**

 $\bullet$  Appuyez sur la touche  $\bullet$  pour sélectionner  $[Choisir]$ , puis appuyez sur la touche  $\binom{mn}{m}$ .

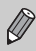

Si vous choisissez [Désélectionner] à l'étape 4, vous pouvez désélectionner toutes les images de la catégorie [Sélectionner série].

## <span id="page-140-0"></span>Rotation des images

Vous pouvez changer l'orientation d'une image et l'enregistrer.

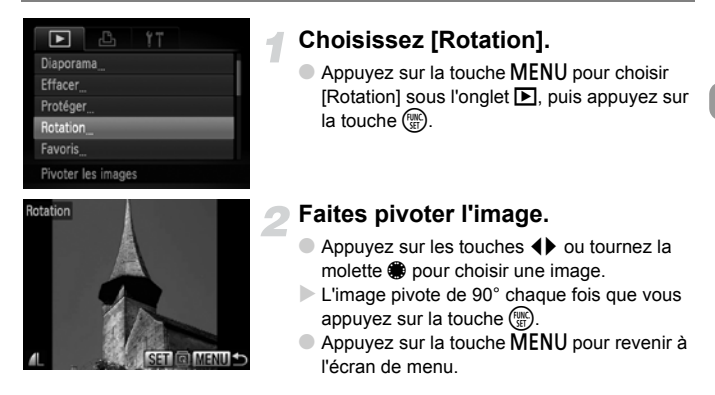

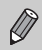

Il est impossible de faire pivoter des vidéos ayant une résolution de  $\frac{1}{120}$ .

## <span id="page-141-0"></span>Recadrage des images

Vous pouvez recadrer les images en leur appliquant un réglage de pixel inférieur et enregistrer l'image recadrée dans un fichier distinct.

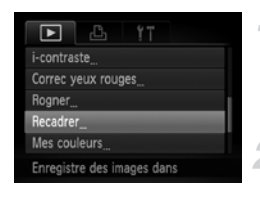

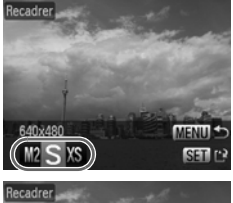

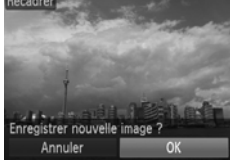

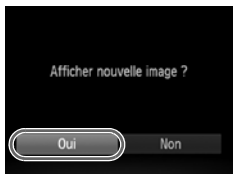

## **Choisissez [Recadrer].**

● Appuyez sur la touche MENU pour choisir [Recadrer] sous l'onglet **▶**], puis appuyez sur  $la$  touche  $\binom{FUR}{CT}$ .

#### **Choisissez une image.**

● Appuyez sur les touches < → ou tournez la molette  $\bigcirc$  pour choisir une image, puis appuyez sur la touche  $\binom{f(w)}{S(T)}$ .

#### **Choisissez une taille d'image.**

- Appuyez sur les touches ◆ ou tournez la molette  $\bigcirc$  pour choisir une option, puis appuyez sur la touche  $\binom{mn}{m}$ .
- E'écran [Enregistrer nouvelle image ?] s'affiche.

#### <span id="page-141-1"></span>**Enregistrez la nouvelle image.**

- Appuyez sur les touches < → ou tournez la molette  $\bigcirc$  pour choisir [OK], puis appuyez sur  $la$  touche  $(m<sub>c</sub>)$ .
- **E** L'image est enregistrée dans un nouveau fichier.

#### **Affichez la nouvelle image.**

- Si vous appuyez sur la touche MENU, l'écran [Afficher nouvelle image ?] s'affiche.
- $\bullet$  Appuyez sur les touches  $\leftrightarrow$  ou tournez la molette  $\bigcirc$  pour choisir [Oui], puis appuyez sur la touche  $\binom{FMR}{ST}$ .
- $\blacktriangleright$  L'image enregistrée s'affiche.

- 
- **•** Vous ne pouvez pas agrandir une image.
- Les images enregistrées sous XS à l'étape 3 ne sont pas modifiables.
- **•** Les images RAW ne sont pas modifiables.

## Rognage

Vous pouvez couper une partie d'une image enregistrée et l'enregistrer en tant que nouveau fichier image.

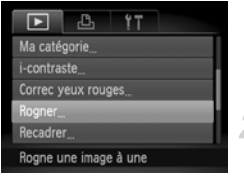

#### Zone de rognage

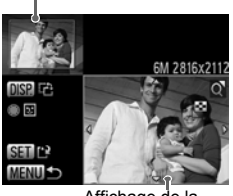

Affichage de la zone de rognage

Pixels enregistrés après rognage

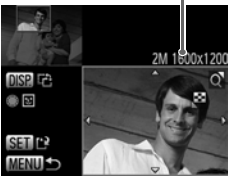

 $\varnothing$ 

#### **Choisissez [Rogner].**

● Appuyez sur la touche MENU pour choisir [Rogner] sous l'onglet **D**, puis appuyez sur la touche  $\binom{true}{set}$ .

#### **Choisissez une image.**

 $\bullet$  Appuyez sur les touches  $\bullet\bullet$  ou tournez la molette  $\bullet$  pour choisir une image, puis appuyez sur la touche  $\binom{f(III)}{SET}$ .

#### **Ajustez le cadre de rognage.**

- $\triangleright$  Un cadre apparaît autour de la partie de l'image à rogner.
- $\triangleright$  L'image originale s'affiche dans le coin supérieur gauche et l'image rognée dans le coin inférieur droit.
- Si vous déplacez la commande de zoom vers la gauche ou la droite, vous pouvez modifier la taille du cadre.
- Si vous appuyez sur les touches  $\blacktriangle \blacktriangledown \blacktriangle \blacktriangleright$ , vous pouvez déplacer le cadre.
- Si vous appuyez sur la touche DISP, vous pouvez modifier l'orientation du cadre.
- Dans une image où des visages sont détectés, des cadres gris apparaissent autour des visages de l'image située dans le coin supérieur gauche. Ces cadres peuvent être utilisés pour le rognage. Vous pouvez passer d'un cadre à l'autre en tournant la molette .  $\bullet$  Appuyez sur la touche  $\binom{nm}{ST}$ .

#### **Enregistrez l'image modifiée en tant que nouvelle image et affichez-la.**

● Effectuez les étapes 4 et 5 [p. 142.](#page-141-0)

- Les images enregistrées avec les pixels réglés sur  $S$  [\(p. 77\)](#page-76-0), ou les images redimensionnées en  $X\$  [\(p. 142\)](#page-141-0) ne sont pas modifiables.
- **•** Les images RAW ne sont pas modifiables.
- **•** Les images qui peuvent être rognées ont une hauteur identique à la largeur après le rognage.
- **•** Le nombre de pixels enregistrés d'une image rognée est inférieur à celui de l'image avant rognage.

## Ajout d'effets avec la fonction Mes couleurs

Vous pouvez modifier la couleur d'une image et l'enregistrer en tant que nouvelle image. Pour plus de détails sur les différents éléments de menu, voir [p. 85](#page-84-0).

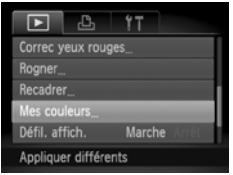

#### **Choisissez [Mes couleurs].**

● Appuyez sur la touche MENU pour choisir [Mes couleurs] sous l'onglet **I**, puis appuyez sur la touche  $\binom{FJMO}{SET}$ .

#### **Choisissez une image.**

● Appuyez sur les touches <▶ ou tournez la molette  $\clubsuit$  pour choisir une image, puis appuyez sur la touche  $\binom{FJMO}{SET}$ .

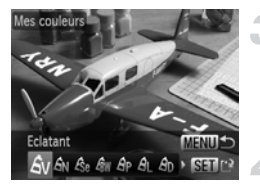

#### **Choisissez une option de menu.**

● Appuyez sur les touches < • ou tournez la molette  $\bullet$  pour choisir une option, puis appuyez sur la touche  $(m<sub>et</sub>)$ .

#### **Enregistrez l'image modifiée en tant que nouvelle image et affichez-la.**

● Effectuez les étapes 4 et 5 [p. 142.](#page-141-0)

Si vous changez plusieurs fois la couleur de la même image, la qualité se détériorera petit à petit et vous risquez de ne pas obtenir la couleur escomptée.

**•** La couleur des images modifiées à l'aide de cette fonction peut varier de celle des images enregistrées avec la fonction Mes couleurs [\(p. 85\)](#page-84-0).

**•** Les paramètres de la fonction Mes couleurs ne peuvent pas être appliqués aux images RAW.

 $\oslash$
## <span id="page-144-0"></span>Correction de la luminosité (i-contraste)

L'appareil photo peut détecter les zones trop sombres d'une image (visages ou arrière-plans, par exemple) et les ajuster de façon à obtenir la luminosité optimale. En outre, lorsque l'image d'ensemble manque de contraste, l'appareil photo la corrige automatiquement pour plus de netteté. Vous avez le choix entre quatre niveaux de correction et vous pouvez enregistrer l'image sous un nouveau fichier.

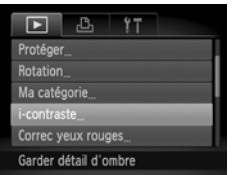

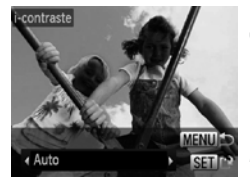

## **Choisissez [i-contraste].**

● Appuyez sur la touche MENU pour choisir [i-contraste] sous l'onglet **D**, puis appuyez sur la touche  $\binom{FFR}{ST}$ .

### **Choisissez une image.**

● Appuyez sur les touches ◆ ou tournez la molette **@** pour choisir une image, puis appuyez sur la touche  $(m<sub>en</sub>)$ .

### **Choisissez un élément du menu.**

● Appuyez sur les touches <▶ ou tournez la molette  $\bigcirc$  pour choisir une option, puis appuyez sur la touche  $(m<sub>c</sub>)$ .

### **Enregistrez l'image modifiée en tant que nouvelle image et affichez-la.**

- Effectuez les étapes 4 et 5 [p. 142.](#page-141-0)
- **•** Dans certaines conditions, il peut arriver que l'image manque de netteté ou qu'elle ne soit pas correctement corrigée.
	- **•** Des ajustements répétés de la même image peuvent lui faire perdre de sa finesse.

### **Que faire si l'option [Auto] n'a pas corrigé l'image comme vous le souhaitiez ?**

Choisissez [Faible], [Moyen] ou [Élevé] et ajustez l'image.

La correction du contraste ne peut pas être appliquée aux images RAW.

## <span id="page-145-0"></span>Correction des yeux rouges

Vous pouvez corriger automatiquement les yeux rouges apparaissant dans les images et enregistrer celles-ci dans de nouveaux fichiers.

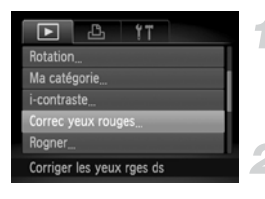

## **Choisissez [Correc yeux rouges].**

Appuyez sur la touche **MENU** pour choisir [Correc yeux rouges] sous l'onglet **I**D, puis appuyez sur la touche  $\binom{mn}{n}$ .

### **Choisissez une image.**

● Appuyez sur les touches <▶ ou tournez la molette  $\bigcirc$  pour choisir une image.

### **Corrigez l'image.**

- $\bullet$  Appuyez sur la touche  $\binom{mn}{m}$ .
- $\triangleright$  Les yeux rouges détectés par l'appareil photo sont corrigés et un cadre apparaît autour de la partie corrigée.
- Vous pouvez agrandir ou réduire la taille de l'image en suivant les indications de la section « Agrandissement des images » [\(p. 127\).](#page-126-0)

### **Enregistrez l'image modifiée en tant que nouvelle image et affichez-la.**

- $\bullet$  Appuyez sur les touches  $\blacktriangle \blacktriangledown \blacktriangle \blacktriangleright$  ou tournez la molette  $\bigcirc$  pour choisir [Nouv. Fichier], puis appuyez sur la touche  $\binom{mn}{m}$ .
- $\triangleright$  L'image est enregistrée dans un nouveau fichier.
- Effectuez l'étape 5 de la [p. 142.](#page-141-0)
- **•** Il arrive que certaines images ne soient pas corrigées correctement.
- **•** Si l'option [Ecraser] est choisie à l'étape 4, l'image non corrigée est remplacée par les données corrigées et l'image originale est effacée.
	- **•** Les images protégées ne peuvent pas être écrasées.

**•** La correction des yeux rouges ne peut pas être appliquée aux images RAW. Lors de la prise de vue en mode  $\frac{m}{p}$ ; la correction des yeux rouges peut être appliquée à l'image JPEG, mais l'image d'origine ne peut pas être écrasée.

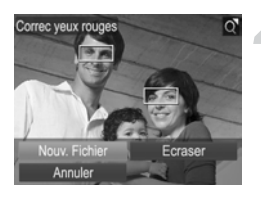

Œ

*8*

## Impression

Ce chapitre explique comment choisir les images à imprimer et comment les imprimer avec une imprimante Canon compatible PictBridge (vendue séparément) [\(p. 40\)](#page-39-0).

Veuillez également consulter le *Guide d'impression personnelle.*

## **Imprimantes Canon compatibles PictBridge**

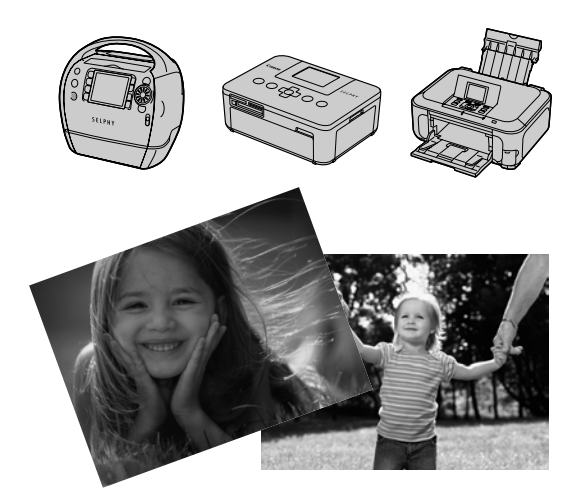

## <span id="page-147-0"></span>Impression d'images

Vous pouvez imprimer vos photos très facilement en connectant l'appareil photo à une imprimante compatible PictBridge (vendue séparément) à l'aide du câble d'interface fourni [\(p. 2\)](#page-1-0) .

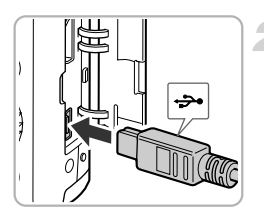

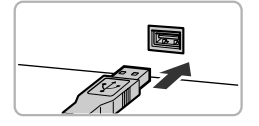

## **Mettez l'appareil photo et l'imprimante hors tension.**

### **Connectez l'appareil photo à l'imprimante.**

- Ouvrez le couvre-bornes et insérez fermement la petite fiche du câble d'interface [\(p. 2\)](#page-1-0) dans la borne de l'appareil photo dans le sens indiqué sur l'illustration.
- Insérez la fiche plus large du câble dans l'imprimante. Pour plus de détails sur la connexion, reportez-vous au mode d'emploi qui accompagne l'imprimante.

## **Mettez l'imprimante sous tension.**

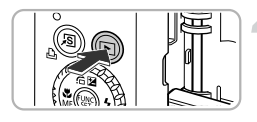

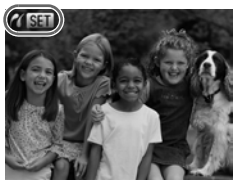

## **Mettez l'appareil photo sous tension.**

- Appuyez sur la touche ▶ pour mettre l'appareil photo sous tension.
- $\triangleright$   $\Lambda$   $\mathbb{S}$  **1** apparaît à l'écran.

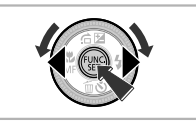

## **Choisissez l'image à imprimer.**

● Appuyez sur les touches ◆ ou tournez la molette  $\bullet$  pour choisir une image.

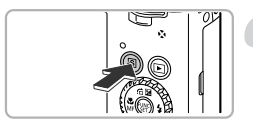

### **Imprimez les images.**

- $\bullet$  Appuyez sur la touche  $\mathbf{\mathsf{a}}$ .
- $\triangleright$  L'impression démarre.
- Pour imprimer des images supplémentaires, répétez les étapes 5 et 6 après l'impression.
- Une fois l'impression terminée, mettez l'appareil photo et l'imprimante hors tension et débranchez le câble d'interface.
- **•** Reportez-vous au *Guide d'impression personnelle* pour plus de détails sur l'impression.
- **•** Pour connaître la liste des imprimantes Canon compatibles PictBridge, voir [p. 40.](#page-39-0)
- **•** L'impression d'index [\(p. 151\)](#page-150-0) n'est pas disponible sur certaines imprimantes Canon compatibles PictBridge (vendues séparément).
- **•** Les images RAW ne peuvent pas être imprimées.

## <span id="page-149-1"></span><span id="page-149-0"></span>Impression à partir de la liste d'impression (DPOF)

Vous pouvez ajouter des images à la liste d'impression (DPOF) directement après la prise de vue ou pendant la lecture en appuyant sur la touche  $\Delta$ . Ces méthodes de sélection sont conformes aux normes DPOF (Digital Print Order Format).

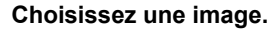

● Appuyez sur les touches < → ou tournez la molette  $\bigcirc$  pour choisir une image.

**Appuyez sur la touche** 2 **(les images RAW et les vidéos ne sont pas incluses).**

### **Ajoutez des images à la liste d'impression.**

- $\bullet$  Appuyez sur les touches  $\blacktriangle \blacktriangledown$  pour choisir le nombre d'impressions, puis appuyez sur les touches  $\blacklozenge$  ou tournez la molette  $\clubsuit$ pour choisir [Ajouter] et appuyez sur la touche  $(m<sub>en</sub>)$ .
- Pour annuler l'ajout d'images, répétez les étapes 1 et 2 et appuyez sur les touches  $\blacklozenge$ ou tournez la molette pour choisir [Supprimer], puis appuyez sur la touche  $\binom{func}{SET}$ .

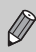

Vous ne pouvez pas ajouter des images à la liste d'impression lorsque l'appareil photo est relié à l'imprimante.

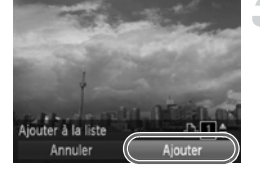

## <span id="page-150-1"></span>Sélection des images à imprimer (DPOF)

Vous pouvez choisir jusqu'à 998 images à imprimer sur une carte mémoire et définir des réglages tels que le nombre de copies pour les imprimer ensemble [\(p. 154\)](#page-153-0) ou les faire traiter par un service de développement. Ces méthodes de sélection sont conformes aux normes DPOF (Digital Print Order Format).

## Réglages impression

Vous pouvez définir le type d'impression, la date et le numéro du fichier. Ces réglages s'appliquent à toutes les images choisies pour l'impression.

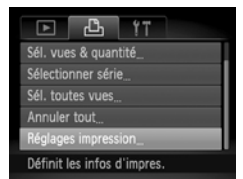

### **Choisissez [Réglages impression].**

● Appuyez sur la touche MENU pour choisir [Réglages impression] sous l'onglet 凸, puis appuyez sur la touche  $\binom{f(m)}{5}$ .

### **Effectuez les réglages.**

- Appuyez sur les touches  $\blacktriangle \blacktriangledown$  ou tournez la molette  $\bigcirc$  pour choisir une option de menu. puis appuyez sur les touches  $\blacklozenge$  pour choisir une option.
- $\bullet$  Appuyez sur la touche MENU pour valider les réglages et revenir à l'écran de menu.

<span id="page-150-0"></span>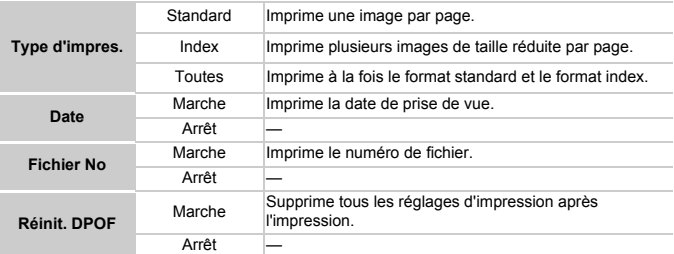

**•** Il est possible que les tirages obtenus avec certaines imprimantes ou effectués par certains laboratoires de développement ne reflètent pas tous les réglages spécifiés.

- **Il est possible que l'icône**  $\bullet$  **apparaisse lorsque vous utilisez une carte** mémoire dont les réglages d'impression ont été définis par un autre appareil photo. Ces réglages seront remplacés par ceux de votre appareil photo.
- **•** Si [Date] est réglé sur [Marche], il est possible que certaines imprimantes impriment la date deux fois.

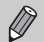

- **•** Lorsque [Index] est choisi, vous ne pouvez pas régler en même temps les options [Date] et [Fichier No] sur [Marche].
- **•** La date est imprimée dans le style défini dans la fonction [Date/Heure] de l'onglet **(† 19** [\(p. 19\)](#page-18-0).
- **•** Les vidéos et les images RAW ne peuvent pas être sélectionnées.

### <span id="page-151-1"></span>Choix du nombre de copies

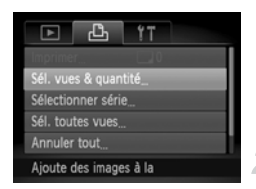

### <span id="page-151-0"></span>**Choisissez [Sél. vues & quantité].**

● Appuyez sur la touche MENU pour choisir [Sél. vues & quantité] sous l'onglet 凸, puis appuyez sur la touche (c).

### **Choisissez une image.**

- Appuyez sur les touches ◆ ou tournez la molette Ê pour choisir une image, puis appuyez sur la touche (आह).
- Vous pouvez définir le nombre de copies à imprimer.
- Si vous choisissez des images en mode [Index],  $\sqrt{\ }$  apparaît à l'écran. Appuyez à nouveau sur la touche (  $\binom{m_{\rm IC}}{m_{\rm CI}}$  pour désélectionner  $I'$ image.  $I$  disparaît alors.

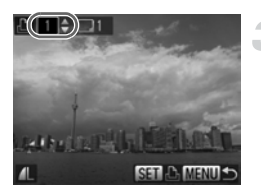

### **Définissez le nombre de copies.**

- $\bullet$  Appuyez sur les touches  $\blacktriangle \blacktriangledown$  ou tournez la molette Ê pour définir le nombre d'impressions (maximum 99).
- Répétez les étapes 2 et 3 pour choisir d'autres images et le nombre de copies pour chacune.
- Vous ne pouvez pas définir le nombre de copies pour l'impression d'index. Vous pouvez uniquement choisir les images à imprimer (comme indiqué à l'étape 2).
- Appuyez sur la touche MENU pour valider les réglages et revenir à l'écran de menu.

## <span id="page-152-1"></span>Sélectionner série

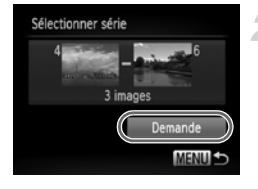

### **Choisissez [Sélectionner série].**

- À l'étape 1 [p. 152](#page-151-0), choisissez [Sélectionner série], puis appuyez sur la touche  $\binom{f(\theta)}{f(\theta)}$ .
- Effectuez les étapes 2 et 3 [p. 133](#page-132-0) pour choisir des images.

### **Définissez les réglages d'impression.**

 $\bullet$  Appuyez sur les touches  $\blacktriangle \blacktriangledown$  pour choisir [Demande], puis appuyez sur la touche  $\binom{mn}{m}$ .

## Impression de toutes les images à la fois

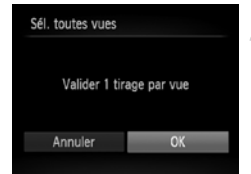

### **Choisissez [Sél. toutes vues].**

 $\bullet$  À l'étape 1 [p. 152](#page-151-0), choisissez [Sélectionner série], puis appuyez sur la touche  $\binom{FUNC}{SET}$ .

### **Définissez les réglages d'impression.**

● Appuyez sur les touches ◆ ou tournez la molette  $\circledast$  pour choisir [OK], puis appuyez sur la touche  $\binom{FWW}{ST}$ .

### <span id="page-152-0"></span>Annulation de toutes les sélections

### **Choisissez [Annuler tout].**

● À l'étape 1 [p. 152](#page-151-0), choisissez [Annuler tout], puis appuyez sur la touche  $\binom{f(m)}{5}$ .

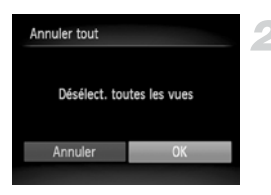

### **Toutes les sélections sont annulées.**

● Appuyez sur les touches < bou tournez la molette  $\circledast$  pour choisir [OK], puis appuyez sur la touche  $\binom{FUV}{ST}$ .

## <span id="page-153-0"></span>Impression des images ajoutées

Vous pouvez imprimer des images ajoutées à la liste d'impression en connectant l'appareil photo à une imprimante compatible PictBridge (p. [150](#page-149-0) – [153](#page-152-0)).

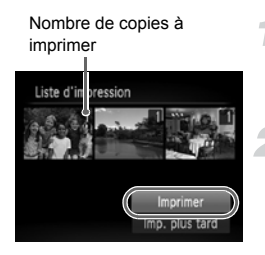

### **Connectez l'appareil photo à l'imprimante.**

● Suivez les étapes 1 à 4 [p. 148](#page-147-0).

### **Imprimez.**

- $\bullet$  Appuyez sur les touches  $\blacktriangle \blacktriangledown$  pour choisir [Imprimer], puis appuyez sur la touche  $\binom{f(0)}{5}$ .
- $\blacktriangleright$  L'impression démarre.
- Si vous arrêtez l'imprimante pendant l'impression et que vous la redémarrez, elle reprendra à partir de l'impression suivante.

# *9*

## Personnalisation des réglages de l'appareil photo

Vous pouvez personnaliser différents paramètres de prise de vue en fonction de vos préférences.

La première partie de ce chapitre décrit des fonctions pratiques et couramment utilisées.

La seconde partie explique comment modifier les paramètres de prise de vue et de lecture en fonction de vos objectifs.

## Modification des réglages de l'appareil photo

Vous pouvez personnaliser différentes fonctions pratiques et couramment utilisées, dans l'onglet <sup>6</sup> [\(p. 47\)](#page-46-0).

### Modification des sons

Vous pouvez modifier les sons de chaque opération de l'appareil photo.

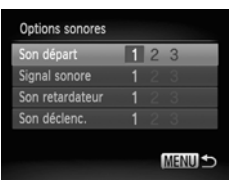

- Choisissez [Options sonores], puis appuyez sur la touche (TH).
- $\bullet$  Appuyez sur les touches  $\blacktriangle \blacktriangledown$  ou tournez la molette pour choisir une option.
- $\bullet$  Appuyez sur les touches  $\bullet\bullet$  pour choisir une option.
	- 1, 2 Sons prédéfinis (non modifiables)

Sons prédéfinis

3 Vous pouvez utiliser le logiciel inclus pour modifier les sons [\(p. 2\)](#page-1-0).

## Désactivation de la fonction Conseils & infos

Lorsque vous choisissez un élément du menu **FUNC.** [\(p. 46\)](#page-45-0) ou MENU [\(p. 47\),](#page-46-0) la description de la fonction s'affiche (conseils et informations). Vous pouvez désactiver cette fonction.

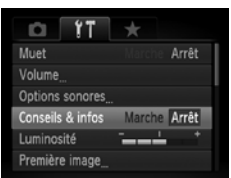

● Choisissez [Conseils & infos], puis appuyez sur les touches  $\blacklozenge$  pour choisir [Arrêt].

## Modification de l'écran de démarrage

Vous pouvez modifier l'écran de démarrage qui s'affiche lorsque vous mettez l'appareil sous tension.

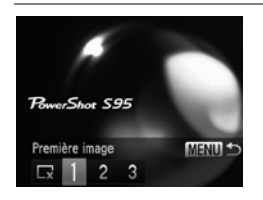

- Choisissez [Première image], puis appuyez sur la touche  $\binom{m}{m}$ .
- Appuyez sur les touches <▶ ou tournez la molette  $\bigcirc$  pour choisir une option.
	- Pas de première image
	- 1, 2 Images prédéfinies (non modifiables)

Images prédéfinies

3 Vous pouvez définir des images enregistrées et utiliser le logiciel inclus pour les modifier.

## <span id="page-156-0"></span>Enregistrement d'images enregistrées comme écran de démarrage

Lorsque vous appuyez sur la touche **ID** et réglez l'appareil photo en mode de lecture, vous pouvez enregistrer une image.

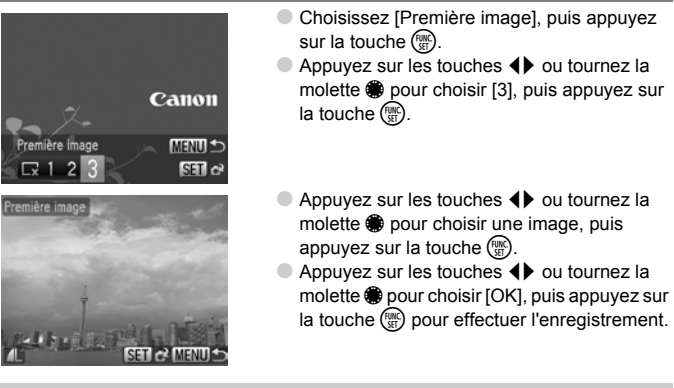

Lorsqu'une nouvelle première image est enregistrée, la première image précédemment enregistrée est écrasée.

#### **Enregistrez la première image ou les sons de démarrage à**  ρ **l'aide du logiciel fourni.**

Les sons de fonctionnement dédiés et les premières images que propose le logiciel fourni peuvent être enregistrés sur l'appareil photo. Reportez-vous au *Guide d'utilisation des logiciels* pour plus de détails.

### <span id="page-157-0"></span>Modification de la numérotation des fichiers

Les images que vous prenez reçoivent automatiquement des numéros de fichier, attribués dans l'ordre de la prise, de 0001 à 9999, et sont enregistrées dans des dossiers pouvant contenir jusqu'à 2 000 images. Vous pouvez modifier l'affectation des numéros de fichier.

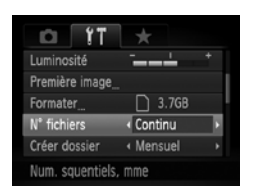

 $\bullet$  Choisissez [N° fichiers], puis appuyez sur les touches  $\blacklozenge$  pour choisir une option.

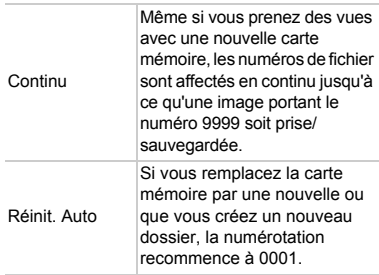

- **•** Si vous utilisez une carte mémoire qui contient déjà des images, il est possible que la numérotation des nouveaux fichiers reprenne à partir de la numérotation existante, tant pour le réglage [Continu] que [Réinit. Auto]. Si vous souhaitez réinitialiser la numérotation et commencer au numéro 0001, formatez la carte mémoire avant de l'utiliser [\(p. 22\).](#page-21-0)
	- **•** Reportez-vous au *Guide d'utilisation des logiciels* pour obtenir des informations sur la structure des dossiers ou les types d'image.

Ø

### Création de dossiers par date de prise de vue

Les images sont enregistrées dans des dossiers créés chaque mois. Vous pouvez toutefois créer des dossiers par date de prise de vue.

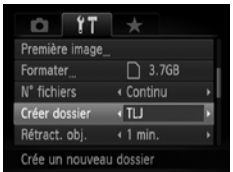

- Choisissez [Créer dossier], puis appuyez sur  $les$  touches  $\blacklozenge$  pour choisir [TLJ].
- Les images sont enregistrées dans des dossiers créés à chaque date de prise de vue.

## Modification de l'intervalle de temps avant la rétractation de l'objectif

Pour des raisons de sécurité, l'objectif se rétracte environ 1 minute après l'utilisation de la touche  $\blacksquare$  en mode de prise de vue [\(p. 27\)](#page-26-0). Réglez le délai de rétractation sur [0 sec.] pour que l'objectif se rétracte immédiatement lorsque vous appuyez sur la touche  $\blacksquare$ .

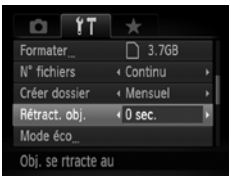

● Choisissez [Rétract. obj.], puis appuyez sur les touches  $\blacklozenge$  pour choisir [0 sec.].

### Désactivation de la fonction Mode éco

Vous pouvez régler la fonction Mode éco [\(p. 51\)](#page-50-0) sur [Arrêt]. Il est toutefois conseillé de la régler sur [Marche] afin d'économiser la batterie.

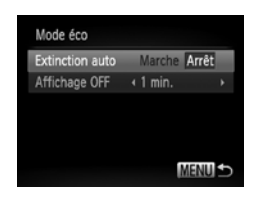

- Choisissez [Mode éco], puis appuyez sur la touche  $\binom{FUN}{CT}$ .
- $\bullet$  Appuyez sur les touches  $\blacktriangle \blacktriangledown$  ou tournez la molette pour choisir [Extinction auto], puis appuyez sur les touches  $\blacklozenge$  pour choisir [Arrêt].
- Si vous réglez la fonction Mode éco sur [Arrêt], prenez soin d'éteindre l'appareil photo après utilisation.

### Réglage de la durée au terme de laquelle l'écran s'éteint

Vous pouvez régler le délai de désactivation automatique de l'écran [\(p. 51\)](#page-50-0). Ceci s'applique également quand la fonction [Extinction auto] est sur [Arrêt].

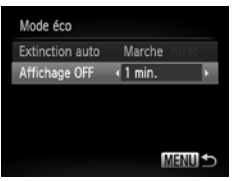

- Choisissez [Mode éco], puis appuyez sur la touche  $\binom{mn}{m}$ .
- $\bullet$  Appuyez sur les touches  $\blacktriangle \blacktriangledown$  ou tournez la molette  $\bigcirc$  pour choisir [Affichage OFF], puis appuyez sur les touches  $\blacklozenge$  pour choisir le délai.
- Pour économiser la batterie, il est conseillé de choisir une valeur inférieure à [1 min.].

## <span id="page-159-0"></span>Utilisation du fuseau horaire

Lorsque vous voyagez à l'étranger, vous pouvez enregistrer des images avec la date et l'heure locales en modifiant le réglage du fuseau horaire. Si vous préenregistrez les fuseaux horaires de destination, vous aurez l'avantage de ne pas devoir modifier les réglages Date/Heure.

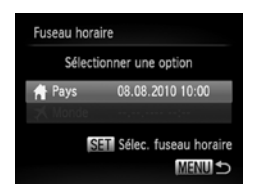

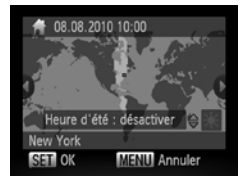

### **Réglez le fuseau horaire du pays.**

- Choisissez [Fuseau horaire], puis appuyez sur la touche  $\binom{FUV}{ST}$ .
- Lorsque vous définissez ce réglage pour la première fois, vérifiez les informations qui s'affichent sur l'écran de gauche, puis appuyez sur la touche  $(m<sub>c</sub>)$ .
- Appuyez sur les touches ◆ ou tournez la molette  $\circledast$  pour choisir votre fuseau horaire.
- Pour régler l'heure d'été (ajout d'1 heure), appuyez sur les touches  $\blacktriangle \blacktriangledown$  pour choisir  $\frac{1}{2}$ .
- $\triangleright$  Appuyez sur la touche  $\binom{true}{set}$ .

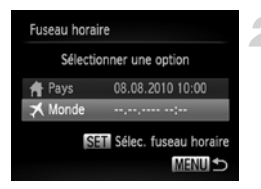

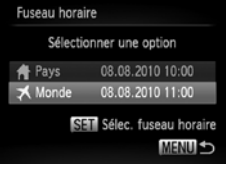

### **Définissez le fuseau horaire mondial.**

- $\bullet$  Appuyez sur les touches  $\blacktriangle \blacktriangledown$  ou tournez la molette  $\bigcirc$  pour choisir [ $\bigtimes$  Monde], puis appuyez sur la touche  $(m<sub>c</sub>)$ .
- Appuyez sur les touches < ou tournez la molette  $\bigcirc$  pour choisir le fuseau horaire de destination.
- Vous pouvez également régler l'heure d'été en procédant de la même manière qu'à l'étape 1.
- $\bullet$  Appuyez sur la touche  $\binom{true}{set}$ .

### **Choisissez le fuseau horaire mondial.**

- $\bullet$  Appuyez sur les touches  $\blacktriangle \blacktriangledown$  ou tournez la molette  $\bigcirc$  pour choisir  $\bigtimes$ , puis appuyez sur la touche MENU.
- ▶ ≯ apparaît sur l'écran de prise de vue [\(p. 178\).](#page-177-0)

Si vous modifiez la date ou l'heure  $\triangle$  [\(p. 20\),](#page-19-0) l'heure et la date de votre  $[P$ ays  $\bigoplus$  1 sont automatiquement modifiées.

## Modification des unités de distance

Vous pouvez modifier les unités de distance qui s'affichent dans l'indicateur MF de mise au point manuelle [\(p. 93\)](#page-92-0) et choisir m/cm ou ft/in.

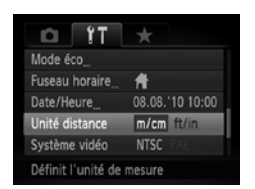

● Choisissez [Unité distance], puis appuyez sur les touches  $\blacklozenge$  pour choisir [ft/in].

## Modification des réglages des fonctions de prise de vue

Si vous positionnez la molette modes sur  $\mathbf{P}$ , vous pouvez modifier les réglages de l'onglet  $\Box$  [\(p. 47\).](#page-46-0)

Avant de prendre des photos avec une fonction décrite dans ce chapitre dans un autre mode que  $\mathbf P$ , vérifiez que la fonction est disponible dans le mode sélectionné (p. [182](#page-181-0) – [185\)](#page-184-0).

## <span id="page-161-0"></span>Désactivation de la fonction Faisceau AF

Dans des conditions de faible luminosité, lorsque vous appuyez sur le déclencheur à mi-course, la lampe s'allume automatiquement pour faciliter la mise au point. Vous pouvez désactiver cette lampe.

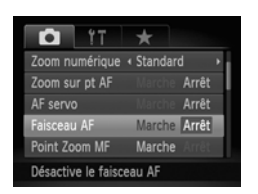

● Choisissez [Faisceau AF], puis appuyez sur les touches <>>
•<br/>
•<br/>
•<br/>
•<br/>
pour choisir [Arrêt].

## Modification de la synchronisation du flash

Vous pouvez modifier la synchronisation du flash et de l'obturateur.

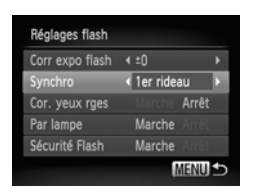

- Choisissez [Réglages flash], puis appuyez sur la touche (FORC)
- $\bullet$  Appuyez sur les touches  $\blacktriangle \blacktriangledown$  ou tournez la molette  $\bullet$  pour choisir [Synchro], puis appuyez sur les touches  $\blacklozenge$  pour choisir un réglage.

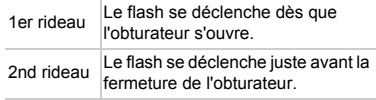

## <span id="page-162-0"></span>Désactivation de la fonction de réduction des yeux rouges

La lampe atténuateur d'yeux rouges s'allume afin de diminuer l'effet d'yeux rouges qui se produit lors de la prise de vues avec flash dans un environnement sombre. Vous pouvez désactiver cette fonction.

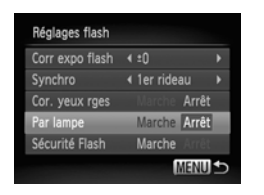

- Choisissez [Réglages flash], puis appuyez sur la touche  $\binom{FUV}{ST}$ .
- $\bullet$  Appuyez sur les touches  $\blacktriangle \blacktriangledown$  ou tournez la molette  $\clubsuit$  pour choisir [Par lampe], puis appuyez sur les touches  $\blacklozenge$  pour choisir [Arrêt].

### Modification de la durée d'affichage de l'image après la prise de vue

Vous pouvez modifier la durée d'affichage des images juste après la prise de vue.

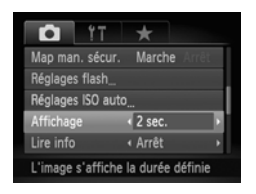

● Choisissez [Affichage], puis appuyez sur les touches  $\blacklozenge$  pour choisir une option.

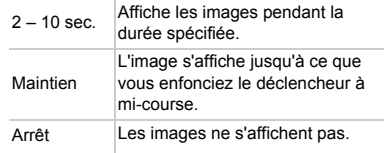

## Modification de l'affichage de l'image juste après la prise de vue

Vous pouvez modifier la manière dont l'image s'affiche juste après la prise de vue.

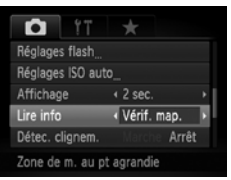

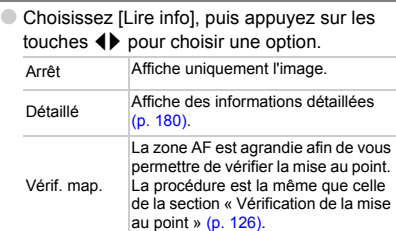

## <span id="page-163-0"></span>Personnalisation des informations affichées

Vous pouvez modifier les informations affichées en parcourant les affichages personnalisés qui apparaissent à chaque pression sur la touche  $\text{DISP}_{\cdot}$ .

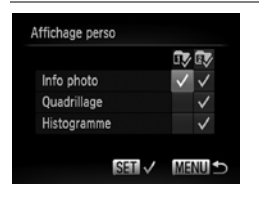

- Choisissez [Affichage perso], puis appuyez sur la touche  $\binom{FWW}{ST}$ .
- Appuyez sur les touches  $\blacktriangle \blacktriangledown \blacklozenge \blacktriangledown$  ou tournez la molette **D** pour choisir un élément, puis appuyez sur la touche  $\binom{mn}{m}$ .  $\bigvee$  indique les éléments qui s'affichent.
- Les éléments comportant  $\checkmark$  seront affichés.
- Pour désactiver un affichage personnalisé, choisissez  $\overline{\mathbb{I}}$  ou  $\overline{\mathbb{I}}$  et appuyez sur la touche  $\binom{mn}{mn}$ . Le symbole  $\bigcirc$  apparaît. Cependant, vous ne pouvez pas désactiver l'affichage personnalisé en cours d'utilisation sur l'écran de prise de vue.

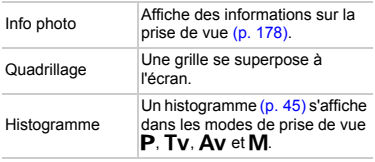

Si vous enfoncez le déclencheur à mi-course et basculez de l'écran des réglages de l'affichage personnalisé vers l'écran de prise de vue, les réglages ne seront pas enregistrés.

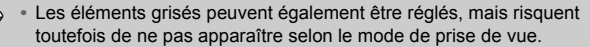

**•** Le quadrillage n'est pas enregistré sur l'image.

### <span id="page-164-0"></span>Modification des réglages de l'option Mode Stabilisé

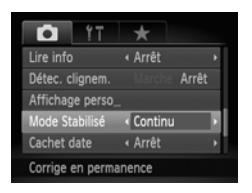

Ø

● Choisissez [Mode Stabilisé], puis appuyez sur les touches  $\blacklozenge$  pour choisir une option.

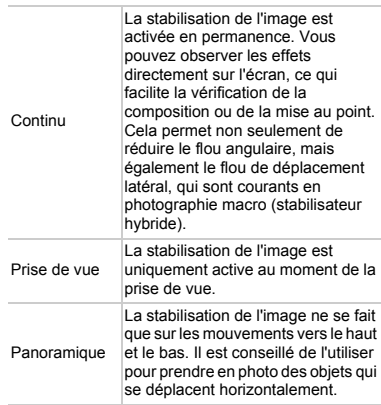

- **•** Si le bougé de l'appareil photo est trop important, fixez l'appareil sur un U trépied. Pour les prises de vue avec trépied, il est également conseillé de régler l'option Mode Stabilisé sur [Arrêt].
	- **•** En mode [Panoramique], tenez l'appareil photo horizontalement pour la prise de vue. La stabilisation de l'image ne fonctionnera pas si l'appareil photo est tenu verticalement.

### Enregistrement de fonctions sur la touche S

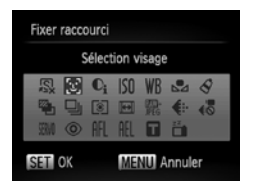

 $\bigotimes$ 

- Choisissez [Fixer raccourci], puis appuyez sur la touche  $\binom{FUNC}{ST}$ .
- $\bullet$  Appuyez sur les touches  $\blacktriangle \blacktriangledown \blacktriangle$  ou tournez la molette pour choisir les fonctions à enregistrer, puis appuyez sur la touche  $\binom{FUNC}{ST}$ .
- $\bullet$  Lorsque vous appuierez sur la touche  $\sqrt{s}$ , la fonction enregistrée sera effectuée.
- **Choisissez** *<u><b>* pour rétablir les réglages par défaut de la touche.</u>
- Lorsque le symbole  $\bigcirc$  apparaît dans le coin inférieur droit d'une icône, la fonction ne peut pas être utilisée dans le mode de prise de vue actuel ou avec le réglage actuel de la fonction.
- En mode  $\leq$ , chaque fois que vous appuyez sur la touche **5**, les données de balance des blancs [\(p. 82\)](#page-81-0) sont enregistrées et les réglages de la balance des blancs sont remplacés par  $\mathbb{S}$ .
- En mode AFL, chaque fois que vous appuyez sur la touche **50**, la mise au point est ajustée et mémorisée et AFL apparaît à l'écran.
- Si vous appuyez sur la touche S en mode <sub>[2]</sub>, l'écran est désactivé. Essayez une des solutions suivantes pour rétablir les écrans :
	- Appuyez sur n'importe quelle touche autre que la touche ON/OFF.
	- Tournez l'appareil photo en orientation verticale ou horizontale.

## Enregistrement des menus de prise de vue couramment utilisés (Mon menu)

Vous pouvez enregistrer jusqu'à 5 éléments des menus de prise de vue couramment utilisés dans l'onglet ★, afin d'y accéder rapidement depuis un écran unique.

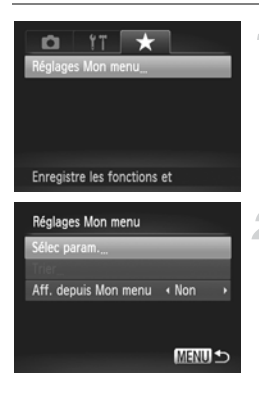

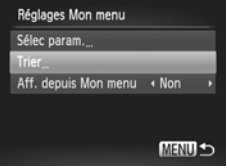

## **Choisissez [Réglages Mon menu].**

● Choisissez [Réglages Mon menu] sous l'onglet  $\bigstar$ , puis appuyez sur la touche  $\overset{\text{\tiny{funkc}}}{\text{\tiny{sfr}}}.$ 

### **Choisissez les éléments de menu à enregistrer.**

- $\bullet$  Appuyez sur les touches  $\blacktriangle \blacktriangledown$  ou tournez la molette Ê pour choisir [Sélec param.], puis appuyez sur la touche (wwc).
- $\bullet$  Appuyez sur les touches  $\blacktriangle \blacktriangledown$  ou tournez la molette Ê pour choisir le menu à enregistrer (maximum 5), puis appuyez sur la touche (FUNC).
- $\blacktriangleright$   $\bigtriangledown$  apparaît.
- Pour annuler l'enregistrement, appuyez sur la touche  $\binom{func}{Set}$ .  $\blacktriangledown$  disparaît.
- Appuyez sur la touche MENU.

### **Modifiez l'ordre dans lequel les éléments de menu apparaissent.**

- $\bullet$  Appuyez sur les touches  $\blacktriangle \blacktriangledown$  ou tournez la molette Ê pour choisir [Trier], puis appuyez sur la touche (<sub>stī</sub>).
- $\bullet$  Appuyez sur les touches  $\blacktriangle \blacktriangledown$  ou tournez la molette Ê pour choisir l'élément de menu à déplacer, puis appuyez sur la touche ( $_{\rm SET}^{\rm FUMO}$ ).
- $\bullet$  Appuyez sur les touches  $\blacktriangle \blacktriangledown$  ou tournez la molette Êpour modifier l'ordre, puis appuyez sur la touche (<sub>stī</sub>).
- Appuyez sur la touche MENU.
- $\mathbb Z$
- **•** Les éléments grisés de l'étape 2 peuvent également être réglés, mais risquent toutefois de ne pas être disponibles selon le mode de prise de vue.
- Choisissez [Aff. depuis Mon menu], puis appuyez sur les touches < pour choisir [Oui]. Vous pouvez désormais afficher Mon menu en appuyant sur la touche MENU depuis un mode de prise de vue.

## Modification des réglages des fonctions de lecture

Vous pouvez régler les paramètres de l'onglet  $\blacksquare$  en appuyant sur la touche  $\boxed{\triangleright}$  [\(p. 47\).](#page-46-0)

### Choix de l'image qui s'affiche en premier en mode de lecture

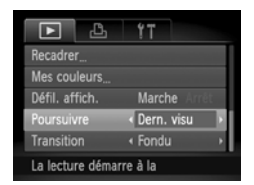

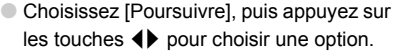

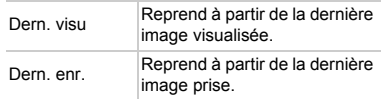

# *10*

## Informations utiles

Ce chapitre explique comment utiliser le kit adaptateur secteur et la carte Eye-Fi (vendus séparément), propose des conseils de dépannage et répertorie les fonctions et les éléments qui apparaissent à l'écran.

## Utilisation de l'alimentation secteur

Le kit adaptateur secteur ACK-DC40 (vendu séparément) vous permet d'utiliser l'appareil photo sans vous soucier du niveau de charge de la batterie.

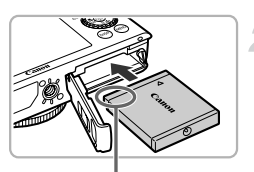

Bornes

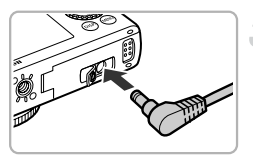

# R

### **Mettez l'appareil photo hors tension.**

### **Insérez le connecteur.**

- Effectuez l'étape 2 [p. 17](#page-16-0) pour ouvrir le couvercle, puis insérez le connecteur comme illustré, jusqu'au déclic.
- Effectuez l'étape 5 [p. 17](#page-16-1) pour fermer le couvercle.

### **Branchez le cordon d'alimentation sur le connecteur.**

● Ouvrez le couvercle et insérez complètement la prise dans le connecteur.

### **Connectez le cordon d'alimentation.**

- Raccordez le cordon d'alimentation à l'adaptateur secteur compact, puis branchez l'autre extrémité sur la prise secteur.
- Mettez l'appareil photo sous tension pour l'utiliser.
- Quand vous avez terminé, mettez l'appareil photo hors tension et débranchez le cordon d'alimentation de la prise secteur.

Ne débranchez pas la fiche ou le cordon d'alimentation lorsque l'appareil photo est sous tension. Une telle opération risquerait d'effacer les images prises ou d'endommager l'appareil photo.

## <span id="page-170-1"></span>Utilisation d'une carte Eye-Fi

Avant d'utiliser une carte Eye-Fi, vérifiez que ce type de carte est autorisé dans le pays ou la région où vous allez l'utiliser [\(p. 16\).](#page-15-0)

Lorsque vous insérez une carte Eye-Fi prête dans l'appareil photo, vous pouvez transférer automatiquement vos images sans fil vers un ordinateur ou les télécharger vers un service Web.

Le transfert d'images est une fonction de la carte Eye-Fi. Pour plus de détails sur la configuration et l'utilisation de la carte, ainsi que sur les problèmes de transfert d'images, reportez-vous au guide d'utilisation de la carte Eye-Fi ou contactez le fabricant.

Gardez ce qui suit à l'esprit lors de l'utilisation d'une carte Eye-Fi.

- Même si vous réglez [Transf. Eye-Fi] sur [Désact.] [\(p. 172\),](#page-171-0) la carte Eye-Fi peut émettre des ondes radio. Veillez à retirer la carte Eye-Fi de l'appareil photo avant de pénétrer dans des lieux qui interdisent la transmission non autorisée d'ondes radio, comme les hôpitaux ou les avions.
	- Si vous éprouvez des difficultés pour transférer des images, vérifiez les réglages de la carte ou de l'ordinateur. Pour plus de détails, reportez-vous au mode d'emploi qui accompagne la carte.
- <span id="page-170-0"></span>• Suivant l'état de connexion du réseau sans fil, le transfert d'images peut prendre un certain temps ou être interrompu.
- La carte Eye-Fi peut chauffer en raison de sa fonction de transfert.
- La consommation de la batterie sera plus rapide que dans le cas d'une utilisation normale.
- Le fonctionnement de l'appareil photo sera plus lent que lors d'une utilisation normale. Pour corriger ce problème, réglez [Transf. Eye-Fi] sur [Désact.].

Si vous insérez une carte Eye-Fi dans l'appareil photo, vous pouvez vérifier l'état de connexion dans les écrans de prise de vue (Affichage d'informations) et de lecture (Affichage simple).

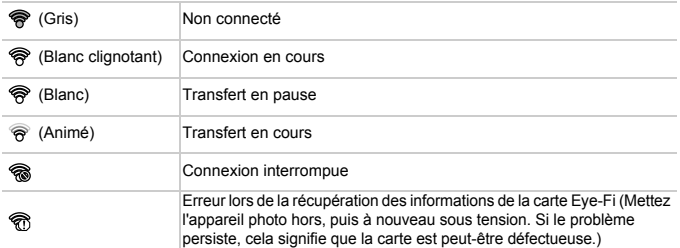

**a** apparaît sur les images transférées.

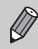

La fonction Mode éco ne fonctionne pas durant le transfert d'images [\(p. 51\).](#page-50-0)

## Vérification des informations de connexion

Vous pouvez vérifier le SSID du point d'accès de la carte Eye-Fi ou l'état de connexion.

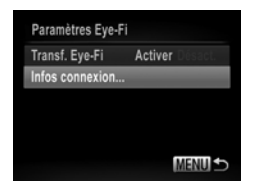

### **Choisissez [Infos connexion].**

- Appuyez sur la touche MENU, choisissez IParamètres Eve-Fil sous l'onglet  $97$ , puis appuyez sur la touche  $\binom{FJMO}{SET}$ .
- $\bullet$  Appuyez sur les touches  $\blacktriangle \blacktriangledown$  ou tournez la molette  $\bigcirc$  pour choisir [Infos connexion]. puis appuyez sur la touche  $\binom{f(0,R)}{f(T)}$ .
- I L'écran Infos connexion s'affiche.

## <span id="page-171-0"></span>Désactivation du transfert Eye-Fi

Vous pouvez régler la carte de manière à désactiver le transfert Eye-Fi.

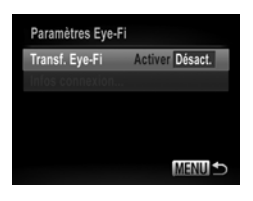

## **Choisissez [Désact.] sous [Transf. Eye-Fi.].**

- Appuyez sur la touche MENU pour choisir [Paramètres Eye-Fi] sous l'onglet <sup>1</sup>, puis appuyez sur la touche  $\binom{f(III)}{5}$ .
- $\bullet$  Appuyez sur les touches  $\blacktriangle \blacktriangledown$  ou tournez la molette  $\bigcirc$  pour choisir [Transf. Eve-Fil. puis appuyez sur les touches  $\blacklozenge$  pour choisir [Désact.].

#### $\mathbf Q$ **Que faire si [Paramètres Eye-Fi] ne s'affiche pas ?**

L'option [Paramètres Eye-Fi] apparaît uniquement lorsque vous insérez une carte Eye-Fi dans l'appareil photo.

Si la carte Eye-Fi comporte une languette de protection contre l'écriture et que celle-ci est en position verrouillée, vous ne pouvez pas vérifier l'état de connexion de la carte ni régler [Transf. Eye-Fi] sur [Désact.].

## Dépannage

Si vous pensez que l'appareil photo a un problème, commencez par vérifier les points suivants. Si les indications ci-dessous ne résolvent pas le problème, contactez un des centres d'assistance Canon répertoriés dans la liste fournie.

## Alimentation

### **Rien ne se produit lorsque vous appuyez sur la touche ON/OFF.**

- **•** Assurez-vous que la batterie est du type approprié et n'est pas déchargée [\(p. 15\).](#page-14-0)
- **•** Vérifiez que la batterie est correctement insérée [\(p. 17\)](#page-16-2).
- **•** Vérifiez que le couvercle du logement de la batterie et de la carte mémoire est bien fermé [\(p. 17\)](#page-16-1).
- **•** Si les bornes de la batterie sont sales, les performances seront moins bonnes. Nettoyez les bornes avec un chiffon doux et réinsérez la batterie plusieurs fois.

### **La batterie se décharge rapidement.**

**•** La performance de la batterie diminue à faible température. Réchauffez la batterie en la plaçant, par exemple, dans votre poche après avoir mis en place le couvre-bornes.

### **L'objectif ne se rétracte pas.**

**•** N'ouvrez pas le couvercle du logement de la batterie et de la carte mémoire lorsque l'appareil photo est sous tension. Après avoir fermé le couvercle du logement de la batterie et de la carte mémoire, allumez puis éteignez l'appareil [\(p. 17\)](#page-16-1).

## Sortie TV

**L'image est déformée ou ne s'affiche pas sur le téléviseur [\(p. 129\)](#page-128-0).**

## Prise de vue

### **Impossible de prendre des photos.**

- **•** En mode de lecture [\(p. 21\),](#page-20-0) enfoncez le déclencheur à mi-course [\(p. 23\).](#page-22-0)
- **L'affichage de l'écran n'est pas correct dans les lieux sombres [\(p. 44\)](#page-43-0).**

### **L'écran ne s'affiche pas correctement pendant la prise de vue.**

Notez que les problèmes suivants n'apparaissent pas dans les images fixes, mais bien dans les vidéos.

- **•** Lorsque l'appareil photo est soumis à des sources de lumière intense, l'écran peut s'assombrir.
- **•** Lors de la prise de vue sous un éclairage fluorescent ou LED, l'écran peut scintiller.
- **•** Si vous photographiez une source de lumière vive, il se peut qu'une barre de lumière (rouge violacé) apparaisse sur l'écran.

### L'icône  $\frac{1}{2}$  clignotante apparaît sur l'écran et il est impossible de prendre une **photo même en appuyant à fond sur le déclencheur [\(p. 26\)](#page-25-0).**

### **s'affiche lorsque le déclencheur est enfoncé à mi-course [\(p. 54\)](#page-53-0).**

- **•** Réglez l'option [Mode Stabilisé] sur [Continu] [\(p. 165\)](#page-164-0).
- **Réglez le flash sur**  $\frac{1}{2}$  **[\(p. 75\).](#page-74-0)**
- **•** Augmentez la vitesse ISO [\(p. 80\)](#page-79-0).
- **•** Fixez l'appareil photo sur un trépied. Pour les prises de vue avec trépied, il est également conseillé de régler l'option [Mode Stabilisé] sur [Arrêt] [\(p. 165\)](#page-164-0).

### **L'image est floue.**

- **•** Appuyez sur le déclencheur jusqu'à mi-course pour effectuer la mise au point sur le sujet, puis enfoncez-le à fond pour prendre la photo [\(p. 23\)](#page-22-0).
- **•** Photographiez le sujet à la distance de mise au point correcte [\(p. 188\).](#page-187-0)
- **•** Réglez l'option [Faisceau AF] sur [Marche] [\(p. 162\).](#page-161-0)
- **•** Assurez-vous que les fonctions que vous ne souhaitez pas utiliser (macro, etc.) sont désactivées.
- **•** Utilisez la mémorisation de la mise au point ou de la mise au point automatique pour prendre la photo (p. [86](#page-85-0), [90\)](#page-89-0).

### **Même lorsque vous enfoncez le déclencheur à mi-course, la zone AF n'apparaît pas et l'appareil photo ne fait pas la mise au point.**

**•** Si vous effectuez le centrage sur une zone contrastée claire et sombre du sujet et que vous enfoncez le déclencheur à mi-course, ou que vous enfoncez plusieurs fois le déclencheur à mi-course, la zone AF apparaît et l'appareil effectue la mise au point.

### **Le sujet est trop sombre.**

- **Réglez le flash sur**  $\frac{1}{2}$  **[\(p. 75\)](#page-74-0).**
- **•** Corrigez la luminosité à l'aide de la correction de l'exposition [\(p. 74\).](#page-73-0)
- **•** Réglez l'image à l'aide de la fonction i-contraste (p. [104,](#page-103-0) [145\)](#page-144-0).
- **•** Utilisez la fonction de mémorisation de l'exposition automatique ou de mesure spot pour prendre la photo (p. [95](#page-94-0), [96](#page-95-0)).

### **Le sujet est trop clair (surexposé).**

- **Réglez le flash sur (b) [\(p. 54\).](#page-53-1)**
- **•** Corrigez la luminosité à l'aide de la correction de l'exposition [\(p. 74\).](#page-73-0)
- **•** Utilisez la fonction de mémorisation de l'exposition automatique ou de mesure spot pour prendre la photo (p. [95](#page-94-0), [96](#page-95-0)).
- **•** Réduisez la lumière éclairant le sujet.

### **L'image est sombre alors que le flash s'est déclenché [\(p. 26\).](#page-25-1)**

- **•** Photographiez à une distance appropriée à la prise de vue au flash [\(p. 75\).](#page-74-0)
- **•** Modifiez la valeur de correction de l'exposition au flash ou la puissance du flash (p. [106,](#page-105-0) [107\)](#page-106-0).
- **•** Augmentez la vitesse ISO [\(p. 80\).](#page-79-0)

### **L'image prise avec le flash est trop claire (surexposée).**

- **•** Photographiez à une distance appropriée à la prise de vue au flash [\(p. 75\).](#page-74-0)
- **Réglez le flash sur**  $\mathbb{Q}$  **[\(p. 54\).](#page-53-1)**
- **•** Modifiez la valeur de correction de l'exposition au flash ou la puissance du flash (p. [106,](#page-105-0) [107\)](#page-106-0).

### **Des points blancs apparaissent sur l'image en cas de prise de vue au flash.**

**•** La lumière du flash a été réfléchie par des particules de poussière ou d'autres objets en suspension dans l'air.

### **L'image manque de netteté ou présente un gros grain.**

- **•** Prenez la photo à une vitesse ISO inférieure [\(p. 80\)](#page-79-0).
- **•** Selon le mode de prise de vue, lorsque la vitesse ISO est élevée, l'image peut manquer de netteté ou présenter un plus gros grain [\(p. 63\).](#page-62-0)

### **Les yeux sont rouges [\(p. 105\)](#page-104-0).**

**•** Réglez le paramètre [Par lampe] sur [Marche] [\(p. 163\)](#page-162-0). Lors d'une prise de vue au flash, le voyant (situé à l'avant de l'appareil photo) s'allume [\(p. 42\)](#page-41-0) et il est impossible de prendre une photo durant environ 1 seconde (pendant que l'appareil réduit les yeux rouges). La correction est plus efficace si le sujet regarde directement la lampe. Les résultats seront encore meilleurs en augmentant l'éclairage intérieur ou en vous rapprochant des sujets.

### **L'enregistrement d'images sur la carte mémoire prend du temps ou la prise de vue en continu ralentit.**

**•** Effectuez un formatage simple de la carte mémoire dans l'appareil photo [\(p. 51\)](#page-50-1).

### **Vous ne parvenez pas à régler les paramètres des fonctions de prise de vue**  ou du menu **FUNC.**

**•** Les éléments susceptibles d'être réglés diffèrent selon le mode de prise de vue. Reportezvous aux sections « Fonctions disponibles dans chaque mode de prise de vue » et « Menu Prise de vue » (p. [182](#page-181-1) – [185](#page-184-1)).

### Réalisation de vidéos

### **La durée exacte de prise de vue ne s'affiche pas ou s'arrête.**

**•** Formatez la carte mémoire dans l'appareil photo ou utilisez une carte mémoire capable d'enregistrer à grande vitesse. Même si la durée de la prise de vue ne s'affiche pas correctement, la durée de la vidéo sera la durée réellement enregistrée (p. [22,](#page-21-0) [30\)](#page-29-0).

### $\bullet$  apparaît sur l'écran et la prise de vue s'arrête automatiquement.

La mémoire interne de l'appareil photo n'est pas suffisante. Essayez l'une des opérations suivantes :

- **•** Effectuez un formatage simple de la carte mémoire dans l'appareil photo [\(p. 51\)](#page-50-1).
- **•** Modifiez le réglage de la qualité de l'image [\(p. 116\).](#page-115-0)
- **•** Utilisez une carte mémoire capable d'enregistrer à vitesse élevée [\(p. 116\)](#page-115-1).

### **Le zoom ne fonctionne pas.**

**•** Vous pouvez utiliser le zoom numérique lors de l'enregistrement, mais pas le zoom optique [\(p. 118\).](#page-117-0)

## Lecture

### **Impossible de lire des images ou des vidéos.**

**•** Si le nom du fichier ou la structure des dossiers a été changé sur un ordinateur, il se peut que vous ne puissiez pas lire les images ou les vidéos. Reportez-vous au *Guide d'utilisation des logiciels* pour obtenir des informations sur la structure des dossiers ou les noms de fichiers.

### **La lecture s'arrête ou le son se coupe.**

- **•** Utilisez une carte mémoire qui a été formatée avec l'option de formatage simple avec cet appareil photo [\(p. 51\)](#page-50-1).
- **•** Si vous copiez une vidéo sur une carte mémoire qui lit lentement, il se peut que la lecture s'interrompe momentanément.
- **•** Selon les capacités de l'ordinateur, il peut arriver que des images soient ignorées ou que le son s'arrête de manière inopinée lorsque vous regardez une vidéo.

## Ordinateur

### **Impossible de transférer des images sur un ordinateur.**

Ce problème peut être résolu lorsque l'appareil photo est relié à un ordinateur via un câble en réduisant la vitesse de transfert.

Appuyez sur la touche **I pour activer le mode de lecture. Appuyez sur la touche MENU en** la maintenant enfoncée et appuyez simultanément sur les touches  $\blacktriangle$  et  $\mathbb{F}$ . Sur l'écran qui apparaît, appuyez sur les touches  $\blacklozenge$  pour choisir [B] et appuyez sur la touche  $\binom{m}{k}$ .

## Carte Eye-Fi

**Impossible de transférer des images [\(p. 171\)](#page-170-0).**

## Liste des messages qui apparaissent à l'écran

Si des messages d'erreur apparaissent sur l'écran, essayez l'une des solutions suivantes.

### **Carte mémoire absente**

**•** La carte mémoire n'est pas installée dans le bon sens. Positionnez correctement la carte mémoire [\(p. 17\).](#page-16-3)

### **Carte mémoire verrouillée**

**•** La languette de protection contre l'écriture de la carte mémoire SD, SDHC ou SDXC ou de la carte Eye-Fi est en position verrouillée. Déverrouillez la languette de protection (p. [16,](#page-15-1) [17](#page-16-3)).

### **Enregistrement impossible**

**•** Vous avez essayé de prendre une photo sans carte mémoire. Insérez correctement la carte mémoire avant de prendre des photos [\(p. 17\)](#page-16-3).

### **Erreur carte mémoire [\(p. 51\)](#page-50-1)**

**•** Si ce message apparaît alors qu'une carte mémoire formatée est installée dans la bonne position, contactez un centre d'assistance Canon [\(p. 17\).](#page-16-3)

### **Espace carte insuffisant**

**•** Il n'y a pas assez d'espace libre sur la carte mémoire pour prendre des photos (p. [24](#page-23-0), [29,](#page-28-0) [53,](#page-52-0) [73\)](#page-72-0) ou modifier des images (p. [142](#page-141-1) – [146\)](#page-145-0). Effacez des images (p. [28](#page-27-0), [136\)](#page-135-0) pour libérer de l'espace ou insérez une carte mémoire vide [\(p. 17\).](#page-16-3)

### **Changer la batterie. [\(p. 15\)](#page-14-0)**

### **Aucune image.**

**•** La carte mémoire ne contient aucune image à afficher.

### **Elément protégé [\(p. 132\)](#page-131-0)**

### **Image inconnue/Incompatible JPEG/Image trop grande./Lecture AVI impossible/RAW**

- **•** Les images non prises en charge ou les données d'image contenant des données corrompues ne peuvent pas être affichées.
- **•** Les images manipulées sur un ordinateur, dont le nom de fichier a été modifié ou qui ont été prises avec un autre appareil photo peuvent ne pas s'afficher.

### **agrandissement impossible/Lecture impossible en mode aléatoire/Rotation Impossible/Impossible modifier image/Enreg. image impossible/Opération impossible/Imposs assigner catégorie/image indisponible**

- **•** Lorsqu'une image est incompatible, vous ne pouvez pas l'agrandir [\(p. 127\)](#page-126-1), la lire en mode aléatoire [\(p. 127\),](#page-126-2) la placer dans les favoris [\(p. 138\),](#page-137-0) lui appliquer une rotation [\(p. 141\)](#page-140-0), la modifier (p. [142](#page-141-1) – [146\)](#page-145-0), l'enregistrer sur l'écran de démarrage [\(p. 157\),](#page-156-0) la classer dans une catégorie [\(p. 139\)](#page-138-0) ni l'ajouter à une liste d'impression (p. [150,](#page-149-1) [151](#page-150-1)).
- **•** Si une image a été manipulée sur un ordinateur, si son nom de fichier a été modifié ou si elle a été prise avec un autre appareil photo, vous ne pouvez pas l'agrandir, la mettre dans les favoris, la faire pivoter, la modifier, l'enregistrer sur l'écran de démarrage, la classer dans une catégorie ni l'ajouter à une liste d'impression.
- **•** Une vidéo ne peut pas être agrandie [\(p. 127\)](#page-126-1), lue en mode aléatoire [\(p. 127\)](#page-126-2), modifiée (p. [142](#page-141-1) – [146\)](#page-145-0), ajoutée à une liste d'impression (p. [150](#page-149-1), [151\)](#page-150-1), ni classée dans une catégorie [\(p. 157\).](#page-156-0)

### **Série sélec. non valide**

**•** Lors du choix de la plage de sélection (p. [133,](#page-132-0) [137](#page-136-0), [140,](#page-139-0) [153\)](#page-152-1), vous avez sélectionné une première image qui se trouvait après la dernière image ou une image de fin qui se trouvait avant la première image.

### **Limite sélec. dépassée**

- **•** Vous avez choisi plus de 998 images dans les réglages d'impression. Sélectionnez moins de 998 images [\(p. 152\).](#page-151-1)
- **•** Les réglages d'impression n'ont pas pu être enregistrés correctement. Réduisez le nombre d'images sélectionnées et essayez à nouveau [\(p. 152\)](#page-151-1).
- **•** Vous avez choisi 501 images ou plus en mode Protéger [\(p. 132\),](#page-131-0) Effacer [\(p. 136\),](#page-135-0) Favoris [\(p. 138\)](#page-137-0), Ma catégorie [\(p. 139\)](#page-138-0) ou Réglages impression (DPOF) [\(p. 151\)](#page-150-1).

### **Erreur communication**

**•** Les images n'ont pas pu être transférées sur l'ordinateur ni imprimées en raison du grand nombre d'images (environ 1 000) stockées sur la carte mémoire. Utilisez un lecteur de carte USB disponible dans le commerce pour transférer les images. Installez la carte mémoire dans le logement de la carte mémoire de l'imprimante pour procéder à l'impression.

### **Nom incorrect!**

**•** Le dossier ou l'image n'a pas pu être créé car il existe déjà une image portant le même nom de fichier que ce dossier/cette image ou le nombre maximal de fichiers a été atteint. Dans le menu  $11$ , réglez l'option [N° fichiers] sur [Réinit. Auto] [\(p. 158\)](#page-157-0) ou formatez la carte mémoire [\(p. 22\).](#page-21-0)

### **Erreur objectif**

- **•** Cette erreur peut se produire si vous saisissez l'objectif alors qu'il est en mouvement ou si vous utilisez l'appareil photo dans un endroit où il y a beaucoup de particules de poussière ou du sable dans l'air.
- **•** Si ce message d'erreur continue de s'afficher, contactez un centre d'assistance Canon, car le problème peut provenir de l'objectif.

### **[Position flash incorrecte Redémarrez] apparaît à l'écran [\(p. 26\)](#page-25-2).**

### **Erreur détectée sur app. photo (numéro d'erreur)**

- **•** Si un code d'erreur apparaît immédiatement après une prise de vue, il est possible que l'image n'ait pas été enregistrée. Vérifiez l'image en mode de lecture.
- **•** Si ce code d'erreur réapparaît, notez le numéro d'erreur (Exx) et contactez un centre d'assistance Canon, car le problème peut provenir de l'appareil photo.

## <span id="page-177-1"></span>Informations affichées à l'écran

### <span id="page-177-0"></span>Prise de vue (affichage d'informations)

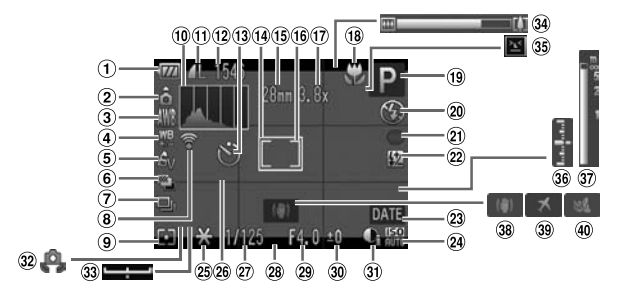

- Témoin de charge de la batterie [\(p. 15\)](#page-14-0)
- Orientation de l'appareil photo\*
- Balance des blancs [\(p. 82\)](#page-81-1)
- Correction de la balance des blancs [\(p. 83\)](#page-82-0)
- Mes couleurs [\(p. 85\)](#page-84-0)
- Mode Bracketing [\(p. 97\)](#page-96-0) / Bracketing de la mise au point [\(p. 94\)](#page-93-0)
- Mode drive [\(p. 84\)](#page-83-0)
- État de la connexion Eye-Fi [\(p. 171\)](#page-170-1)
- Méthode de mesure [\(p. 95\)](#page-94-0)
- Histogramme [\(p. 45\)](#page-44-0)
- <sup>(1)</sup> Compression (Qualité de l'image) [\(p. 76\)](#page-75-0) / Qualité des images vidéo [\(p. 116\)](#page-115-0), RAW [\(p. 78\)](#page-77-0)
- Images fixes : Prises de vue enregistrables [\(p. 77\),](#page-76-0) Vidéos : Temps restant (p. [30](#page-29-0), [116\)](#page-115-1)
- Retardateur [\(p. 59\)](#page-58-0)
- Zone AF [\(p. 88\)](#page-87-0)
- Distances focales [\(p. 57\)](#page-56-0)
- $(16)$  Zone de mesure spot  $(p. 95)$
- $(17)$  Zoom numérique [\(p. 55\)](#page-54-0) / Téléconvertisseur numérique [\(p. 56\)](#page-55-0)
- Plage de mise au point (p. [75,](#page-74-1) [93\)](#page-92-0)
- Mode de prise de vue [\(p. 182\)](#page-181-1), Icône de scène [\(p. 179\)](#page-178-0)
- (20) Mode Flash (p. [54,](#page-53-1) [75,](#page-74-0) [106](#page-105-1))
- Correction des yeux rouges [\(p. 146\)](#page-145-0)
- Correction de l'exposition au flash / Puissance du flash (p. [106](#page-105-0), [107](#page-106-0))
- 23 Cachet date [\(p. 58\)](#page-57-0)
- Vitesse ISO [\(p. 80\)](#page-79-0)
- Mémorisation de l'exposition automatique [\(p. 96\)](#page-95-0), Mémorisation de l'exposition au flash [\(p. 96\)](#page-95-1)
- Quadrillage [\(p. 164\)](#page-163-0)
- Vitesse d'obturation (p. [98,](#page-97-0) [100\)](#page-99-0)
- Format d'image [\(p. 79\)](#page-78-0)
- Valeur d'ouverture (p. [99,](#page-98-0) [100\)](#page-99-0)
- Valeur de la correction de l'exposition [\(p. 74\)](#page-73-0)
- i-contraste [\(p. 104\)](#page-103-0)
- Avertissement effet de bougé [\(p. 165\)](#page-164-0)
- 33 Barre de réglage de l'exposition
- Barre de zoom [\(p. 24\)](#page-23-0)
- Détection des clignements [\(p. 111\)](#page-110-0)
- 36 Niveau d'exposition [\(p. 100\)](#page-99-0)
- 37) Indicateur MF [\(p. 93\)](#page-92-0)
- Stabilisateur d'image [\(p. 165\)](#page-164-0)
- Fuseau horaire [\(p. 160\)](#page-159-0)
- Filtre anti-vent [\(p. 117\)](#page-116-0)

 $*$   $\mathbf{\hat{\Omega}}$  : Standard,  $\mathbf{\hat{D}}$   $\mathbf{\hat{G}}$  : tenu verticalement

Lors de la prise de vue, l'appareil photo détecte si vous le tenez verticalement ou horizontalement, et il effectue les réglages appropriés pour obtenir une qualité optimale. Il détecte également l'orientation lors de la lecture. Ainsi, quel que soit le sens dans lequel vous le tenez, l'appareil photo fait automatiquement pivoter les images pour les afficher correctement. Il se peut que cette fonction ne fonctionne pas correctement si vous orientez l'appareil photo vers le haut ou vers le bas.

## <span id="page-178-0"></span>Icônes de scène

En mode **(MD**), l'appareil photo affiche l'icône correspondant à la scène déterminée, puis effectue automatiquement la mise au point et sélectionne les réglages optimaux de luminosité et de couleur.

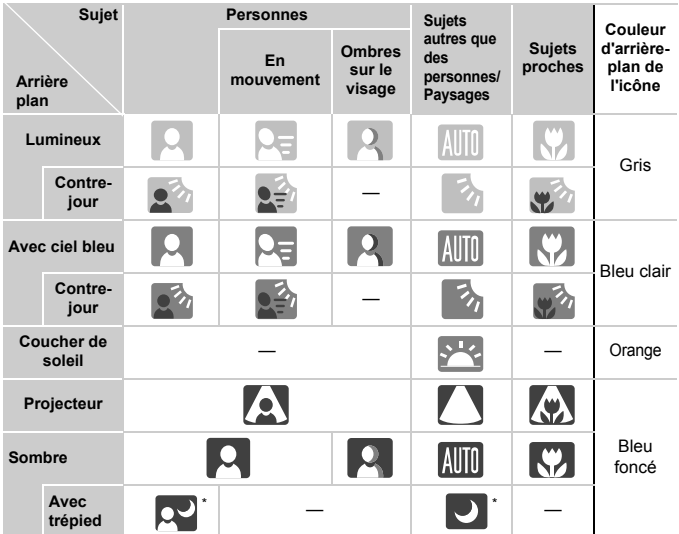

\* S'affiche lorsque la scène est sombre et que l'appareil photo est fixé sur un trépied.

## <span id="page-179-0"></span>Lecture (affichage d'informations détaillées)

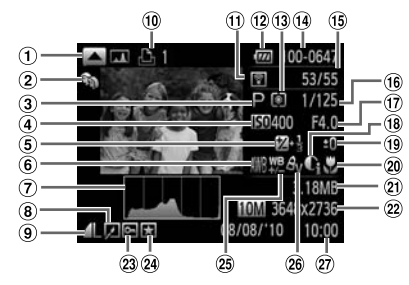

- Histogramme RVB [\(p. 45\)](#page-44-1)
- Ma catégorie [\(p. 139\)](#page-138-0)
- Mode de prise de vue [\(p. 182\)](#page-181-1)
- Vitesse ISO [\(p. 80\),](#page-79-0) Vitesse de lecture (vidéos) [\(p. 115\)](#page-114-0)
- Correction de l'exposition [\(p. 74\),](#page-73-0) Réglage de l'exposition [\(p. 117\)](#page-116-1)
- 6 Balance des blancs [\(p. 82\)](#page-81-1)
- Histogramme [\(p. 45\)](#page-44-0)
- Édition d'images (p. [142](#page-141-1) – [146](#page-145-0))
- Compression (Qualité d'image) [\(p. 76\)](#page-75-0) / Pixels d'enregistrement (p. [76,](#page-75-1) [116\)](#page-115-0), RAW [\(p. 78\)](#page-77-0), MOV (Vidéos)
- Liste d'impression (p. [150](#page-149-1), [151\)](#page-150-1)
- Transfert Eye-Fi terminé [\(p. 171\)](#page-170-1)
- Témoin de charge de la batterie [\(p. 15\)](#page-14-0)
- Méthode de mesure [\(p. 95\)](#page-94-0)
- Numéro de dossier Numéro de fichier [\(p. 158\)](#page-157-0)
- Nombre d'images affichées / Nombre total d'images
- <sup>16</sup> Vitesse d'obturation (p. [98,](#page-97-0) [100](#page-99-0)), Qualité des images (vidéos) [\(p. 116\)](#page-115-0)
- Valeur d'ouverture (p. [99,](#page-98-0) [100](#page-99-0))
- 18 i-contraste (p. [104](#page-103-0), [145\)](#page-144-0)
- Flash (p. [75](#page-74-0), [106\)](#page-105-1), Correction de l'exposition au flash [\(p. 106\)](#page-105-0)
- Plage de mise au point (p. [75,](#page-74-1) [93\)](#page-92-0)
- Taille de fichier (p. [77](#page-76-0), [116](#page-115-1))
- <sup>22</sup> Images fixes : Pixels d'enregistrement [\(p. 76\)](#page-75-1) Vidéos : Longueur de la vidéo [\(p. 116\)](#page-115-1)
- <sup>23</sup> Protéger [\(p. 132\)](#page-131-0)
- Favoris [\(p. 138\)](#page-137-0)
- 25 Correction de la balance des blancs [\(p. 83\)](#page-82-0) / Correction des yeux rouges (p. [105](#page-104-0), [146](#page-145-0))
- Mes couleurs [\(p. 85\)](#page-84-0)
- Date et heure de prise de vue [\(p. 19\)](#page-18-0)
# Précautions de manipulation

- **•** Cet appareil photo est un dispositif électronique de haute précision. Ne le laissez pas tomber et ne le soumettez pas à des chocs violents.
- **•** Ne placez jamais l'appareil photo à proximité d'aimants, de moteurs ou d'autres périphériques générant d'importants champs électromagnétiques. L'exposition à des champs magnétiques puissants risque d'entraîner des dysfonctionnements ou d'altérer des données d'image.
- **•** Si des gouttes d'eau ou de la poussière tombent sur l'appareil photo ou sur l'écran, essuyez-les avec un chiffon doux ou une lingette pour lunettes. Ne frottez pas trop fort.
- **•** N'utilisez jamais de détergents contenant des solvants organiques pour nettoyer l'appareil photo ou l'écran.
- **•** Pour enlever la poussière de l'objectif, utilisez un soufflet vendu dans le commerce. Si la saleté est tenace, contactez un centre d'assistance Canon répertorié dans la Brochure sur le système de garantie de Canon fournie avec votre appareil photo.
- **•** Si l'appareil photo passe rapidement d'un milieu chaud à un environnement froid, il se peut que de la condensation se forme sur ses surfaces internes et externes. Pour éviter cette condensation, placez l'appareil dans un sac plastique hermétique et laissez-le s'adapter doucement aux changements de température avant de le retirer du sac.
- **•** En cas de condensation, arrêtez immédiatement d'utiliser l'appareil photo, car une utilisation prolongée risque de l'endommager. Retirez la batterie et la carte mémoire et attendez l'évaporation totale de l'humidité avant de le réutiliser.

#### <span id="page-181-0"></span>Fonctions disponibles dans chaque mode de prise de vue

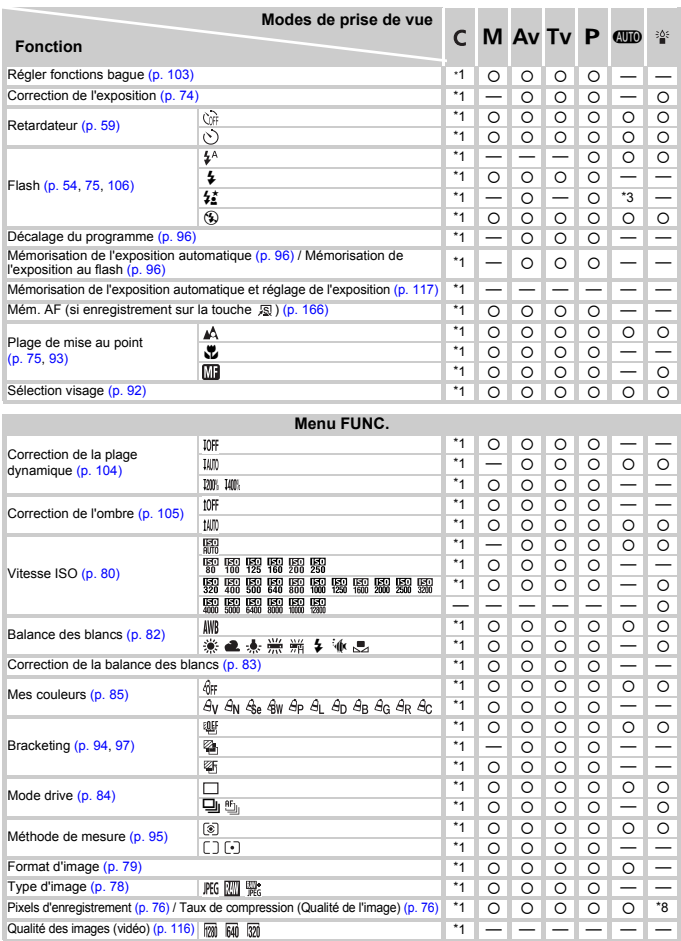

\*1 Les réglages disponibles varient en fonction des modes de prise de vue enregistrés. \*2 Le nombre de prises de vue ne peut pas être configuré,<br>et le délai ne peut pas être 0 seconde. \*3 Non sélectionnable, mais passe à ½

#### Fonctions disponibles dans chaque mode de prise de vue

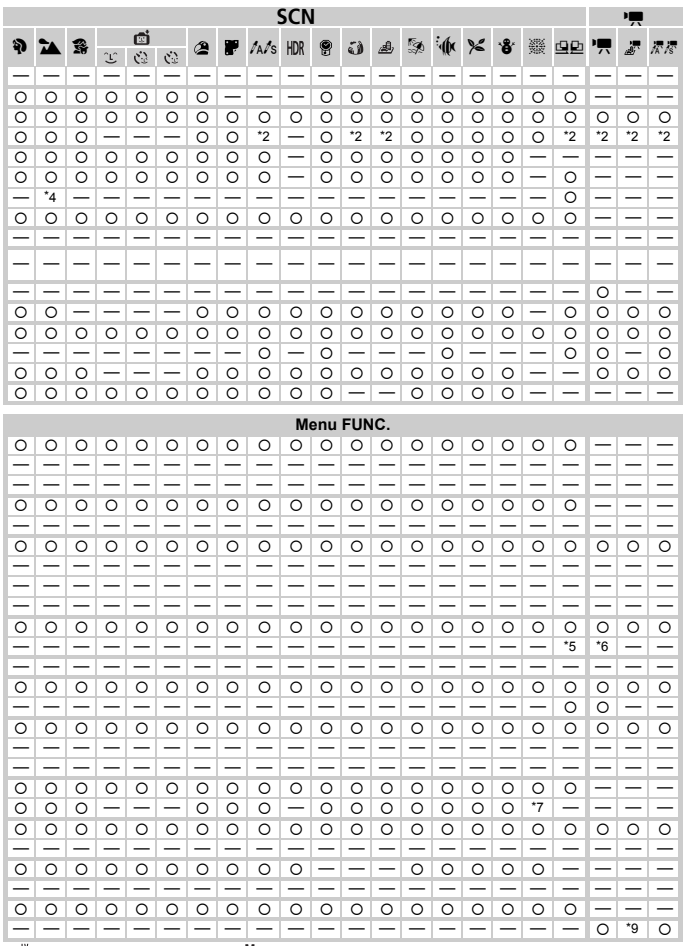

y Unit of the decline des pixels d'enregistrement M s'affiche et l'image est réglée sur 1824 x 1368 pixels. Il est possible de sélectionner un réglage<br>du taux de compression (qualité de l'image). '9 Le réglage des pixels d

# <span id="page-183-0"></span>**Menus**

#### **C** Menu Prise de vue

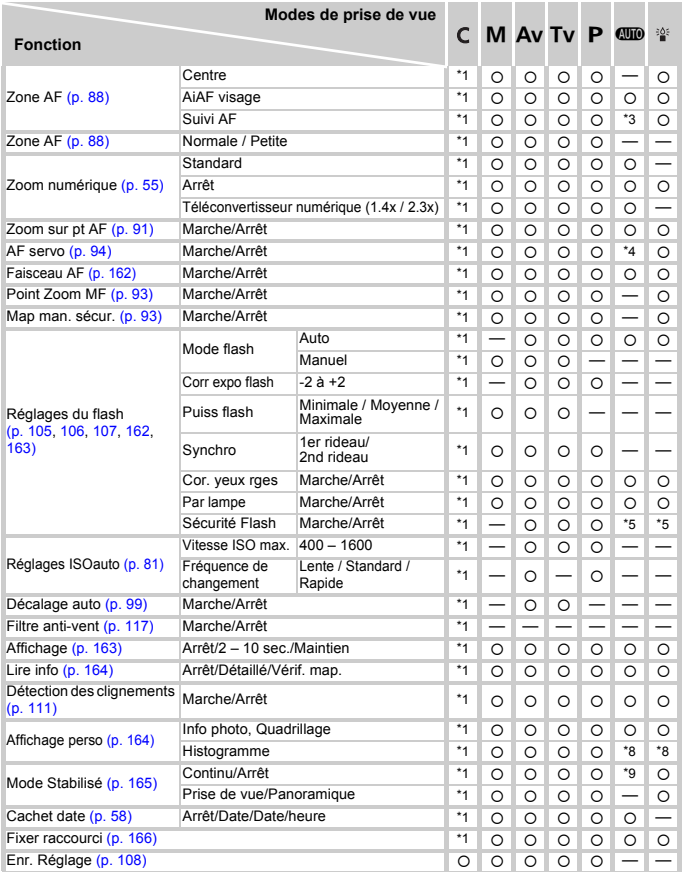

\*1 Les réglages disponibles varient en fonction des modes de prise de vue enregistrés. \*2 AiAF<br>\*3 Non sélectionnable, mais peut être activé avec la touche ▲ [\(p. 24\)](#page-23-0). \*4 [Marche] en cas de détection d'un mouvement.

\*5 Toujours réglé sur [Marche].

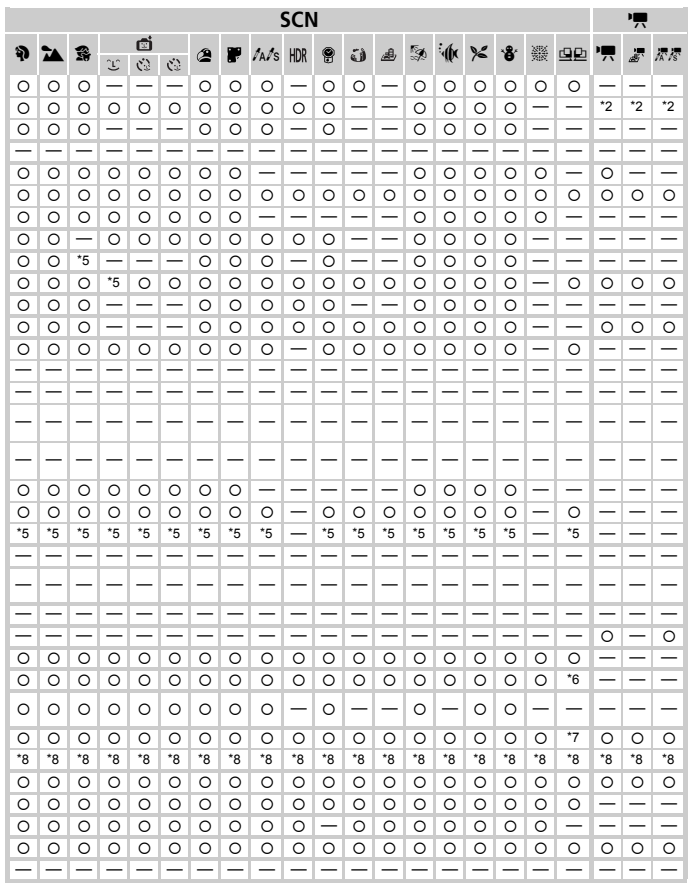

\*6 [Arrêt] lorsque le flash se déclenche. \*7 Disponible uniquement si [Quadrillage] est sélectionné

O Sélectionnable ou réglé automatiquement. - Ne peut pas être sélectionné

<sup>\*8</sup> Disponible uniquement si sélectionné dans Affichage perso, \*9 Toujours réglé sur [Continu].

# **17 Menu Configurer**

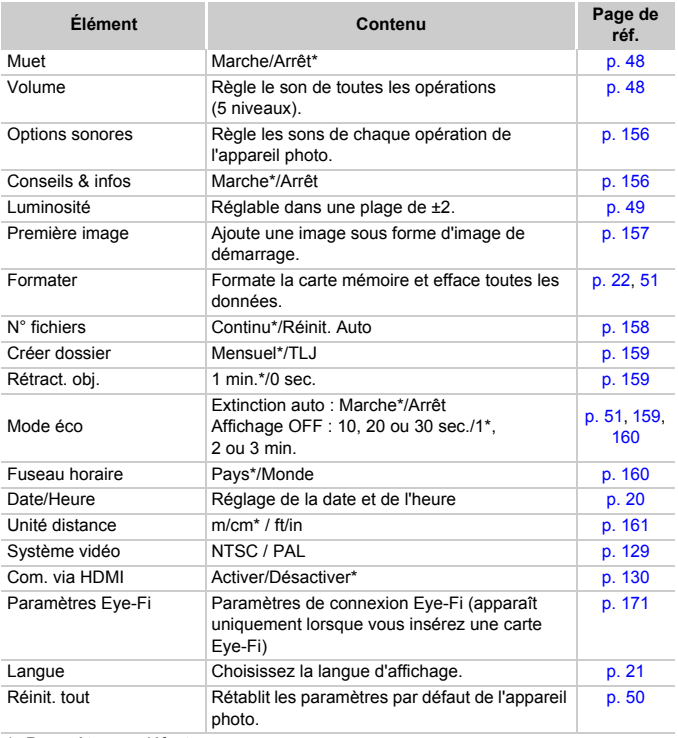

\* Paramètre par défaut

# $\star$  Mon menu

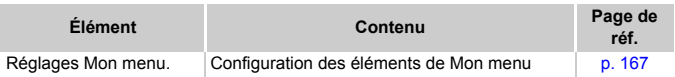

# **D** Menu Lecture

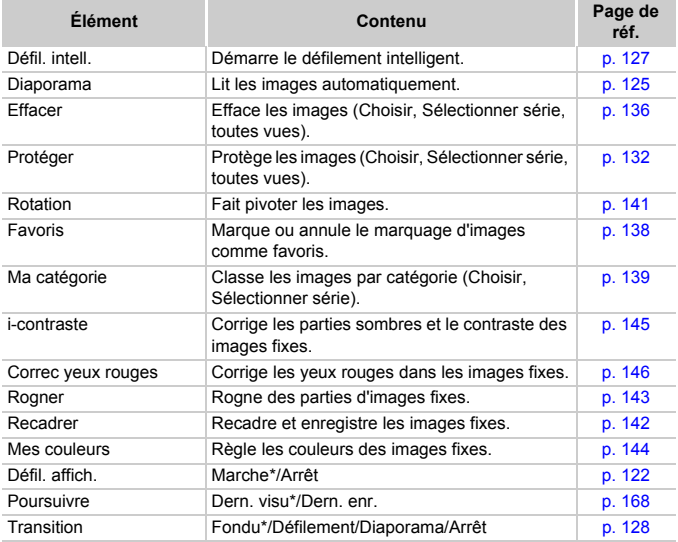

\* Paramètre par défaut

# **凸 Menu Impression**

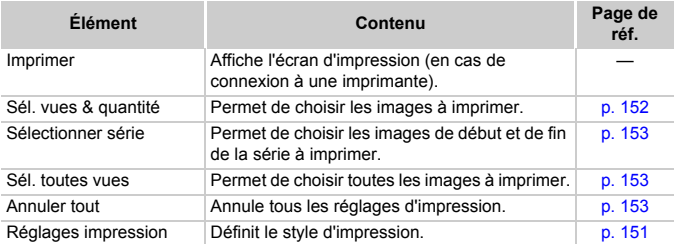

# **Caractéristiques**

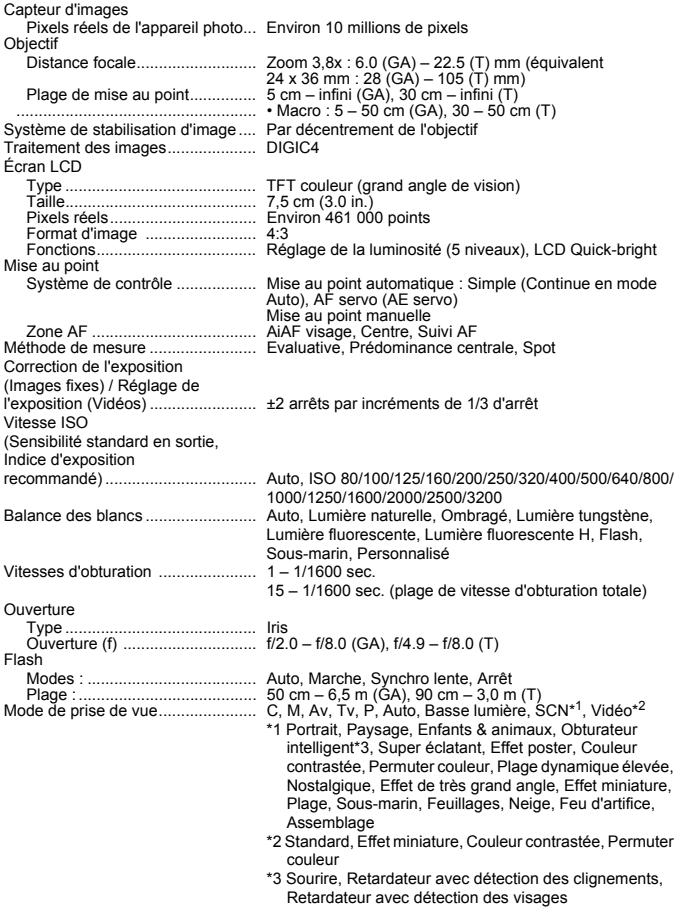

#### **Caractéristiques**

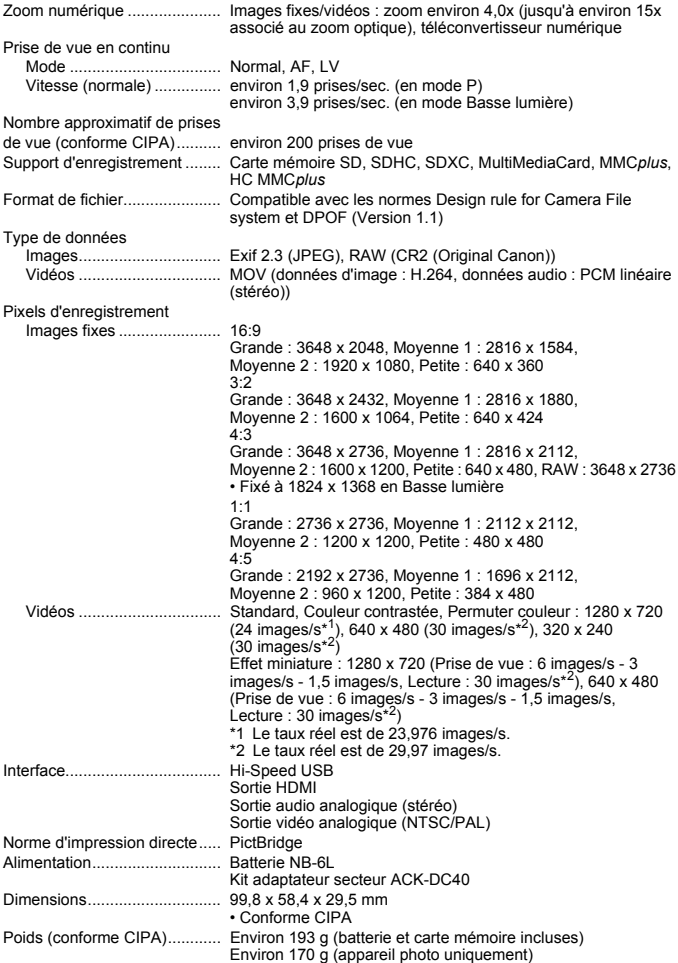

#### **Batterie NB-6L**

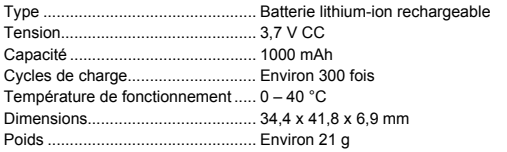

#### **Chargeur de batterie CB-2LY/2LYE**

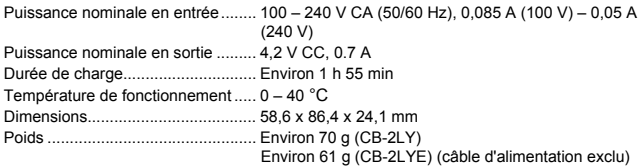

- **•** Toutes les données sont basées sur des tests réalisés par Canon.
- **•** Les caractéristiques et l'apparence de l'appareil photo sont susceptibles d'être modifiées sans avis préalable.

# Index

# **A**

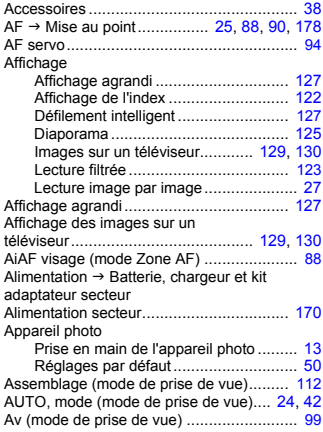

## **B**

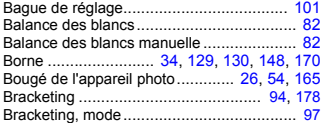

## **C**

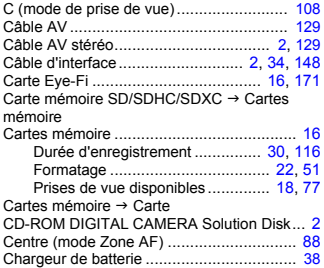

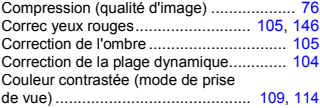

# **D**

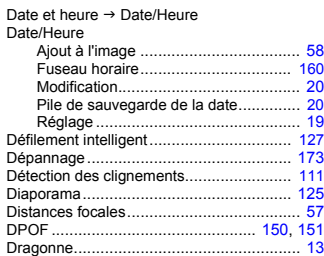

# **E**

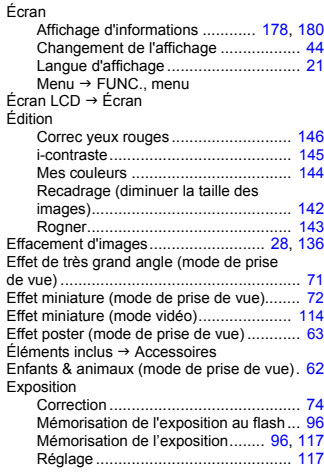

#### **F**

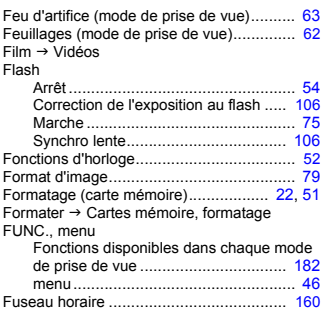

## **G**

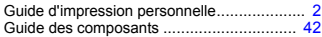

#### **I**

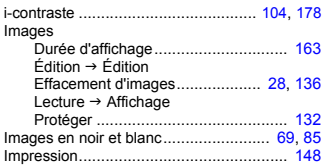

# **K**

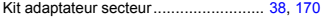

#### **L**

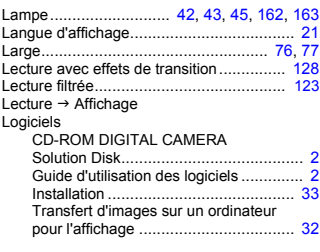

#### **M**

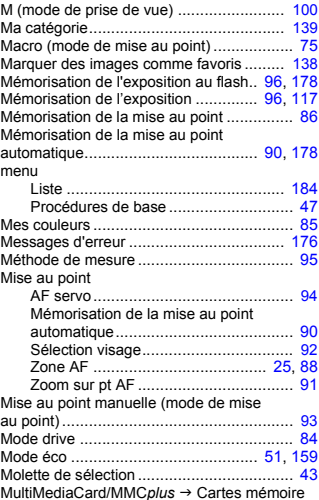

#### **N**

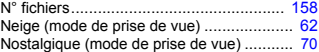

#### **P**

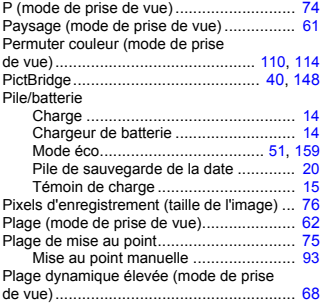

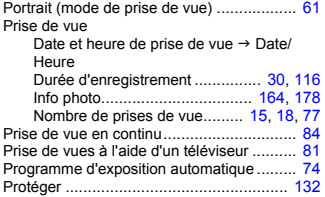

# **Q**

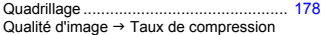

## **R**

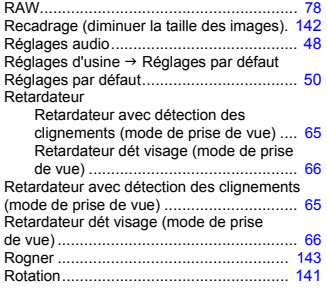

## **S**

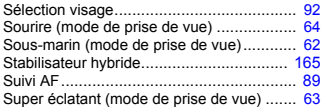

#### **T**

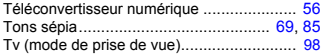

#### **V**

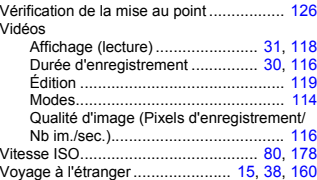

## **Z**

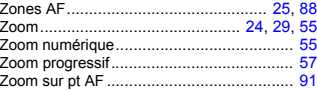

#### **Limitation de la responsabilité**

- La réimpression, la transmission ou le stockage dans un système de stockage d'une partie quelconque de ce guide sans l'autorisation de Canon est strictement interdit.
- Canon se réserve le droit de modifier à tout moment le contenu de ce guide, sans avis préalable.
- Les illustrations et les captures d'écran utilisées dans ce guide peuvent différer légèrement de l'équipement utilisé.
- Indépendamment de ce qui précède, Canon décline toute responsabilité en cas de dommages dus à une utilisation inadaptée des produits.